# **Microsoft Windows XP Media Center Edition 2005 Software Guide**

The only warranties for Hewlett-Packard products and services are set forth in the express warranty statements accompanying such products and services. Nothing herein should be construed as constituting an additional warranty. HP shall not be liable for technical or editorial errors or omissions contained herein.

HP assumes no responsibility for the use or reliability of its software on equipment that is not furnished by HP.

This document contains proprietary information that is protected by copyright. No part of this document may be photocopied, reproduced, or translated to another language without the prior written consent of HP.

Hewlett-Packard Company P.O. Box 4010 Cupertino, CA 95015-4010 USA

Copyright © 2005 Hewlett-Packard Development Company, L.P.

This product incorporates copyright protection technology that is protected by method claims of certain U.S. patents and other intellectual property rights owned by Macrovision Corporation and other rights owners. Use of this copyright protection technology must be authorized by Macrovision Corporation, and is intended for home and other limited viewing uses only unless otherwise authorized by Macrovision Corporation. Reverse engineering or disassembly is prohibited. Apparatus Claims of U.S. Patent Nos. 4,631,603, 4,577,216, 4,819,098, and 4,907,093 licensed for limited viewing uses only.

Microsoft and Windows are U.S. registered trademarks of Microsoft Corporation.

Apple, iTunes, FireWire, the FireWire symbol, and iPod are trademarks of Apple Computer, Inc., registered in the U.S. and other countries/regions. For legal or rightholder-authorized copying only. Don't steal music.

HP supports lawful use of technology and does not endorse or encourage the use of our products for purposes other than those permitted by copyright law.

The information in this document is subject to change without notice.

# **Table of Contents**

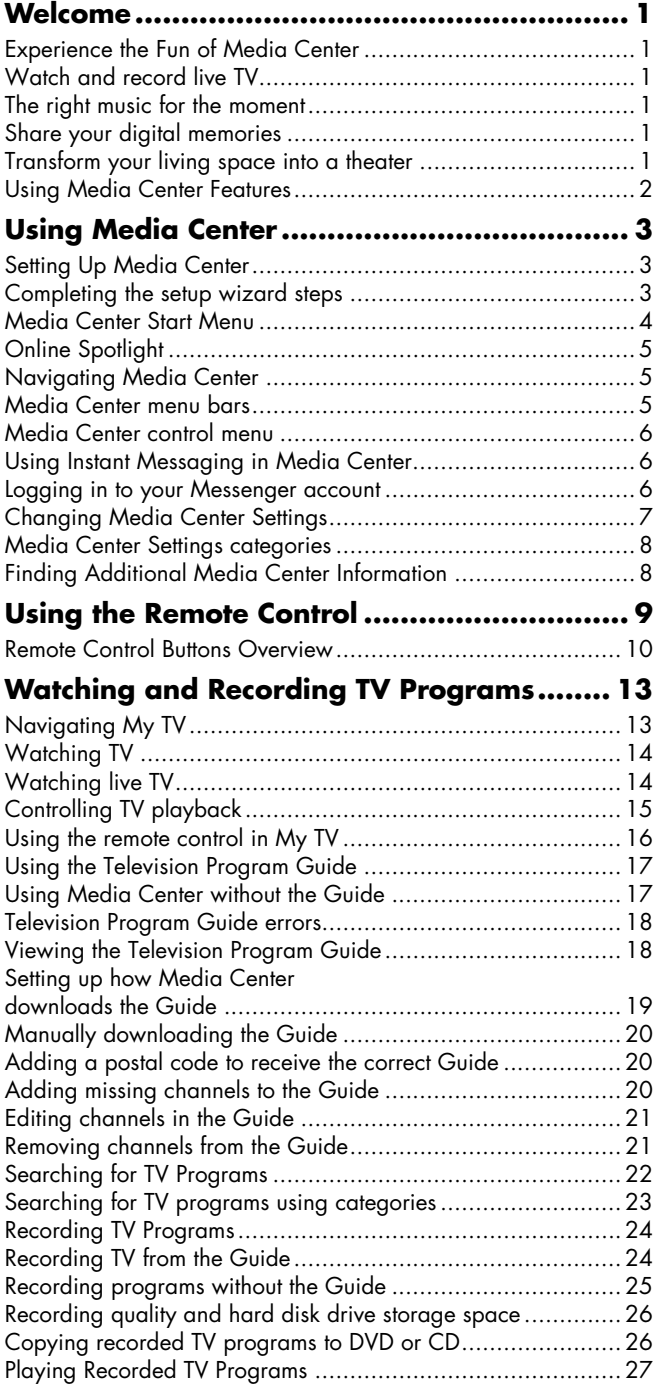

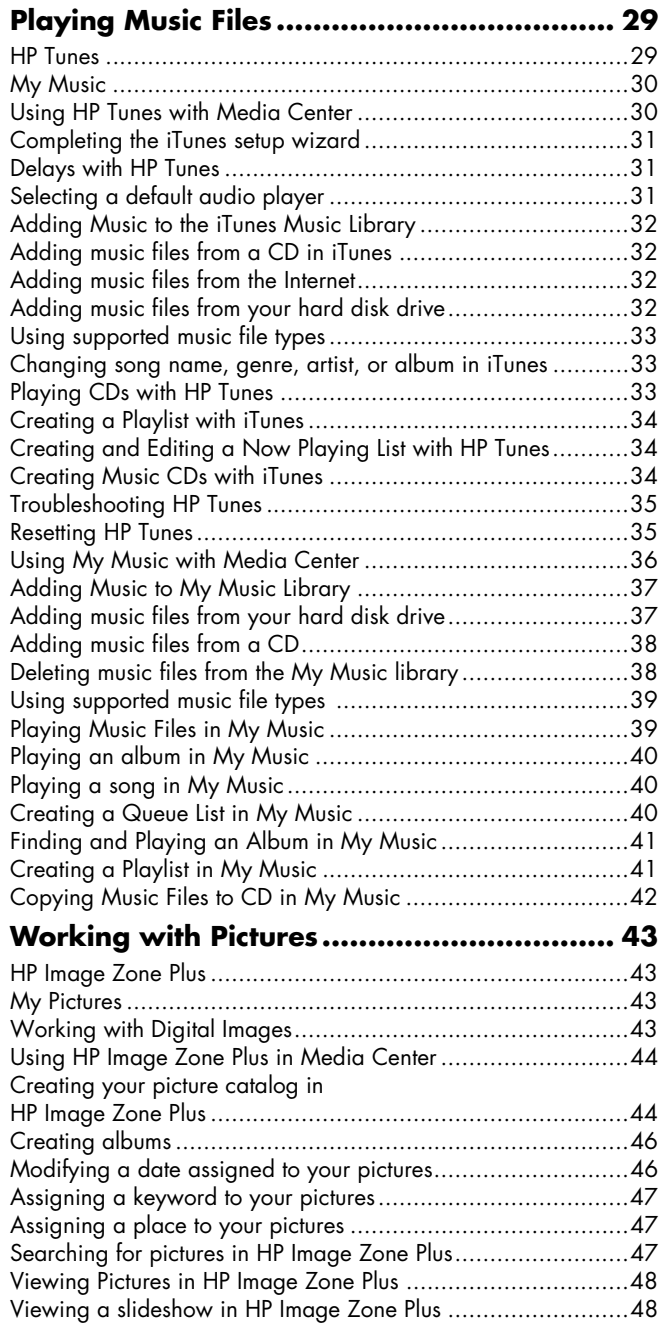

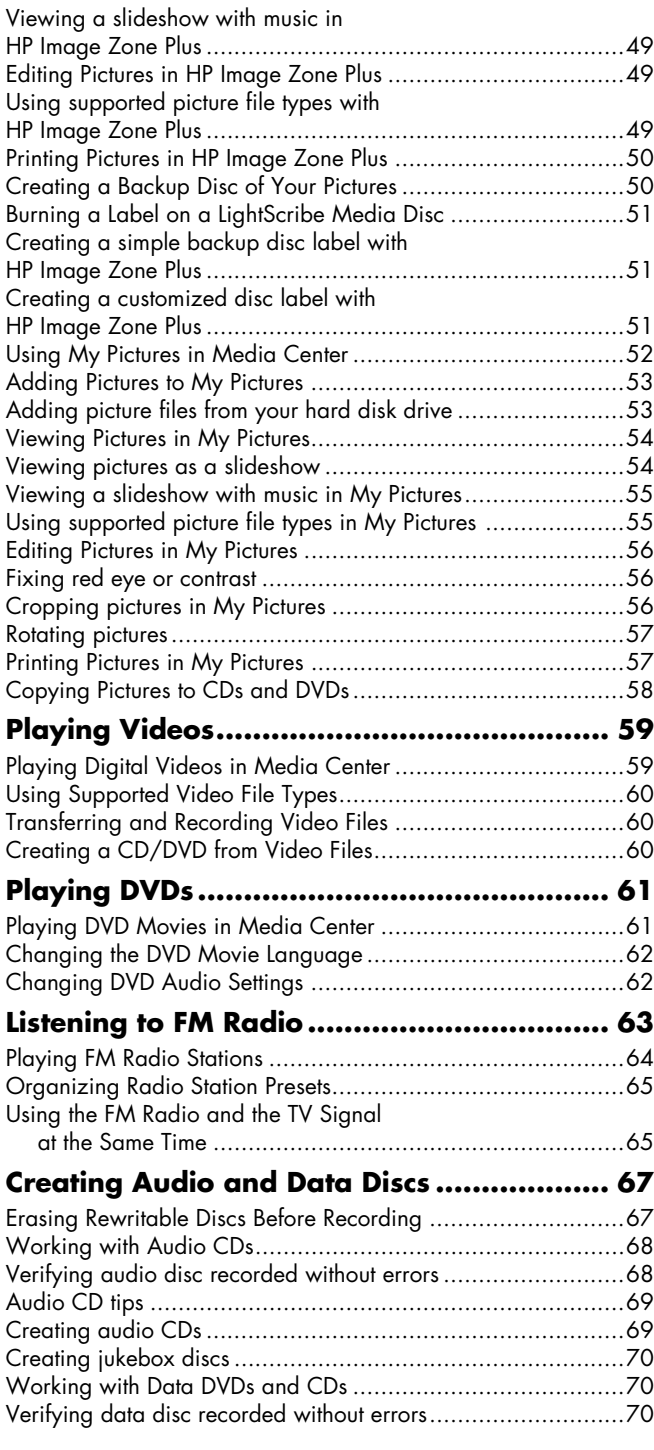

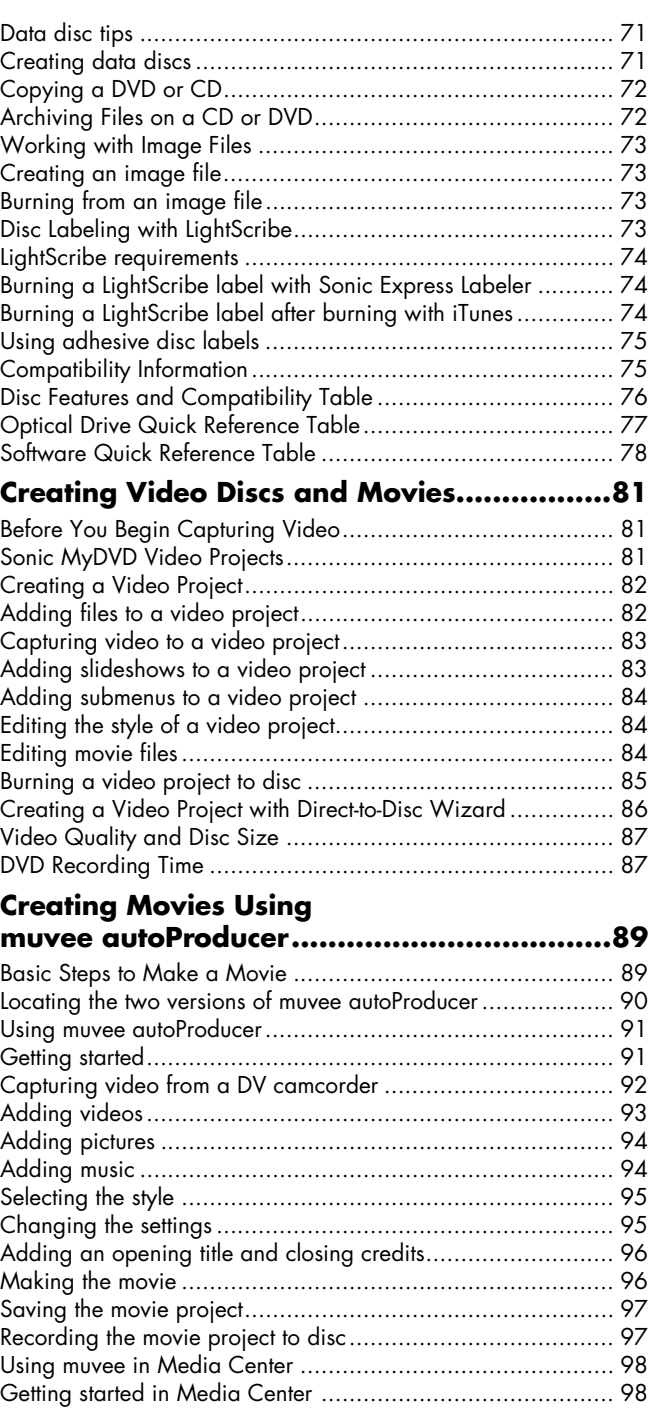

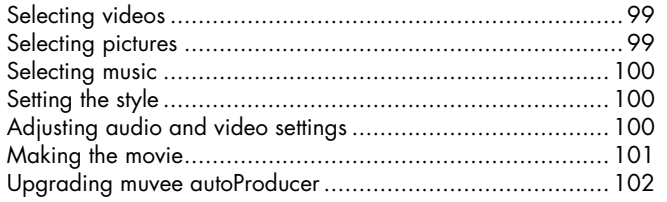

# **[Using an HP Personal Media Drive ........... 103](#page-108-0)**

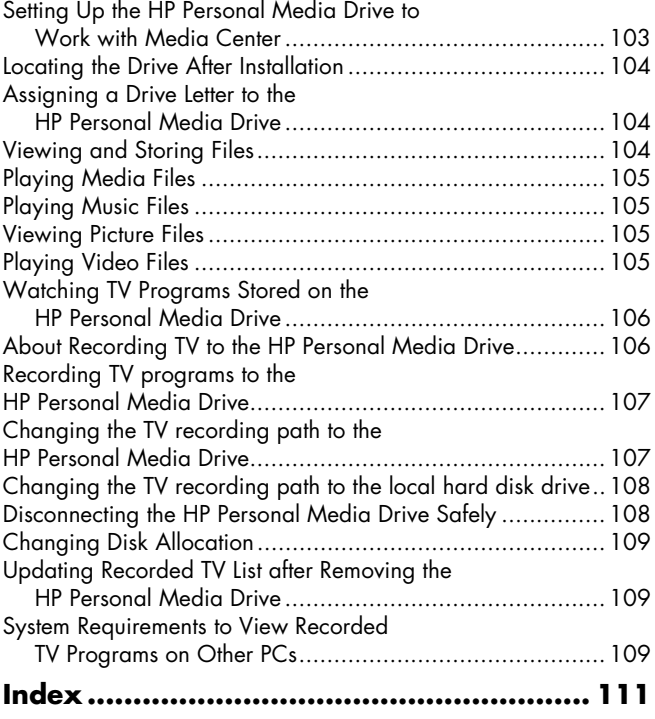

# **Welcome**

### <span id="page-6-1"></span><span id="page-6-0"></span>**Experience the Fun of Media Center**

Microsoft® Windows® XP Media Center Edition 2005 lets you do amazing things with your HP Media Center PC. With a full range of easy-to-use digital entertainment features, you can experience TV, movies, music, and photos like never before.

Media Center is simple and easy to use. You can easily find and choose your media. You can play movies, listen to music, view photos, and watch TV with a single remote control. Combine the powerful features of your HP Media Center PC with a home theater receiver to enjoy an even more dynamic entertainment experience.

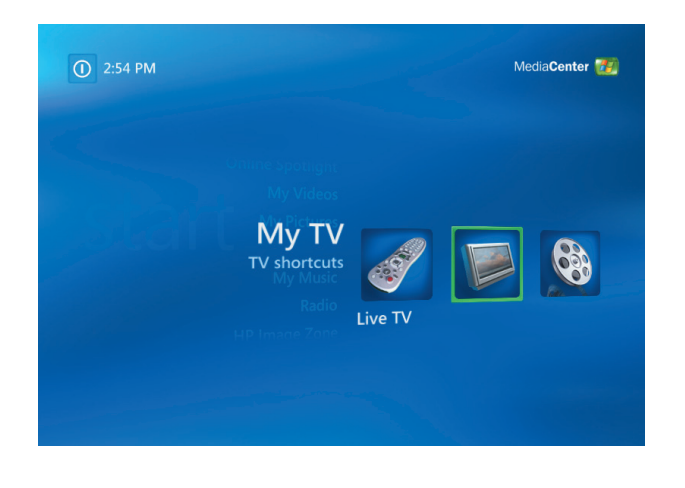

#### <span id="page-6-2"></span>**Watch and record live TV**

With Media Center you can pause, advance frame by frame, skip ahead, or use instant replay to catch every moment of live TV. Use fast-forward to bypass unwanted content. When you are not able to watch your favorite show, you can use Media Center to record it.

Record TV with ease by using the Television Program Guide (Internet service required) to select the shows you want to record. You can record one show or an entire series and watch it when it is convenient for you. You will never miss a moment of your favorite shows.

#### <span id="page-6-3"></span>**The right music for the moment**

Browse your entire music library by artist, genre, and song. Select a playlist or a single album, or do a random shuffle from your music collection. You can even play songs from your iTunes music library.

#### <span id="page-6-4"></span>**Share your digital memories**

Create personalized slideshows with music for viewing on your TV. Easily edit and create professional-looking home videos from the comfort of your couch with the remote control.

#### <span id="page-6-5"></span>**Transform your living space into a theater**

Whether you are watching a DVD movie or your own home videos, Media Center delivers a rich

viewing experience with a high-quality digital sound system. Sit back and enjoy the show.

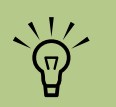

**If your HP Media Center PC came with a rewritable DVD drive, the drive is able to read and record to both DVD+R/RW and DVD-R/RW media.**

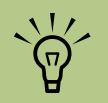

**Some of the Media Center features listed are for select models only.**

**Some of the components listed in the HP Media Center PC documentation, such as speakers, are optional and sold separately.**

 $\sum_{i=1}^{n}$ 

**The Television Program Guide (Internet service required) may not be available in all countries/regions.**

## <span id="page-7-0"></span>**Using Media Center Features**

You can control the Media Center functions and navigate Media Center windows by using the remote control, the keyboard, or the mouse. You can easily switch back and forth between them by moving the mouse or by pressing a button on the remote control or the keyboard.

When using the remote control and the Media Center program, you can:

- Watch, record, and play back television programs on any TV in the house.
- Pause, rewind, and fast-forward TV programs.
- Watch an instant replay.
- Play back your digital videos.
- View your digital pictures or play them as a slideshow with music. Easily print your photos.
- Browse, select, and play music CD files with full-screen visualizations.
- Record CD tracks to your media library.
- Play DVD movies. Resume playing your DVDs where you left off.
- Listen to FM radio stations.
- Access streaming music and video subscription services. Some music and video subscription services may not be available in all countries/regions.

You can run Media Center side-by-side with other Windows software programs. It's possible to browse through your pictures, watch videos, play music, and even record TV while using other Windows programs.

- Record your TV shows automatically while you are doing something else.
- Open specific windows in Media Center by using the shortcut buttons on the remote control.
- Communicate with your friends and family by using instant messaging. Instant messaging (Internet service required) may not be supported in all countries/regions.
- Enjoy Media Center remotely (select models only).
- Easily back up your media files to CD, DVD, or another hard disk drive such as the HP Personal Media Drive (sold separately).

# **Using Media Center**

## <span id="page-8-1"></span><span id="page-8-0"></span>**Setting Up Media Center**

The first time you start your HP Media Center PC, a Media Center setup wizard opens. It is recommended to complete each step in the Media Center setup wizard to be able to use all the features in Media Center. The Media Center setup

wizard may take approximately 10 to 40 minutes to complete. If there are steps you still need to complete, you can go to the Settings menu to do so. See the following procedure.

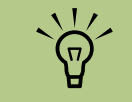

**For the latest information about setting up your HP Media Center PC, refer to the setup poster.**

#### <span id="page-8-3"></span><span id="page-8-2"></span>**Completing the setup wizard steps**

If you did not complete the Media Center setup wizard steps the first time through, you can complete or change your selections by using the following procedure. You need to complete all of the required steps to access all of the Media Center features.

- **1** Press the Media Center Start button **(AF**) on the remote control.
- **2** Select **Settings**. You may need to use the arrow buttons on the remote control to scroll down to see all the menu items.
- **3** Select **General**, **Media Center Setup**, and then **Run Media Center Setup Again**. Follow the onscreen instructions to complete the wizard.

Following are some of the items included in the setup wizard:

- **Check for your Internet connection.** An Internet connection allows Media Center to display information about your music CDs, DVDs, and other media.
- **Configure your TV tuner, TV signal source, and Television Program Guide.** You need to provide information about your TV signal source and your TV signal equipment (set-top box, cables, and so on). This step makes sure your HP Media Center PC receives the correct TV signal and Television Program Guide information. If you have a cable box or satellite receiver, the setup wizard programs your remote control to work with them.

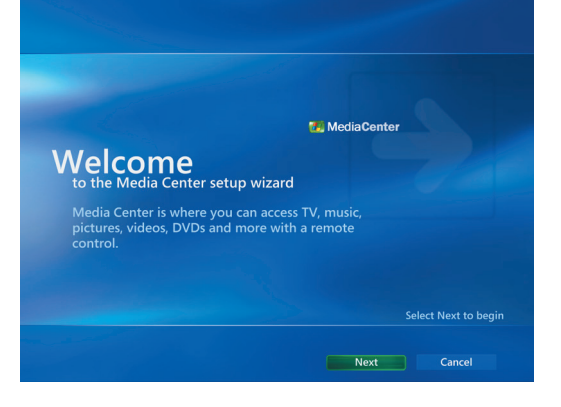

- **Optimize how Media Center looks on your display.** You can change display settings such as brightness, contrast, color, and centering.
- Set up your speakers. Select how manv speakers you have and test them.

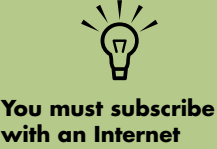

**with an Internet service provider (ISP) to have an Internet connection.**

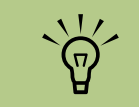

**You can change your Media Center settings in the Settings menu.**

### <span id="page-9-0"></span>**Media Center Start Menu**

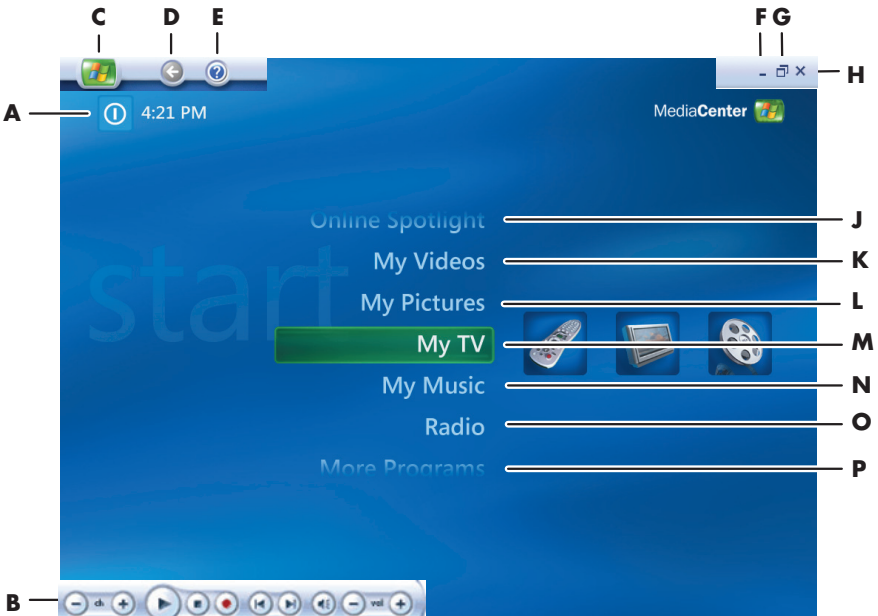

- **A Access a menu to exit Media Center, to shut down or to restart the PC, to log off to end your Media Center session, to put the PC into standby mode, or to switch users**
- **B Use media playback controls: Play, Stop, Pause, Skip, Fast-Forward, Replay, Rewind, Record, Volume Up/ Down, and Channel Up/Down**
- **C Open the Media Center Start menu**
- **D Go back one screen**
- **E Open the Media Center Help**
- **F Minimize the Media Center window**
- **G Resize the Media Center window**
- **H Close the Media Center window**
- **J Go to the Media Center Web site for the latest Media Center information**
- **K Watch your home videos**
- **L View digital pictures or play a slideshow; print photos**
- **M Watch, record, and play back TV programs**
- **N Play music files or music CDs, create and edit playlists, and record music files to CD**
- **O Play FM radio stations**
- **P Find utilities and programs such as for instant messaging, video editing, and creating other menus not shown:**
	- **HP Image Zone** View digital pictures, play a slideshow, and print photos
	- **HP Tunes** Play music from your iTunes music Library or from music CDs
	- **Play DVD** Watch DVD movies
	- **Settings** Change Media Center program settings

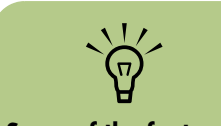

**Some of the features listed are for select models only.**

#### <span id="page-10-0"></span>**Online Spotlight**

Online Spotlight is a link to the Microsoft Web site, where you can find the latest Media Center information and media offers and services. This site is periodically updated by Microsoft. Some of the services listed may not be available in some countries/regions.

Your HP Media Center PC must be connected to the Internet to access the Online Spotlight Web site.

#### <span id="page-10-1"></span>**Navigating Media Center**

In the Media Center windows, a selected item such as a folder, file, or menu item is outlined with a green border.

You can control the Media Center functions and navigate Media Center windows by using the remote control, the keyboard, or a mouse.

To select items in Media Center by using the remote control, use the arrow buttons on the remote control, and then use the OK button to enter your selection.

If you have media playing, such as music or television, it appears in an inset window in the lower-left corner. To switch from watching your media in the inset window to watching it in fullscreen mode, use the arrows on the remote control to select it, and then press OK.

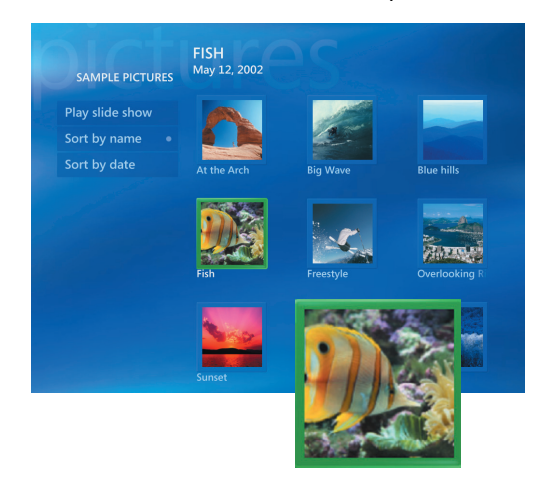

#### <span id="page-10-2"></span>**Media Center menu bars**

When you move the mouse, the Media Center menu bars appear. These menu bars allow you to access media controls, Media Center Help, the back screen arrow, window control icons, and the Media Center icon that takes you to the main Media Center menu.

When you use the remote control, or when you stop using the mouse (after 5 seconds), the menu bars disappear.

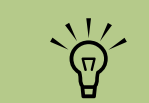

**You can use the Minimize and Resize buttons to switch to the desktop or to run Media Center side-byside with another program.**

#### <span id="page-11-0"></span>**Media Center control menu**

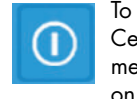

To access the control menu in Media Center, move the mouse to display the menu bars. Select the **Shut Down** icon on the main Media Center window.

From this control menu, you can select icons to

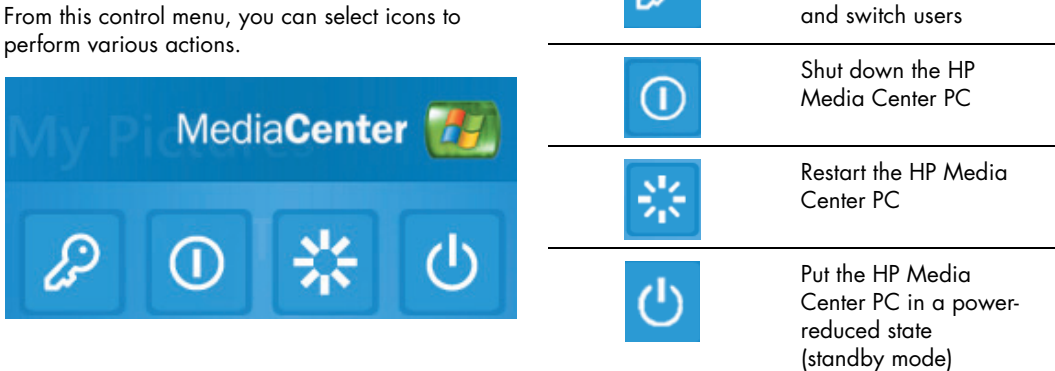

## <span id="page-11-1"></span>**Using Instant Messaging in Media Center**

Instant messaging may not be supported in all countries/regions.

Media Center supports instant messaging (Internet service required) so you can communicate with your friends and family while you are doing something in Media Center. You always have the option to turn this feature on or off.

#### <span id="page-11-2"></span>**Logging in to your Messenger account**

- **1** First, you must go to **<http://www.msn.com>** to set up your Messenger account. You will need a .NET passport to log in to Messenger. A .NET passport is an e-mail address, a login name, and a password. Make sure you verify the account with MSN before you try to log in from Media Center.
- **2** Press the Media Center Start button **17** on the remote control to open Media Center.

You can use your remote control to log in and type messages. You can even have multiple conversations.

**Icon Action**

Log off and end your Media Center session

**3** Select **More Programs**, and then select the **Messenger** icon.

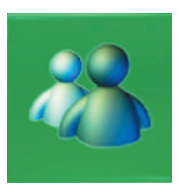

**4** Select **Sign In**.

**From most areas in Media Center, you can press Ctrl+D on the keyboard or select a media file and press the More Info button on the remote control to access the Messenger** 

**login screen.**

 $\widehat{\mathcal{G}}$ 

**5** Enter your .NET passport information, and then select **Sign In**.

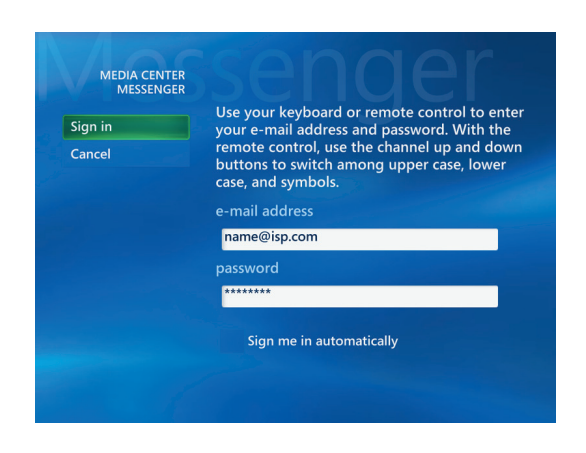

## <span id="page-12-0"></span>**Changing Media Center Settings**

In the Media Center Settings window, you can change settings for watching television, for viewing your pictures and slideshows, and for controlling sound and the display of all the Media Center windows.

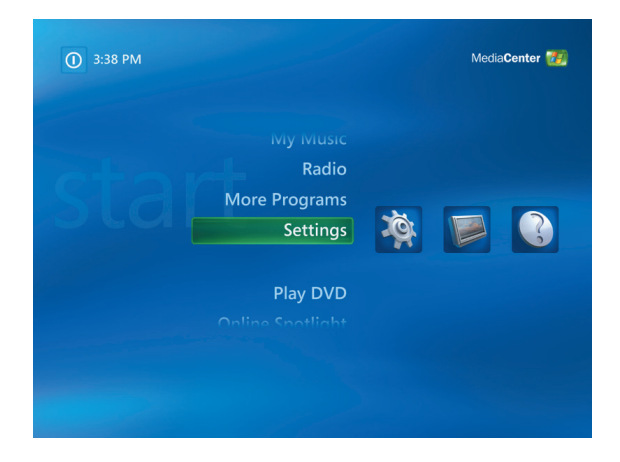

To change your Media Center settings:

- **1** Press the Media Center Start button **Add** on the remote control.
- **2** Select **Settings**.
- **3** Select a category.
- **4** Select one of the settings listed. Then, use the arrow buttons to select an option or follow the onscreen instructions.
- **5** Select **Save** to save your changes.

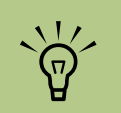

**Some settings, such as parental control and caption display settings for TV and DVDs, are included with select models only. Not all channels support closed captioning.**

#### <span id="page-13-0"></span>**Media Center Settings categories**

- **TV** to set up TV signal, audio, and closed captioning. You can download or edit the Television Program Guide, view or clear recording history, set hard disk drive recorder storage space, configure your display, and set recording defaults.
- **Pictures** to set slide-show settings.
- **Music** to select visualizations or song information to display when playing a song.
- **DVD** to select a language for subtitles, audio tracks, and menus of your DVDs, program the Skip and Replay buttons on the remote control for your DVDs, and select close captioning. You can also access audio settings for your speakers.
- **Messenger** to allow instant messages within Media Center. Instant messaging may not be supported in all countries/regions.
- **Radio** to organize or delete preset radio stations.
- **B General** to set:
	- **Startup and Window behavior**.
	- **Visual and Sound Effects** to set transition animations and sounds when navigating in Media Center.
	- **More Programs Options** to change settings for other programs on the HP Media Center PC.
	- **Media Center Setup** to configure your Internet connection, TV signal, speakers, TV, or monitor; access Windows updates; run Media Center setup again; set up remote desktop; and reset Start Page defaults.
	- **Parental Controls** to block unwanted TV channels and block unwanted TV and movie ratings, change access code, and reset parental controls.
	- **Automatic Downloads Options** to get media information about CDs, DVDs, and movies from the Internet.
- **Help** to find help about using Media Center and your hardware.

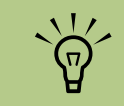

**The** *Microsoft Windows XP Media Center Edition 2005 Reference Guide* **is for select models only.**

# <span id="page-13-1"></span>**Finding Additional Media Center Information**

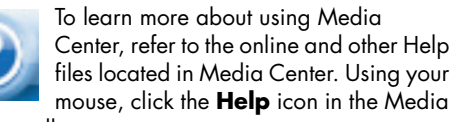

Center toolbar.

You can select **Online Spotlight** from the main Media Center menu to go online for the latest Media Center tips and other information. Online Spotlight may not be available in all countries/regions.

Also, you can access the *Microsoft Windows XP Media Center Edition 2005 Reference Guide* when you go online to the HP Support Web site at:

#### **<http://www.hp.com/support>**

To find the online documentation for your product, search for your model number, and then click **Manuals**.

# **Using the Remote Control**

#### <span id="page-14-0"></span>**(Select models only)**

The remote control is designed to work with Media Center. You can use your remote control with Media Center to play CDs and DVDs, to view pictures, and to watch and record television programs.

This remote control helps you navigate the Media Center windows on your computer just as a TV remote control helps you navigate cable TV options or control the playback of a movie in a VCR or DVD player.

#### **The remote control can:**

- Navigate and control all Media Center windows.
- Control the video or live TV display.
- Place the computer in and out of standby mode.
- Shut down or restart the HP Media Center PC.
- Log off from Media Center or switch users.

#### **The remote control cannot:**

- Navigate the Windows desktop or control other computer programs outside of Media Center.
- Be used as a VCR, DVD player, or stereo remote control.
- Turn on or off a TV that is connected to your HP Media Center PC (select models only).
- Turn on the HP Media Center PC.

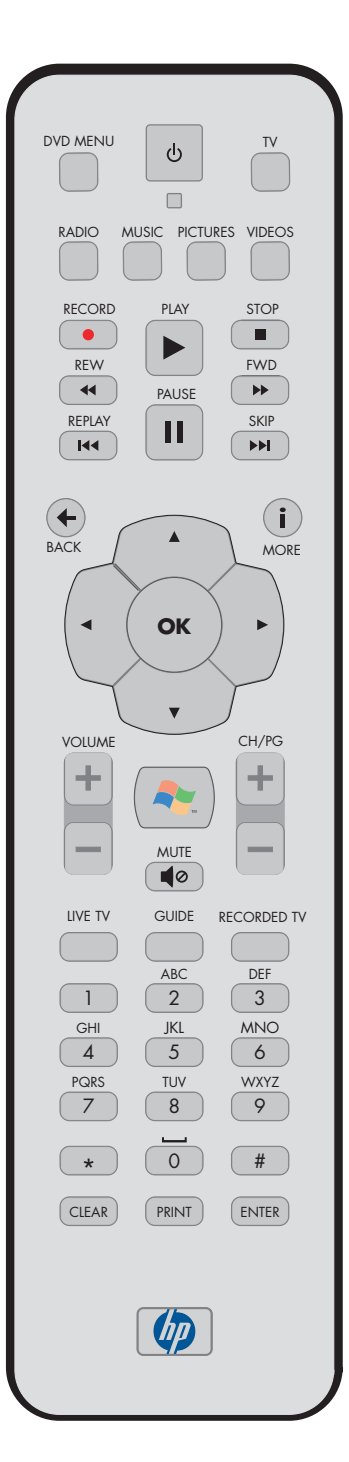

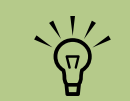

**The remote control requires two AA batteries.** 

**The remote control operates up to 7.9 meters (26 feet) away from the remote sensor.**

**Make sure there is nothing blocking the pathway between your remote control and the remote sensor.**

### <span id="page-15-0"></span>**Remote Control Buttons Overview**

**The remote control is included with select models only. Features and location may vary.**

- A **Standby U** puts the HP Media Center PC into and out of a power-reduced state.
- **B** DVD Menu opens the Play DVD window or opens the main menu of a DVD movie, if available.
- **C Music** opens the My Music window.
- **D** Radio opens the Radio window.
- **E** Record records a selected television program and stores it on the hard disk drive when in Live TV mode. The Record button is inactive for all other media.
- **F** Rew (Rewind) moves the media backward at two speeds.
- **G** Replay moves media backward 7 seconds.
- **H Pause** pauses audio and video tracks and live or recorded TV programs.
- **J** Back returns HP Media Center PC to the previous window within Media Center.
- **K Arrow** buttons move the cursor to navigate and select actions within all Media Center windows.
- **L** Start opens Media Center to the Start menu.
- **M Volume** increases (**+**) and decreases (**–**) volume.
- **N Live TV** is a shortcut to the full-screen view of live TV. Moves a TV program forward to the end of the pause buffer and resumes playing live TV.
- **O Guide** opens the Television Program Guide.
- **P Clear** deletes the last character entered.
- **Q TV** opens the My TV window.
- **R Pictures** opens the My Pictures window.
- **S** Videos opens the My Videos window.
- **T** Play plays the selected media.
- **U Stop** stops the media currently playing.
- **V Fwd (Fast-forward)** moves media forward at three speeds.
- **W Skip** moves media forward for example, 30 seconds in videos and live TV or one music track.

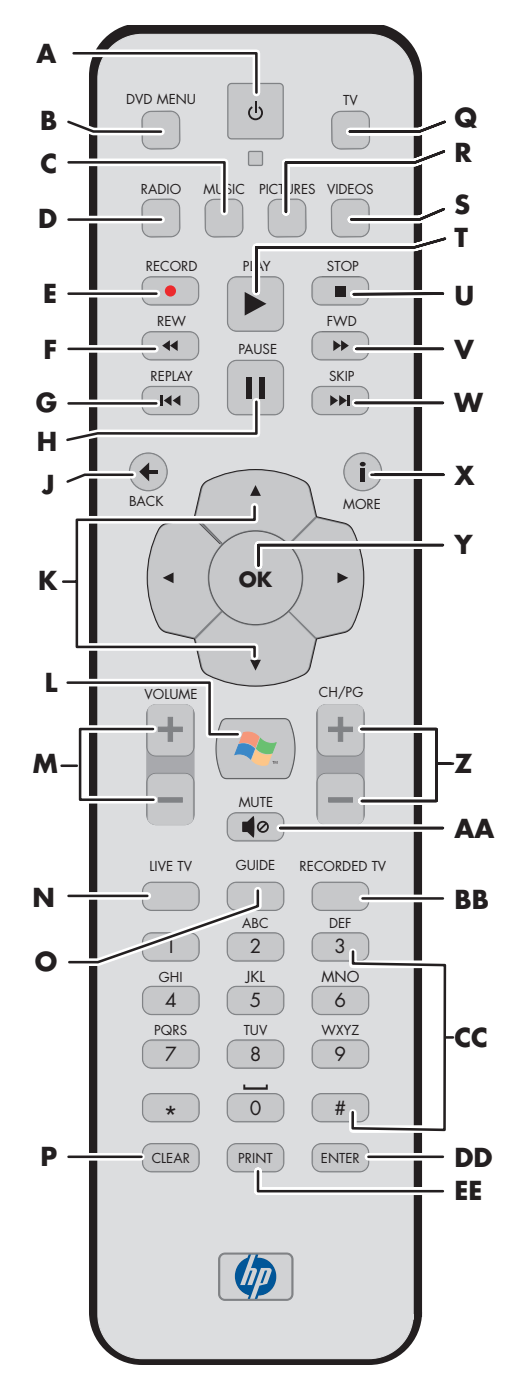

- **X More information (i)** displays available information about a selected media file and displays other menus.
- **Y** OK selects the desired action or window option and acts as the Enter key.
- **Z CH/PG up (+) and down (–)** changes the TV channels or moves pages up and down, depending on available options. Moves to the next DVD chapter.
- **AA Mute** turns computer sound off. The word *Mute* is displayed when Mute is turned on.
- **BB Recorded TV** opens the Recorded TV window where recorded TV programs are listed.
- **CC 0 to 9, #, \*** are the numeric keypad buttons to change channels or enter text into a Media Center search or text box. Each time you press a number button, a different character appears. Press the Enter button to select a character.
- **DD Enter** selects the desired action, menu, or window option.
- **EE Print** prints your pictures that you select in the My Pictures window of Media Center.

# $\overline{\mathbb{A}}$

**If you turn off (shut down) your HP Media Center PC, Media Center will not record a scheduled TV program. The HP Media Center PC must be turned on or in standby mode to record TV programs.**

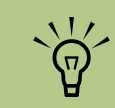

**Make sure you turn off the monitor and turn down or mute the volume, for example, if you have a scheduled recording in the middle of the night and don't want to be disturbed.**

**The HP Media Center PC will not automatically go into standby mode if Media Center is open. It is recommended that you close Media Center before you manually place the HP Media Center PC in standby mode.**

# <span id="page-18-0"></span>**Watching and Recording TV Programs**

Watch live TV or record your favorite shows for later playback. Use the Television Program Guide to find the show you want to watch or record. You can also record a show while watching another prerecorded show.

## <span id="page-18-1"></span>**Navigating My TV**

From the My TV window you can search for and play your favorite TV shows. Use the following menu items to help you locate what you want to do:

- Live TV: Watch, pause, fast-forward, or rewind your favorite TV shows. You can watch recorded TV shows while recording another show. Use the More information button on the remote control to display TV show information.
- **Recorded TV:** View a list of recorded programs by date or title, view a list of programs scheduled to be recorded, play a recorded program, find out why a program wasn't recorded, or add a TV recording manually.
- **Search:** Quickly find a TV program or a series to watch or record by entering a descriptive word, program title, or program category.
- **Guide:** (Not available in all countries/ regions.) Scroll through the Television Program Guide (Internet service required) to find programs to watch and record. You can record specific TV shows or a whole series to your hard disk drive or an HP Personal Media Drive.
- **Movies:** Go online to find movies to watch now or later. Get the latest information about movies on TV: read reviews, see cast lists, find other times the movie is broadcast, view the DVD cover, browse for related movies, and find other movies with the same cast members.

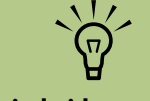

**Digital video recording features and the Television Program Guide are for select models only.**

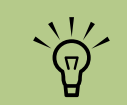

**The Movies online information feature is available for some countries/regions.**

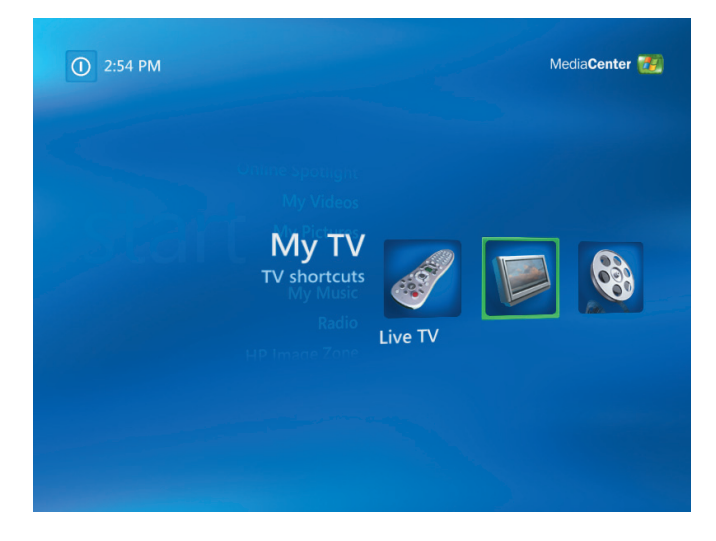

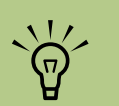

**You can change the channel by using the remote control while in full-screen mode or when the inset window is selected.**

**You can go to live TV from anywhere in Windows Media Center by pressing the Live TV button on the remote control.**

**While in the Guide, you can select a channel to see upcoming programs for that channel, by pressing the arrow buttons on the remote control.**

# <span id="page-19-0"></span>**Watching TV**

Before you can watch TV by using Media Center, make sure:

- The computer is set up correctly for your TV signal source. Refer to the setup poster and the *HP Media Center PC Getting Started Guide* for more information.
- You have completed the Media Center setup wizard. If you have not completed the setup wizard, refer to ["Completing the setup wizard](#page-8-3)  [steps" on page 3](#page-8-3).

### <span id="page-19-1"></span>**Watching live TV**

- Press the TV button on the remote control or select **My TV** from the main start menu. Use the arrow buttons on the remote control to select **Live TV**, and then press OK. The last channel selected or the first channel available begins playing.
- **2** Select a channel by using the CH/PG (**+**) or (**–**) buttons or the numeric keypad on the remote control, and then press OK on the remote control. The channel number and program information are displayed in the window.
- **3** Press the More information button to open another menu with the following options and information:

i

- A zoom option.
- Access to Messenger and Settings windows.

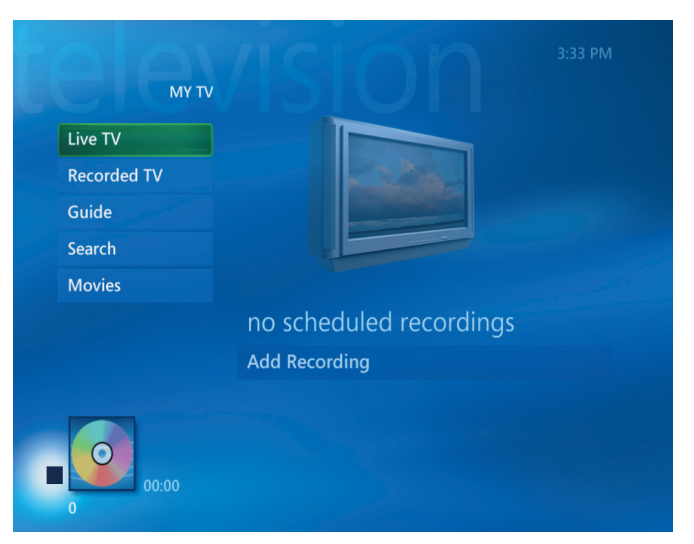

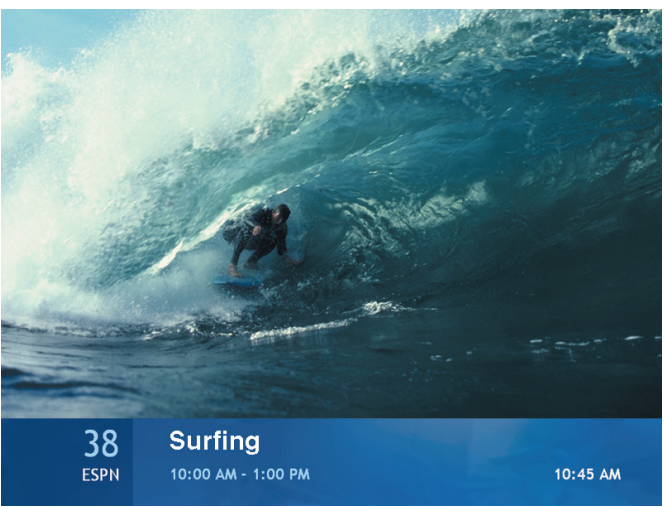

- Program information such as channel number and station, title and time period of program, actual time, and a brief summary of the program and TV rating, if available. Recording options are also shown.
- **4** To exit full-screen mode and return to the previous window, press Back on the remote control.

#### <span id="page-20-0"></span>**Controlling TV playback**

The personal video recorder functionality lets you record single shows or capture entire series for later viewing.

When you open the My TV window and begin watching live TV, Media Center automatically begins recording the selected program in the background for up to 30 minutes. When you pause a live TV program while watching in full-screen mode, the time-shifting window appears. To record a program longer than the 30 minutes, you must select to record the program.

You can return to the live broadcast by pressing the Live TV button on the remote control.

When you change the channel, Media Center deletes the previously recorded portion and begins recording again after a short delay.

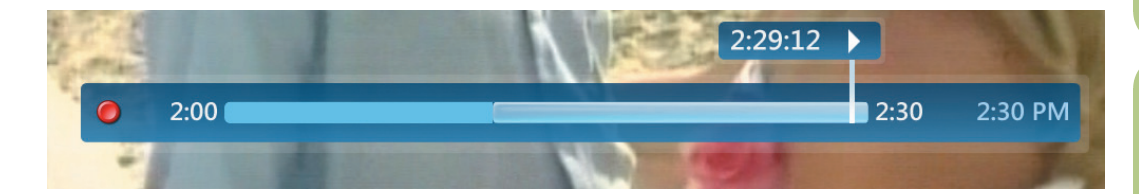

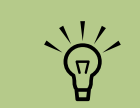

**The 30-minute pause buffer applies only when pausing, rewinding, and fastforwarding live TV. Media Center allows you to record a program for longer than 30 minutes when you select to record the program.**

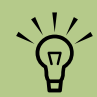

**You cannot pause a live TV program and then rewind to the beginning of the pause buffer and then begin recording. You can record a TV program only from live TV.**

 $\overleftrightarrow{\nabla}$ 

**The digital video recording features are for select models only.**

### <span id="page-21-0"></span>**Using the remote control in My TV**

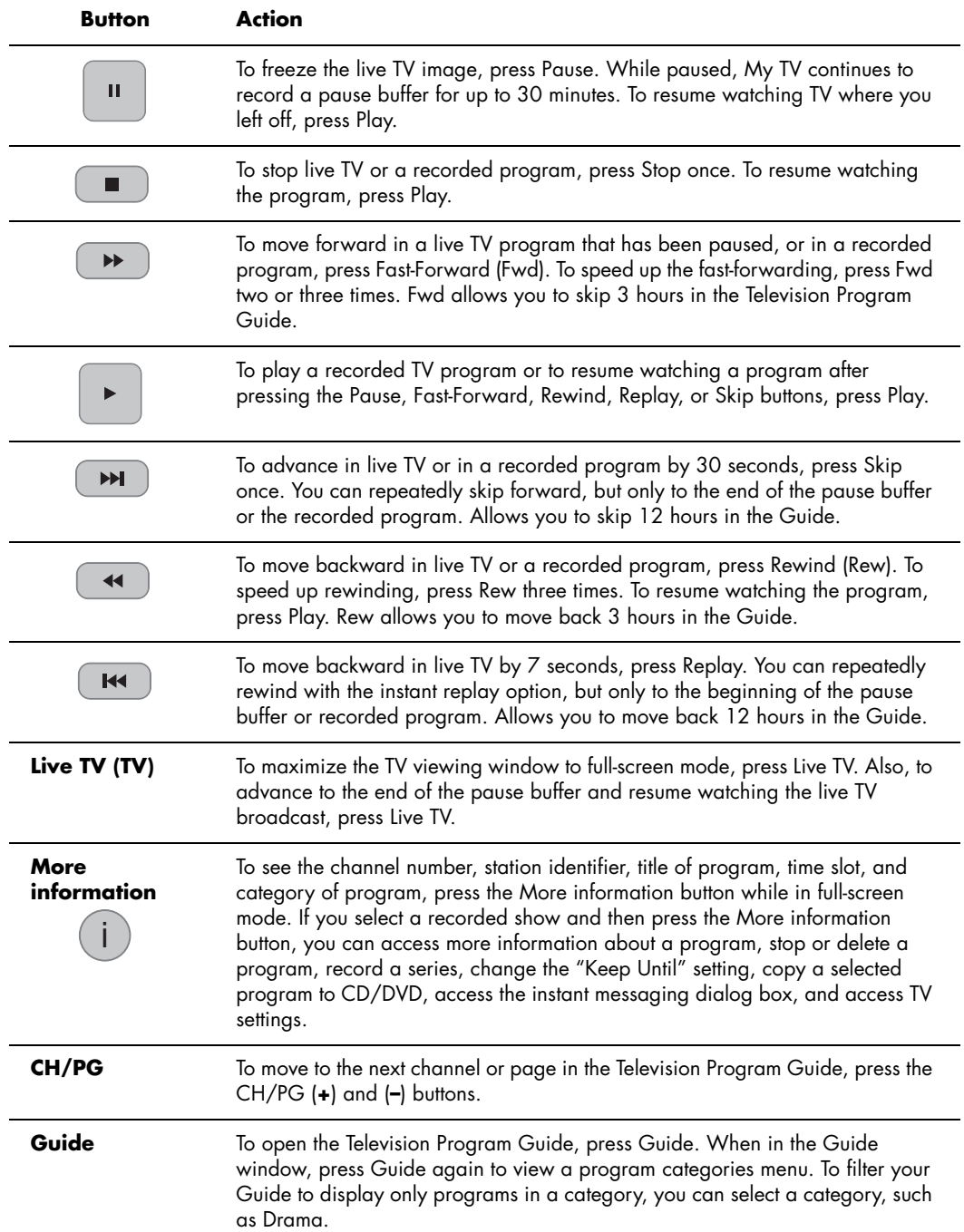

## <span id="page-22-0"></span>**Using the Television Program Guide**

The Television Program Guide (Internet service required) is a service contracted by Microsoft that provides TV listings information, such as channel, network, program title, summary, and scheduled broadcast times. This service is currently not available in some countries/regions.

In countries/regions where the Guide is not available, refer to ["Using Media Center without the](#page-22-1)  [Guide" on page 17](#page-22-1), and see ["Recording programs](#page-30-0)  [without the Guide" on page 25](#page-30-0) for more information about recording TV programs.

Using the Guide, you can scroll through a list of the current and upcoming television programs and channels available from your television service provider. The Guide displays the channel and network, as well as the program title, scheduled time block, and a brief description of the program. The number of days displayed depends on your television service provider; most providers display up to 14 days. By selecting a program title, a detailed description of the program appears at the bottom of the window.

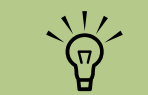

**Your HP Media Center PC requires a connection to the Internet to access the Guide.**

#### <span id="page-22-1"></span>**Using Media Center without the Guide**

Before using Media Center, it is important to complete the Media Center setup wizard. This takes you through steps to identify your TV signal source and scan for channels you are able to receive from your TV provider. By scanning for channels, you can manually select TV programs to watch and record, even if your country/region is unable to download the TV listings information of the Guide listed above.

The Television Program Guide data may not be available in your country/region. You can still record TV programs without a Guide; see ["Recording programs without the Guide" on](#page-30-0)  [page 25](#page-30-0).

If you have already completed the setup wizard, but want to change your settings or scan for TV channels again:

- **1** Press the Media Center Start button the remote control.
- **2** Select **Settings**, **General**, **Media Center Setup**, and then **Run Media Center Setup Again**.
- **3** Follow the onscreen instructions to scan for your channels.

#### <span id="page-23-0"></span>**Television Program Guide errors**

If there is no Guide data available when you try to download or search for Guide information, the following messages may appear:

- Download Incomplete: We were unable to locate any Television Program Guide information for the following reason: Guide data is not available for the country or region setting you selected in the Control Panel Settings.
- Search in My TV is unavailable because there is no Guide information.
- The current lineup and/or location selected for the Guide is not supported.
- The Guide information is either missing or corrupt.
- No data available.
- Channel information is currently not available.

If you receive any of these messages, then the Guide data is not available in your country/region, and you cannot use Television Program Guide features. Check back periodically to see if Guide data has been provided.

#### <span id="page-23-1"></span>**Viewing the Television Program Guide**

- **Press the Media Center Start button <b>14** on the remote control.
- **2** Select **My TV**, and then select **Guide**.

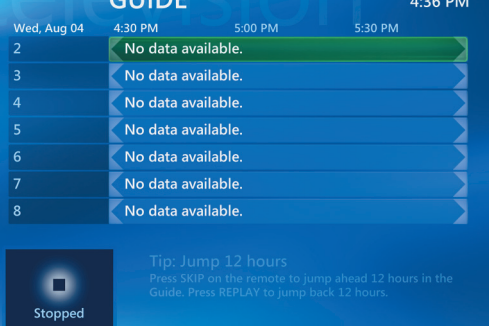

 $C$ UDE

- Use the arrow buttons to select a channel, and then use the arrow buttons to scroll through up to two weeks of programming for that channel.
- **4** Select a program, and then press OK to watch it. Press the Record button on the remote control to record the program.

**18** Microsoft Windows XP Media Center Edition 2005 Software Guide

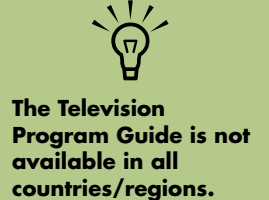

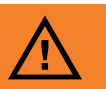

**Make sure the HP Media Center PC is** 

**connected to the Internet and Media Center is properly set up before you try to change the Guide settings.**

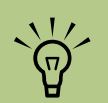

**When you select a channel and then press OK on the remote control, you can view up to two weeks of programming information. Use the scroll arrows at the bottom of the window.**

If you press the Guide shortcut button on the remote control while you are already in the Guide, you can select one of the Guide filter categories, such as Movies, to search for a movie.

Press the More information button on the remote control to access another menu for more options of searching the Guide.

#### <span id="page-24-0"></span>**Setting up how Media Center downloads the Guide**

Your HP Media Center PC must have a connection to the Internet and you must select a TV listings provider in the Media Center Setup Wizard before you can use and download the Guide information. You can set up Media Center to download the Guide information when you connect to the Internet, or you can select to manually download the Guide.

- **1** Press the Media Center Start button  $\boxed{1}$  on the remote control.
- **2** Select **Settings**, **General**, **Automatic Download Options**, and then:
	- **Download when connected:** Connect to the Internet, and Media Center automatically downloads the Guide.

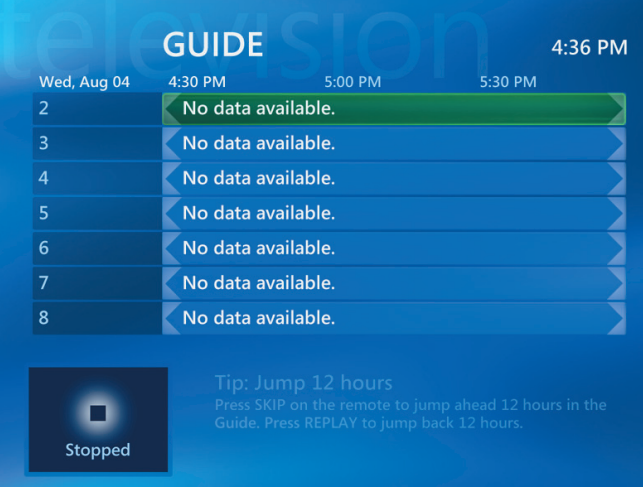

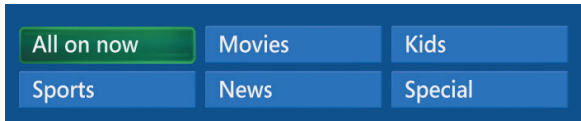

#### *Or*

.

i

- **Manual download:** Connect to the Internet and then manually download the Guide in Media Center TV Settings menu.
- **3** Follow the onscreen instructions. When the Television Program Guide starts downloading from the Internet, it can take up to 30 minutes, depending on the amount of data to download and the speed of your Internet connection.

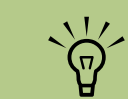

**If your HP Media Center PC has a digital subscriber line (DSL) connection, your HP Media Center PC is always connected. The Guide is downloaded at a specified time every few days. The download interval varies, depending on the ISP.**

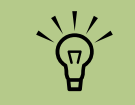

*No data available*  **appears next to each channel if the Guide has not been downloaded. This can occur if the HP Media Center PC does not have an Internet connection or if there is no service available in your country/region.**

#### <span id="page-25-0"></span>**Manually downloading the Guide**

- Press the Media Center Start button  $\Box$  on the remote control.
- **2** Select **Settings**, **TV**, **Guide**, and **Get Latest Guide Listings**.
- **3** Follow the onscreen instructions. The Guide can take up to 30 minutes to download, depending on the amount of data to download and the speed of your Internet connection.

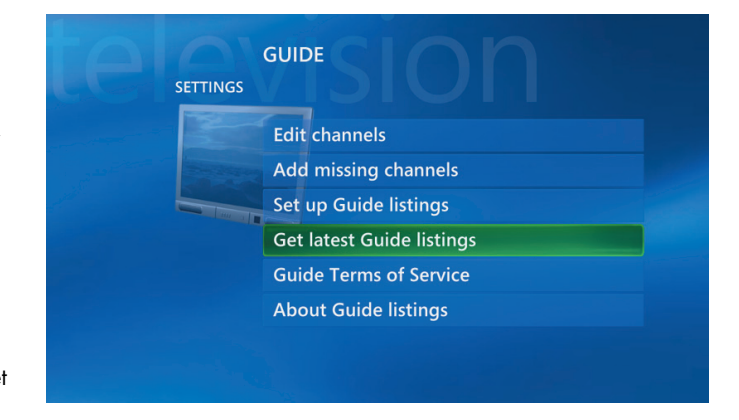

#### <span id="page-25-1"></span>**Adding a postal code to receive the correct Guide**

- Press the Media Center Start button the remote control.
- **2** Select **Settings**, **TV**, **Guide**, and **Set Up Guide Listings**.
- **3** Click **Next**, and follow the onscreen instructions.
- **4** Enter your postal code, and select **Next** for Media Center to determine which TV/Program Guide listings are available for your country/region.
- **5** Follow the onscreen instructions.

#### <span id="page-25-2"></span>**Adding missing channels to the Guide**

Some program channels may not appear in the Guide. To add the names and numbers of the channels that are missing or to change the association between channel numbers and lineups:

- **Press the Media Center Start button <b>Figure** on the remote control.
- **2** Select **Settings**, **TV**, **Guide**, and then **Add Missing Channels** to add the names and numbers of the channels you are missing.
- **3** Click **Add Channel**.
- **4** Use the numeric keypad on your keyboard to enter the number of the missing channel, and select **Next**.
- **5** Enter the correct channel number, and select **Add**.
- **6** Select **Assign channel** to assign a new channel number.

*Or*

Select **Share channel** to share the channel with another channel.

**7** Click **Save** to add the channel.

- **8** Repeat steps 3 through 7 to add additional channels.
- **9** Click **Done** when you have added all the channels.

#### <span id="page-26-0"></span>**Editing channels in the Guide**

Some program channels may not appear correctly in the Guide information. To edit the channel numbers that are incorrect for your TV provider information:

- **1** Press the Media Center Start button **A** the remote control.
- **2** Select **Settings**, **TV**, **Guide**, and then **Edit Channels** to edit the channel numbers currently assigned by Media Center.
- **3** Select **Edit Numbers**.
- **4** Use the numeric keypad on your keyboard to enter the number of the correct channel, and then press OK on the remote control.

**5** Select **Assign channel** to assign a new channel number.

#### *Or*

Select **Share channel** to share the channel with another channel.

- **6** Click **Save** when you have edited all the channels.
- **7** If you need to go back to the channel numbers automatically assigned by Media Center, select **Restore Default**.

#### <span id="page-26-1"></span>**Removing channels from the Guide**

- **1** Press the Media Center Start button **A** the remote control.
- **2** Select **Settings**, **TV**, **Guide**, and then **Edit Channels** to remove the channels you do not want to appear in the Guide.
- **3** Select the check next to a channel you want to remove, and then press the OK button on the remote control to remove the channel from the lineup.
- **4** Select **Save** when you have selected all the channels to be removed from the Guide.

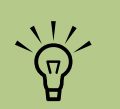

**Using categories to search can help you find, for example, all football games. A title or keyword search displays every program that has "football" in the title or description.**

**The TV search results do not include previously recorded TV programs.**

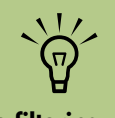

**Guide filtering features, such as searching by keyword or category, are available for select models only.**

## <span id="page-27-0"></span>**Searching for TV Programs**

To find a TV program, you can enter a title or keyword or select a category in your Guide by using your remote control.

- **1** Press the Media Center Start button **Alger** on the remote control, select **My TV**, and then select **Search**.
- **2** Select **Title**. Use the numeric keypad on your remote control or your keyboard to enter a program title word, and then press OK on the remote control.

*Or*

Select **Keyword**. Use the numeric keypad on your remote control or your keyboard to enter a descriptive word that would appear in a program title or program description, and then press OK on the remote control.

**3** To scroll through search results, use the arrow buttons to select a program, and then press OK. If multiple times for the program are displayed, select a time and press OK.

**4** To begin watching the program in full-screen mode, select the program, and then press OK. If the program is not currently playing, select **Record** or **Record Series**, and then press OK.

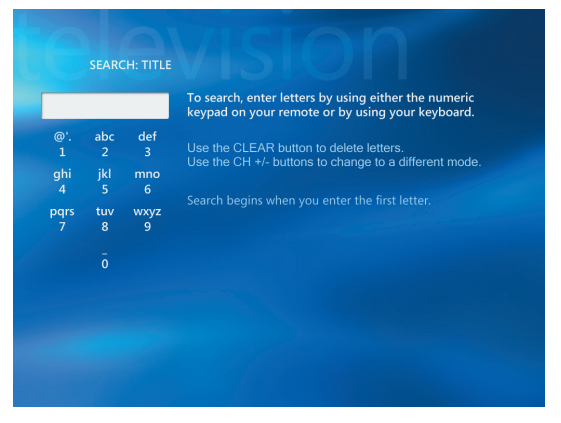

#### <span id="page-28-0"></span>**Searching for TV programs using categories**

You can search the Guide to find a TV program by selecting a category using your remote control. Some categories are not available in all countries/ regions.

- **1** Press the Media Center Start button on the remote control, select **My TV**, and then select **Search**.
- **2** Select **Categories**.
- **3** Select a category of program types, such as **Movies**.
- **4** Select an option such as **Genres** or **Top Rated**.
- **5** Select a sorting option, such as **By movie title**.
- **6** Use the arrow buttons to scroll through search results and to select a program. Then press OK on the remote control.
- **7** Select an option to find out more about the program, to watch it, to schedule a recording, or to view other showings of your program.

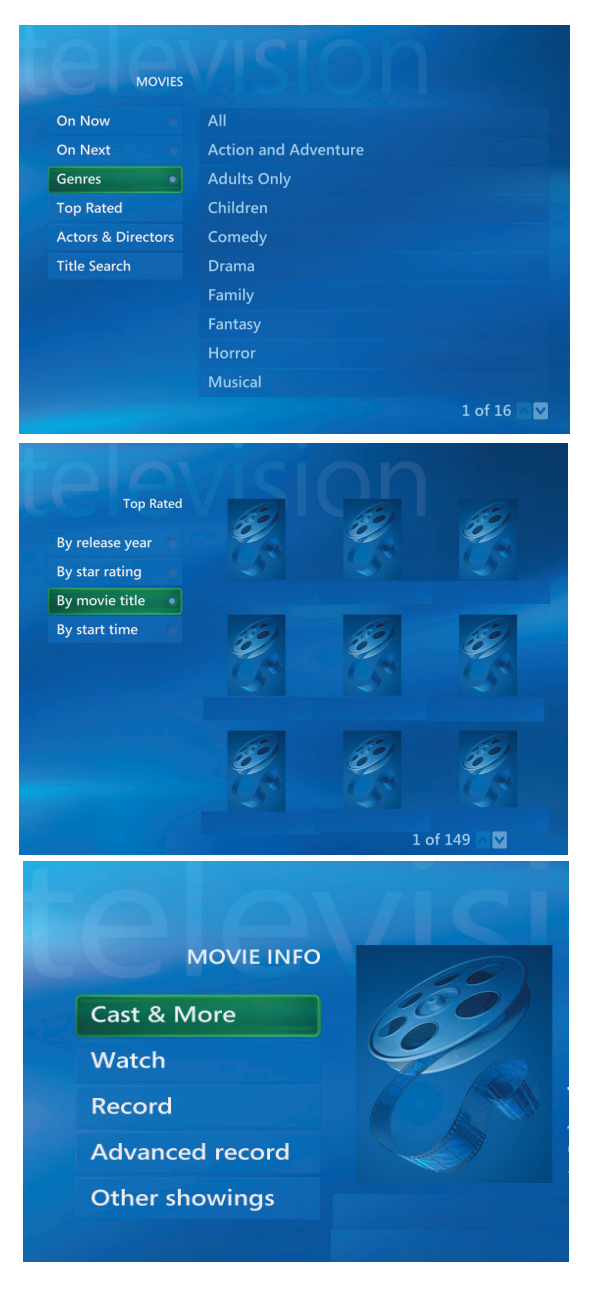

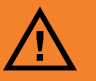

**If you turn off (shut down) your HP Media Center PC, Media Center will not record a scheduled program. The HP Media Center PC must be turned on or in standby mode to record a TV program. The HP Media Center PC will not automatically go into standby mode if Media Center is open.**

**Make sure you turn off the monitor and turn down or mute the volume if, for example, you have a scheduled recording in the middle of the night and do not want to be disturbed.**

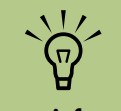

**For more information about recording to your HP Personal Media Drive, see ["About Recording TV](#page-111-2)  to the HP Personal Media Drive" on [page 106](#page-111-2).**

## <span id="page-29-0"></span>**Recording TV Programs**

Media Center allows you to record TV programs so that you can watch them when it is convenient. You can record the program you are watching, or you can record a future program or series from the Guide, the Search, or the Recorded TV window in My TV. You can record two programs at the same time if your HP Media Center PC has two TV tuners that have the same type of TV signal input (select models only).

If a recording error occurs, the program will not be recorded unless the conflict is resolved. If you try to schedule a recording and another is already scheduled for the same time, a conflict window appears and gives you the option to record the new program or record the previously scheduled program.

To make sure your program is being recorded, select **My TV**, **Recorded TV**, and then select **Scheduled**. The Record icon also appears next to the program in the Guide while you are recording. The Record icon disappears when the recording is complete.

#### <span id="page-29-1"></span>**Recording TV from the Guide**

To record a current or future program or series from the Guide:

- Press the Media Center Start button **(47** on the remote control, select **My TV**, and then **Guide**.
- **2** To find the program you want to record, use the arrow buttons on the remote control, and then select the program. You can also use the numeric keypad on the remote control to enter a channel number. Press the right arrow button in the Guide to select a program that will be broadcast in the future.
- **3** Press the Record button on the remote control.

#### **Recording icons**

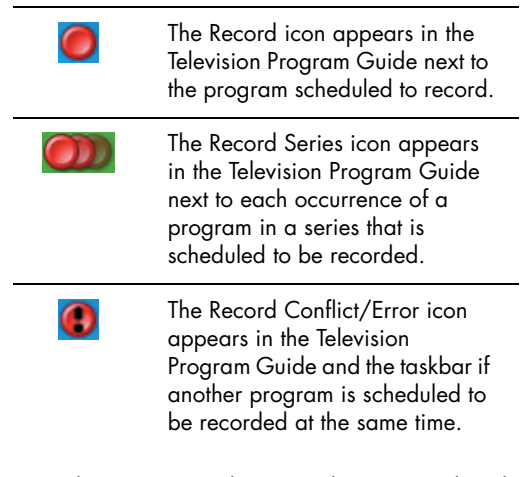

Record Series means that you select to record each episode of that program from one channel. Media Center won't record duplicate episodes. Media Center also looks for alternative times to record an episode if a recording conflict arises.

> The Record icon  $\Box$  appears next to the program in the Guide. Press Record twice to record a series.

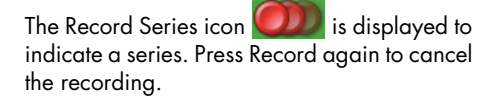

**4** To return to the previous window, press Back on the remote control.

**5** If there is a recording conflict, Media Center displays a message and allows you to select which program you want to record.

#### <span id="page-30-0"></span>**Recording programs without the Guide**

You do not need the Television Program Guide to record TV. You can record a TV program by pressing the Record button on the remote control while watching live TV, or you can select a specific date, channel, and recording time period in Media Center.

To record a program without a Guide:

**1** Press the Media Center Start button **Figure** on the remote control, press the Live TV button, and then press Record to begin recording your program.

*Or*

Click **Start** and then **Media Center**, or press the Media Center Start button on the remote control, select **My TV**, **Recorded TV**, and then select **Add Recording**.

#### **2** Select **Channel and Time**.

- **3** Select the channel number box, and enter the channel number using the numeric keypad on the keyboard or remote control.
- **4** Select the (**+**) or (**–**) buttons, and then press Enter on the keyboard or OK on the remote control to scroll through choices and enter the recording frequency, date, start and stop times, and storage and quality options.
- **5** To set the recording and return to the Recorded TV window, select **Record** in the window, and then press Enter on the keyboard or OK on the remote control.
- **6** To return to the previous window, press the back arrow on the keyboard, or press Back on the remote control.

For some programs, you may want to begin recording before the scheduled beginning and after the scheduled ending of the program.

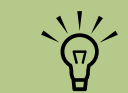

**Recorded TV programs that have been copied to a DVD can be played on your HP Media Center PC and on some DVD players.**

**Recorded TV programs can be backed up as part of a full system backup and restored to the same HP Media Center PC, but not to other PCs.**

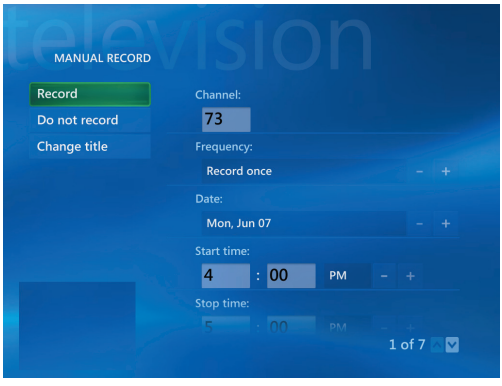

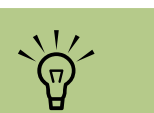

**Refer to Media Center Help for more information about recording errors, advanced recording features, and My TV settings.**

**TV programs that** 

**recorded the program.**

 $\sqrt{\phi}$ 

**have been encrypted (protected) by the broadcaster cannot be copied and played back on any player other than the HP Media Center PC that** 

#### <span id="page-31-0"></span>**Recording quality and hard disk drive storage space**

The space available for recording TV programs depends on your hard disk drive size, the percentage of hard disk drive space allocated to recorded TV, and the recording quality setting.

To get the maximum recording time, change the recording quality to Fair instead of the default setting of Best.

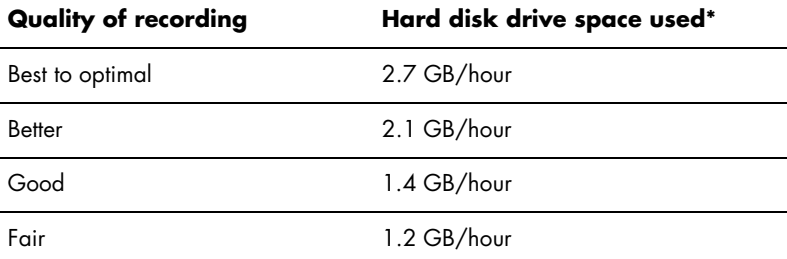

\*This table shows approximate sizes of recorded TV program files. Some files may be smaller or larger.

1 GB = 1 billion bytes when referring to hard disk drive capacity. Actual formatted capacity is less.

#### <span id="page-31-1"></span>**Copying recorded TV programs to DVD or CD**

You can record TV programs to DVD in Media Center to create a backup copy or to save space on your hard disk drive by using the following procedure. These DVDs can be played from an HP Media Center PC and from some set-top DVD players.

The HP Media Center PC includes several other recording software programs for you to create CDs and DVDs. You can use InterVideo WinDVD Creator to record the recorded TV program to a format that can be played from an HP Media Center PC and from some set-top DVD players. See ["Sonic MyDVD](#page-86-3)  [Video Projects" on page 81.](#page-86-3)

For more detailed information about recording CDs and DVDs, refer to information on the HP Support Web site at:

#### **http://www.hp.com/support**

To copy a recorded TV program to CD or DVD:

- **1** Press the Media Center Start button **A** the remote control.
- **2** Select **More Programs**.
- **3** Insert a blank disc.
- **4** Select **Create CD/DVD**.

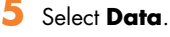

- Enter a title for your DVD by using the numeric buttons on the remote control, and then select **OK**.
- **7** Select **Recorded TV**.

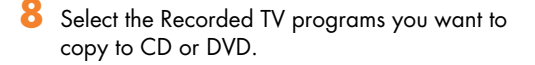

- **9** Select **View DVD** or **View CD**.
- **10** Select **Create DVD** or **Create CD**.

**11** Select **Yes**.

**12** Follow the onscreen instructions to complete burning your TV show to disc.

<span id="page-32-0"></span>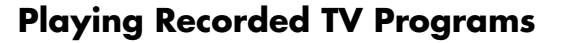

Recorded TV is the storage place for all your recorded programs. In the Recorded TV window, you can sort your programs by name, date, or category. You can also delete a recorded program or series of programs and check for any recording errors.

- **1** Press the Media Center Start button **PH** on the remote control, select **My TV**, and then select **Recorded TV**.
- **2** To organize all of your previously recorded programs, select **Sort by Date** or **Sort by Title**.
- **3** To begin watching the program, select the recorded program you want to watch, and then press OK on the remote control.

Media Center places recorded TV programs in the Recorded TV folder that is located in your Shared Documents folder on your hard disk drive.

**Refer to Media Center**   $\overleftrightarrow{\theta}$ **Help for more information about recording errors,** 

**advanced recording features, and My TV** 

**settings.**

# **Playing Music Files**

<span id="page-34-0"></span>The HP Tunes and My Music areas in Media Center are great ways to play, organize, and back up your music files. HP Tunes is designed to work with the Apple iTunes program in your All Programs menu, and My Music is designed to work with the Windows Media Player program.

## <span id="page-34-1"></span>**HP Tunes**

With HP Tunes, you can play your favorite music that you have added to your iTunes music library. For more information about using HP Tunes, see ["Using HP Tunes with](#page-35-1)  [Media Center" on page 30.](#page-35-1)

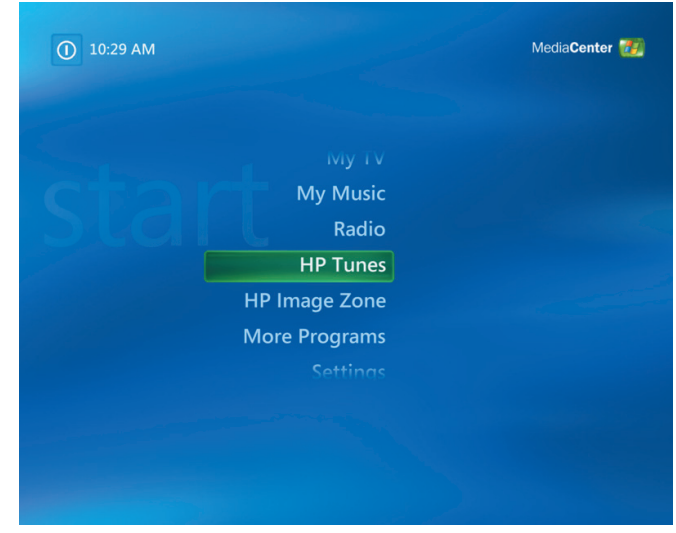

**HP Tunes is designed to work with Apple iTunes.**

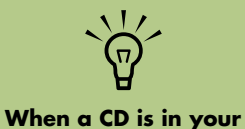

**drive, it takes longer to open HP Tunes.** 

### <span id="page-35-0"></span>**My Music**

With My Music, you can find and play your favorite music files and CDs you have added to the Windows Media Player Library. For more information about using My Music, see ["Using My Music](#page-41-0)  [with Media Center" on page 36](#page-41-0).

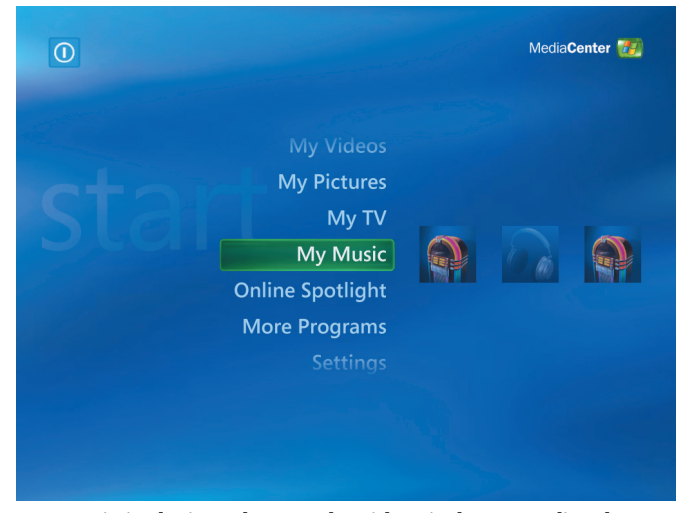

**My Music is designed to work with Windows Media Player**

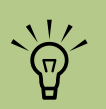

**[For more information](http://www.hp.com/support)  on using the iTunes [program, refer to the](http://www.hp.com/support)  HP Support Web site at: http://www.hp.com/ support**

### <span id="page-35-1"></span>**Using HP Tunes with Media Center**

iTunes is a software program from Apple located in your All Programs menu that works together with the HP Tunes area in Media Center. HP Tunes is linked to your iTunes music library. Both programs work together to organize and play back your favorite music files, CDs, and created playlists.

Some tasks you must do in the iTunes program with your keyboard and mouse, and some tasks you can do from within Media Center with your remote control. For example, you must add music files to the iTunes music library before you can access them in HP Tunes in Media Center. Also, you can record your playlists to CDs in the iTunes program but not in Media Center.

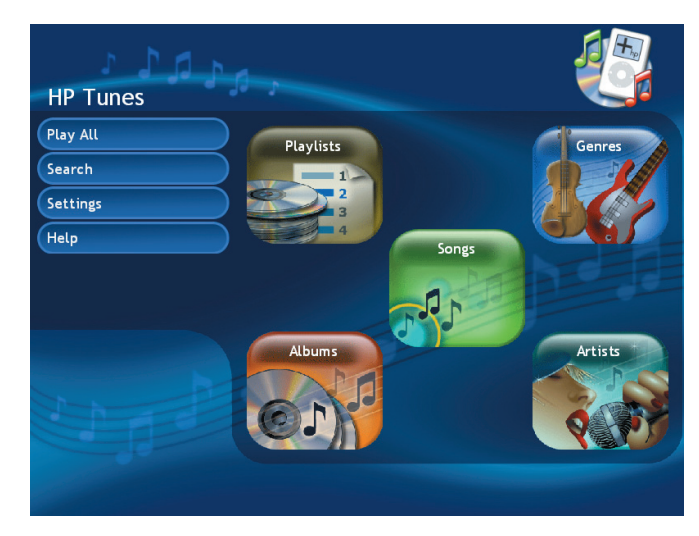

**HP Tunes menu in Media Center**
## <span id="page-36-0"></span>**Completing the iTunes setup wizard**

To use HP Tunes and iTunes with Media Center, you need to:

- **1** Initialize iTunes by completing the setup wizard.
- 2 Add songs to the iTunes music library and create playlists. HP Tunes displays only the songs and playlists that are in iTunes.

To complete the iTunes setup wizard:

## **Delays with HP Tunes**

When using HP Tunes, you may experience some delays, or HP Tunes may not function properly. These delays can occur because:

■ There is an audio CD in the drive, and HP Tunes is attempting to connect to an Internet database to find music information, such as song titles.

- **1** Close Media Center, if open.
- **2** Double-click the **iTunes** shortcut icon on the desktop.
- **3** When the iTunes Setup Assistant wizard opens, follow the onscreen instructions.
- **4** Close iTunes.
- **5** Open Media Center, and then open HP Tunes.

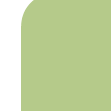

**If you do not complete these steps, an error message appears when HP Tunes is launched, which indicates that a problem has occurred in iTunes that is preventing this program from running.**

 $\overleftrightarrow{\theta}$ 

- There is a large collection of songs in your music library.
- Windows Media Player or another music playback program is set as the default player. See the following procedure.

## **Selecting a default audio player**

If you have already set your default audio player to Windows Media Player, you may experience a delay when trying to open HP Tunes. To resolve this issue:

- **1** Close Media Center, if open.
- **2** Double-click the **iTunes** shortcut icon on the desktop.

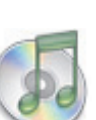

**3** When the iTunes default player for audio files message opens, place a check mark in the *Do not show this message again* check box, and then click **Yes** or **No**.

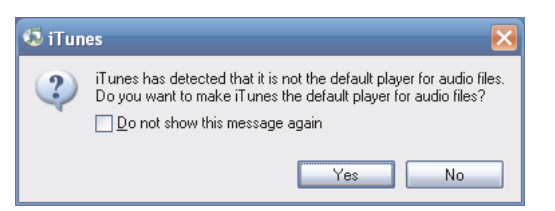

- **4** If you have not completed the iTunes Setup Assistant wizard, follow the onscreen instructions.
- **5** Open Media Center, and then open HP Tunes.

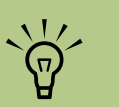

**If your songs are listed as track numbers, make sure the PC is connected to the Internet so iTunes can find and display the song, album, and artist information.**

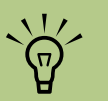

**If your songs don't appear in HP Tunes, make sure your songs are added to the iTunes music library. You may need to close and open Media Center to update your display. For more information about adding songs and creating playlists in iTunes, see the Help menu in iTunes.**

## **Adding Music to the iTunes Music Library**

To create your iTunes music library, you can import music files from a CD, download iTunes music files from the iTunes Music Store or the Internet, or import them from your hard disk drive.

## **Adding music files from a CD in iTunes**

**1** With your mouse, click **Start** on the Windows taskbar, choose **All Programs**, **iTunes**, and then click **iTunes**.

**2** Insert an audio CD.

- **3** Select your CD under the Source menu.
- **4** Make sure the songs you want to add to your library are selected. A check mark appears next to the song when it is selected.
- **5** Click the **Import** icon in the toolbar to bring the songs into the library.

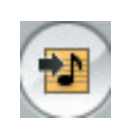

## **Adding music files from the Internet**

For more information about downloading music from the iTunes Music store, refer to the Help menu in the iTunes program.

- **1** Connect to the Internet.
- **2** Follow the online instructions to download your songs. If songs are downloaded from the iTunes Music Store, they appear in your iTunes music library.
- **3** If songs are downloaded to your desktop, drag them into the iTunes music library. If the files are in an unprotected .wma format, they are encoded into .aac files by default (or into the importing format you select from the Preferences menu) and placed into the library.

## **Adding music files from your hard disk drive**

If the music files are in another format, iTunes will automatically convert most files to the .aac format before it adds them to your iTunes music library.

**1** Click **Start 1** Start on the taskbar. choose **All Programs**, **iTunes**, and then click **iTunes**.

- **4** To change your import format:
	- **a** Click the **Edit** menu, and then select **Preferences**.
	- **b** Select the **Importing** tab.
	- **c** Select the **Import Using** drop-down menu, and then select an import format.
	- **d** Select **OK**.
- **5** Select **Library**. Songs are listed alphabetically or by the sort order of the library column heading you select.
- **2** Click the **File** menu, and then select **Add File to Library**. Click the drop-down arrow to browse for your music files. Select your file, and then click **Open**.

#### **Using supported music file types**

You can play the following types of digital audio files in iTunes. By default, iTunes converts several file types to .aac files when you import them into the iTunes music library.

Some file types, such as protected .wma files and other proprietary file types, cannot be played in iTunes.

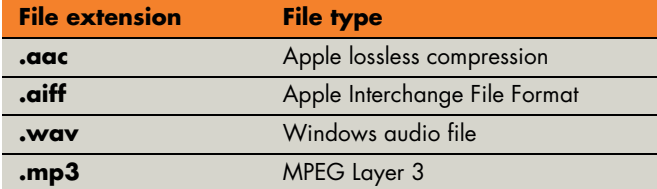

**Changing song name, genre, artist, or album in iTunes**

For more information about changing name, genre, artist, or album information with iTunes, refer to the Help menu in the iTunes program. It is not possible to make these changes from within HP Tunes in Media Center.

## **Playing CDs with HP Tunes**

When you insert a CD that has not been added to your iTunes music library, it will be listed under Playlists or Albums. If it has been added to your library, it will be displayed under Songs, Albums, Artists, or Genres.

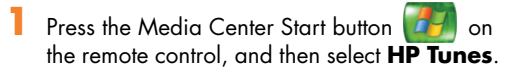

- **2** Insert a CD.
- **3** Select **Playlists** or **Songs**.

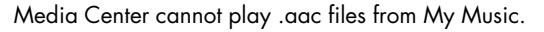

With iTunes, you can share .mp3, .aiff, .wav, and .aac files between other computers on a local network.

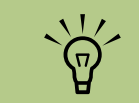

**MP3 files are the most compatible music file format for playing back on most PCs and other audio playback devices.**

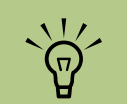

**You can select Media Center as the default player for any of the listed file types. Refer to iTunes Help for information about supported file types.**

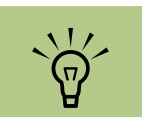

**For more information about music file compatibility with iTunes, go to the iTunes Help menu.**

**4** Scroll through the displayed playlists or songs, and then select your CD title. If the songs on this CD weren't added to your iTunes music library, this playlist or song will disappear when you eject the CD.

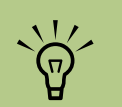

**If your playlist doesn't appear in HP Tunes, make sure your songs are in your iTunes music library. You may need to close and open Media Center to update your display.**

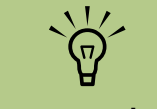

**Once you create a now playing list, you can save it as a playlist that you can play again and again.**

## **Creating a Playlist with iTunes**

A *playlist* is a customized list of songs that you saved together and can play later or record to CD. Using playlists, you can group various digital music files together and determine the order in which you want the files to play.

You can create a playlist that includes several tracks from various CDs or even a playlist that contains background music for a slideshow.

You can use iTunes or HP Tunes in Media Center to create playlists.

**1** Click **Start 1 Start** on the taskbar, choose **All Programs**, **iTunes**, and then click **iTunes** again.

- **2** Click **File**, and then select **New Playlist**.
- **3** Type a name for your playlist.
- **4** Select **Library**.
- **5** Drag your music files from the library to your Playlist icon.
- **6** Select your **Playlist** icon to check whether your songs were added. Your playlist is now available in the HP Tunes area of Media Center.

## **Creating and Editing a Now Playing List with HP Tunes**

A *now playing list* is a temporary list of songs that are scheduled to be played in the order they were selected. A now playing list acts like a group of songs you select to play on a jukebox. You can continue to add songs, or you can delete songs from your now playing list. You also have the option of saving your now playing list as a playlist.

- **Press the Media Center Start button <b>TH** on the remote control, and then select **HP Tunes**.
- **2** Select **Songs**.
- **3** Use the arrow buttons on the remote control to select a song, and then press OK.

## **Creating Music CDs with iTunes**

To create a music CD using iTunes:

- **1** With your mouse, click **Start** on the Windows taskbar, choose **All Programs**, select **iTunes**, and then click **iTunes**.
- **2** Click the **Edit** menu, and select **Preferences**.
- **3** Click the **Burning** tab, and choose **Audio CD** as the disc format.
- **4** Select **Add to Now Playing**.
- **5** Select **OK**.
- **6** Press the Back button on the remote control to return to the song list. Click **View Now Playing** and then **Edit Now Playing** to select songs to move or delete.

*Or*

Repeat steps 2 through 5 to add more songs to your now playing list.

- **4** Click the **Use Sound Check** check box if you would like all songs on the CD to play at the same volume level, and click **OK**.
- **5** Click the **File** pull-down menu, and select **New Playlist**.
- **6** Enter a name for your new playlist, and an empty playlist window opens.
- **7** Drag and drop selected songs from your source to your new playlist.
- **8** Click the **Burn Disc** icon in the toolbar area. When the disc is finished recording, the Burn Disc icon disappears.

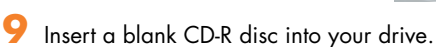

**10** Click **Burn Disc** to begin recording your playlist.

For more information about creating music CDs with iTunes, click the **Help** menu in the iTunes menu bar. For help online, go to:

#### **<http://www.hp.com/support>**

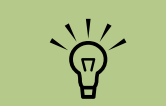

**IMPORTANT: HP supports the lawful use of technology and does not endorse or encourage the use of our products for purposes other than those permitted by copyright law.**

## **Troubleshooting HP Tunes**

If your HP Tunes window stops displaying album art and song titles, or if you cannot control the playback of your songs and playlists with the remote control, you may need to reset an important HP Tunes utility.

HP Tunes may not work properly if:

- Windows Media Player stops working unexpectedly.
- Windows Media Player was open when the PC was shut down improperly or if there is a power loss.
- Windows XP or Media Center is unresponsive and the PC needs to be restarted.
- You upgrade iTunes and go through the license agreement instructions. If you have upgraded iTunes, you must initialize iTunes again. See ["Completing the iTunes setup](#page-36-0)  [wizard" on page 31](#page-36-0).

#### **Resetting HP Tunes**

To reset the HP Tunes utility:

- **1** Close Media Center.
- **2** Click **Start** *f start* on the taskbar, and then select **Windows Media Player**. Follow any onscreen instructions to set up Windows Media Player if you have not done so already.
- **3** Display the Windows Media Player menu bar by clicking the down arrow at the top of the window, and then selecting **Show Menu Bar**.

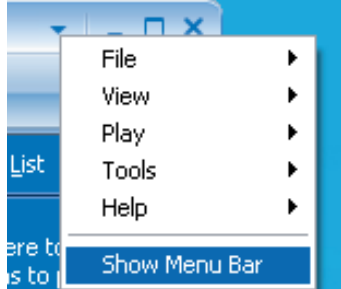

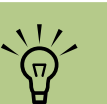

**If the album art and song titles are not displayed outside of HP Tunes or the remote control next or previous buttons do not work, close HP Tunes, close Media Center, open Windows Media Player, choose Tools, Plug-ins, select HP Tunes Media Player plug-in and then make sure there is a check mark next to HP Tunes Media Player plug-in.**

**4** Click the **Tools** menu, choose **Plug-ins**, and then select **HP Tunes Media Player plug-in**.

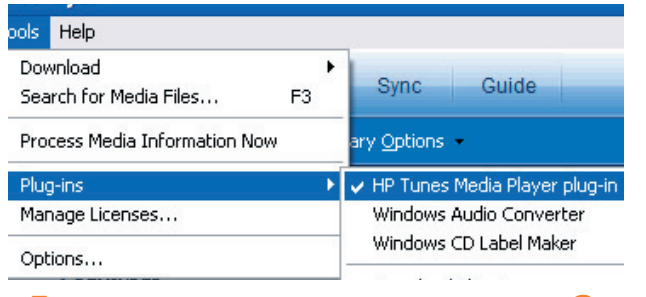

- **5** Make sure there is a check mark next to HP Tunes Media Player plug-in.
- **6** Close Windows Media Player.
- **7** Press the Media Center Start button **AT** on the remote control, or with your mouse click **Start** *Ustart* on the taskbar, and then click **Media Center**.
- **8** Select **HP Tunes**.

#### **9** Select **Songs**.

**10** Use the arrow buttons on the remote control to select a song, and then press OK on the remote control to play a song.

If you have any issues while using HP Tunes and you can navigate to the HP Tunes Help window, you can click the Reset button. This shuts down Media Center and closes HP Tunes and iTunes. After using Reset, you may need to reset the HP Tunes utility by following the previous procedure.

## **Using My Music with Media Center**

You can copy digital music files and organize a music library by using My Music in Media Center or by using the Windows Media Player program.

Music files that are added from within My Music in Media Center are copied into the Windows Media Player Library and are then accessible from within Media Center.

In My Music you can:

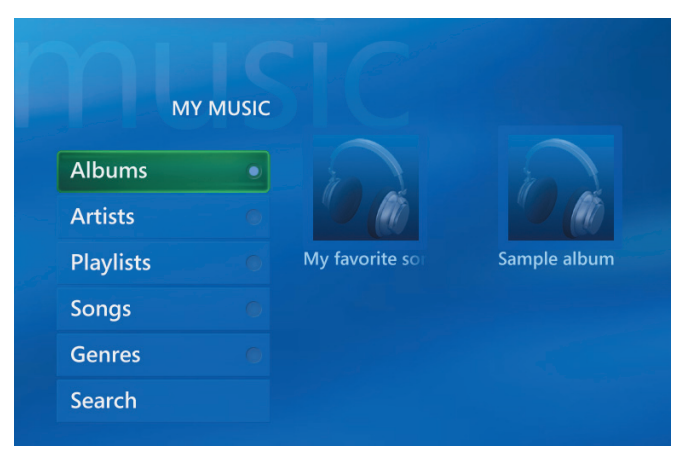

**My Music menu in Media Center**

- Play CDs or selected music tracks from your created Windows Media Player Library that you access in Media Center.
- Select and edit a personalized list of songs from your library.
- Delete songs from a music library or a queue list.
- Burn your favorite songs to CDs.
- Back up your music tracks to a DVD or to an HP Personal Media Drive.

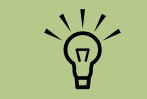

**You can store your music files in the My Music folder or in other folders on your hard disk drive, but you need to add those files to the Windows Media Player Library for Media Center to be able to find and play them.**

## **Adding Music to My Music Library**

When you add music files to your My Music library, they are placed into the music library in Windows Media Player. The added music files can immediately be found and played back by using My Music in Media Center.

## **Adding music files from your hard disk drive**

- **1** Press the Media Center Start button **14** on the remote control, and then select **My Music**.
- **2** Press the More Information button on the remote control, and select **Add Music**.
- **3** Select **Add folders**, and then select **Next**.
- **4** Select **Add folders on this computer**, and then select **Next**.
- **5** Use the arrow buttons on the remote control to select a location. Press the OK button to expand a folder. When you find the folder that contains your music folder, select it by making sure an arrow appears next to the folder. Repeat this step to add additional folders, select **Next** and then **Finish**.

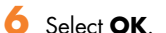

You can also add music files to your music library from within the Windows Media Player program. For more information about adding and deleting music files to the library, use the Windows Media Player Help menu.

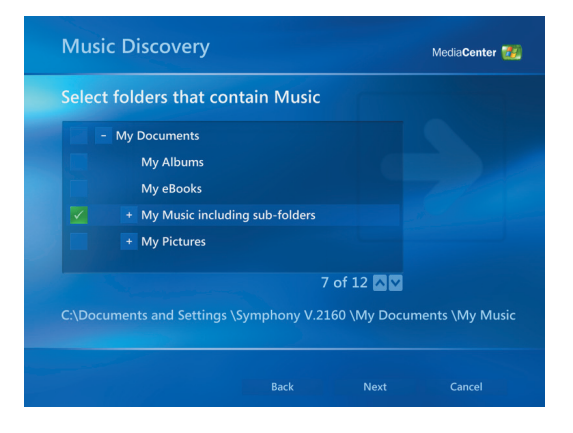

#### **Adding music files from a CD**

To add the CD tracks to your Media Center music library:

- **1** Press the Media Center Start button **FA** on the remote control, and then select **My Music**.
- **2** Insert a CD into the CD drive.

## **3** Select **Albums**.

- **4** Select the Album CD you want to add to your music library.
- **5** Select **Copy CD**. The first time you copy a music CD you must select your copy-protection option, and then follow any onscreen instructions.
- **6** Select **Yes** to begin copying tracks to your music library. This process may take several minutes, depending on the length of your music tracks.

```
7 Click OK.
```
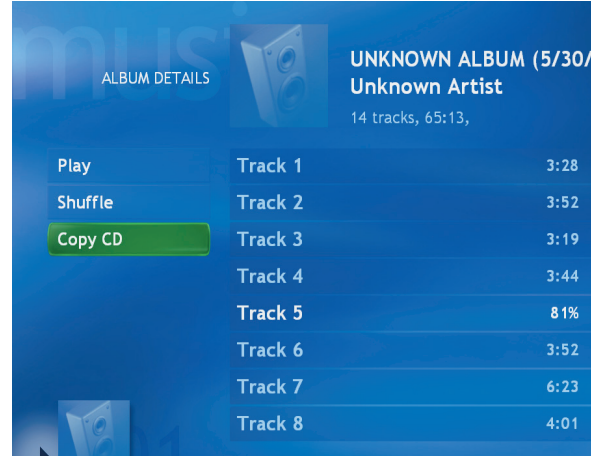

#### **Deleting music files from the My Music library**

- **1** Press the Media Center Start button **on** the remote control, and then select **My Music**.
- **2** Select **Songs**.
- **3** Use the arrow buttons on your remote control to scroll through your songs. Select the song you want to delete, and then press OK on the remote control.
- **4** Select **Delete**, and then select **Yes**.

**Each time you add**   $\frac{1}{\sqrt{n}}$ **music files outside of Windows Media Player, you must add these music files to your Windows Media Player music library for Media Center to find them. Select the Tools menu, and then select Search for Media Files to add new music files to your library.**

#### **Using supported music file types**

You can play the following types of digital audio files in My Music. Refer to Windows Media Player Help for more information about supported file types.

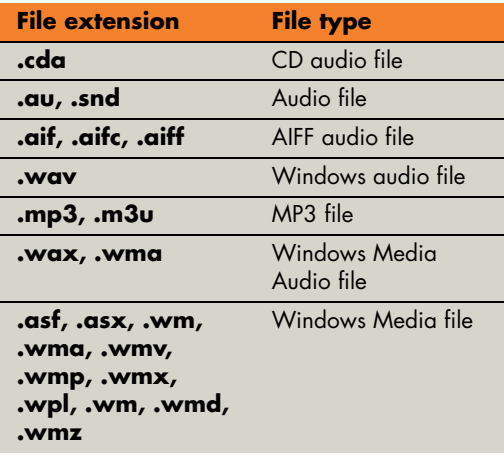

**For more information about music file formats, use Windows Media Player Help and Media Center Help.**

**Only supported audio file types are displayed in the My Music window. Unsupported files won't play.**

## **Playing Music Files in My Music**

When you first open Media Center and open the My Music window, you may not find any music files listed unless there is a music CD in your CD drive or unless you have already added audio files to your Windows Media Player Library.

When you copy music files using Windows Media Player and your computer is connected to the Internet, the CD information is copied and displayed in Media Center and in the Windows Media Player Library.

If you insert a music CD when Media Center is not open, a message appears asking what you want to do. You can select Windows Media Player as your default audio player. If you have another program set as the default audio player, Windows opens the program and begins playing the CD.

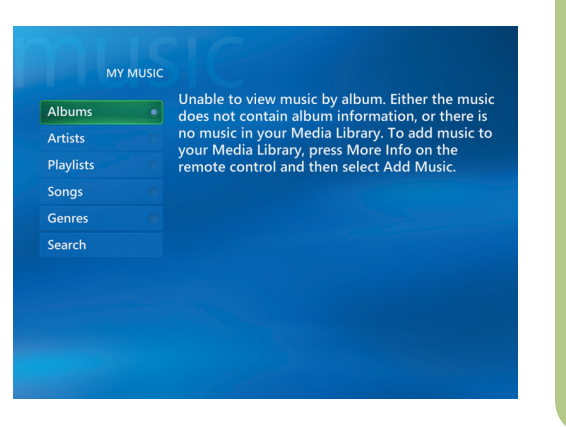

**You can place all your music files into the My Music folder or into other folders on your hard disk drive, but you need to add those files to the Windows Media Player Library for Media Center to be able to find and play them.**

#### **Playing an album in My Music**

**1** Press the Media Center Start button  $\mathbb{Z}$  on the remote control.

### **2** Select **My Music**.

**3** Insert a music CD into the CD drive.

#### **4** Select **Albums**.

- **5** Select the album you want to play.
- **6** Select **Play**.

**You can select** 

 $\overleftrightarrow{\theta}$ 

*Visualize* **in the Now Playing window to see a visualization while you play a music track.**

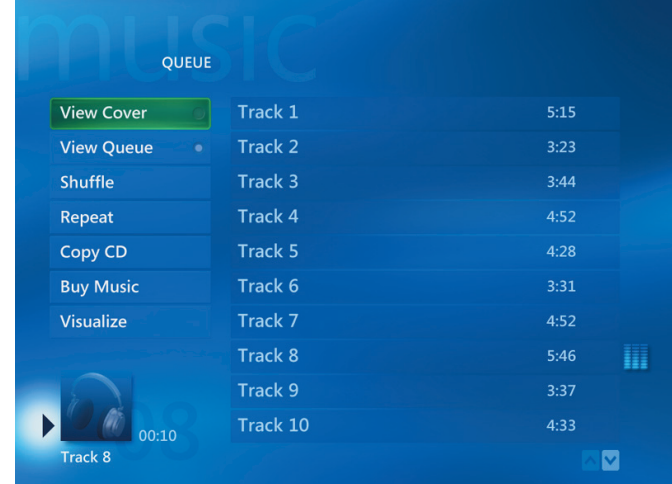

#### **Playing a song in My Music**

You can play a song from anywhere in My Music. You can select it from the View Song list, or from the Album, Artist, and Genre lists. You can also play a single song from a playlist:

- Press the Media Center Start button **14** on the remote control.
- **2** Select **My Music**.
- **3** Select **Songs**. The list displays all the songs in your library.
- **4** Use the arrow buttons to select a song, and then press OK on the remote control to play it.

## **Creating a Queue List in My Music**

A *queue list* is a temporary list of songs that is created in My Music as you select songs, albums, or playlists to play. You can continue to add songs or you can delete songs from your queue list.

You can create a queue list and save it as a playlist that you can access in Media Center:

**1** From the My Music window:

■ Select **Songs**, use the arrow keys to select a song you want, and then select **Add to Queue**.

*Or*

■ Select **Albums** or **Playlists**, select an album or a playlist, and then select **Add to Queue** to add the entire album or playlist to the queue.

#### **2** Select **OK**.

- **3** Use the Back button on the remote control to go back to the Songs, Albums, or Playlists menu if you want to select more songs to add to your queue list. Repeat step 1.
- **4** After you add the last song for your queue list, select **Play**. All songs in your queue list are played in the order you have selected them.

## **Finding and Playing an Album in My Music**

- **1** In the Media Center Start menu, select **My Music**, and then select **Albums**.
- **2** Use the arrow buttons to select an album, and then press OK on the remote control. You can also press Play on the remote control to play the album. The Now Playing window opens, and the album starts playing.
- **3** In the Play window, you can also select:
	- **View Cover** to view cover art and play one track.
	- **View Queue** to view an ordered list of all tracks that will be played on the album.
	- **Bruffle** to rearrange the play order.
	- **Repeat** to play the album again.
- **Copy CD** to copy an album into your Windows Media Player Library and your My Music Library.
- **Buy Music** to connect to the Internet, find CD information, and buy music CDs. To go back to Media Center, press Start on the remote control.
- **Visualize** to view a picture while listening to a song.
- **Edit Queue** to save your queue list as a playlist, create a CD/DVD, or clear all the songs in the queue list.
- **4** To return to the previous window, press Back on the remote control.

## **Creating a Playlist in My Music**

A *playlist* is a customized list of songs you can keep to play later or record to CD. Using playlists, you can group various digital music files together and determine the order in which you want the files to play.

You can create a playlist that includes several tracks from various CDs or even a playlist that contains background music for a slideshow.

You can create playlists in Windows Media Player or from within Media Center.

To create a playlist:

**1** Select **My Music**, and then select either **Albums**, **Artists**, **Playlists**, **Songs**, or **Genres**.

**If your HP Media Center PC is connected to the Internet, the CD track titles and cover art appear in Media Center.**

**IMPORTANT: HP**   $\overleftrightarrow{\nabla}$ **supports the lawful use of technology and does not endorse or encourage the use of our products for purposes other than those permitted by copyright law.**

- **2** Use the arrow buttons to navigate to the music you want to add to your playlist.
- Press OK to select a song.
- **4** Select **Add To Queue**. A confirmation displays that the music was added to the list of music in the queue.
- **5** Select the inset window in the lower-left corner to go to the queue.
- **6** On the Queue screen, select **Edit Queue**, and then select **Save As Playlist**.
- **7** Use the alphanumeric keypad to enter a name for the playlist, and then select **Save**.

## **Copying Music Files to CD in My Music**

To copy your music files to CD:

- **1** Press the Media Center Start button  $\mathbb{Z}$  on the remote control, and select **More Programs**.
- **2** Insert a blank CD-R disc.
- **3** Select **Create CD/DVD**.
- **4** Select disc format: **Audio CD** or **Data CD**, and then select **OK**.
- **5** Use the arrow buttons on the remote control to select the **Untitled** text box.
- **6** Use the alphanumeric keypad buttons on the remote control to enter a name for your CD, and then select **OK**.
- **7** Select **Music**.
- **8** Select the music files to record. A check mark appears next to the song when it is selected. Use the Back button on the remote control to select more songs from different menus.
- **9** When you are finished adding songs, select **View CD** to see the songs you have selected. If you want to delete songs, use the arrow buttons on the remote control to select the X next to the song you want to delete. Press OK on the remote control to delete the song from your list of songs to be recorded to CD. This does not delete the song from your library.

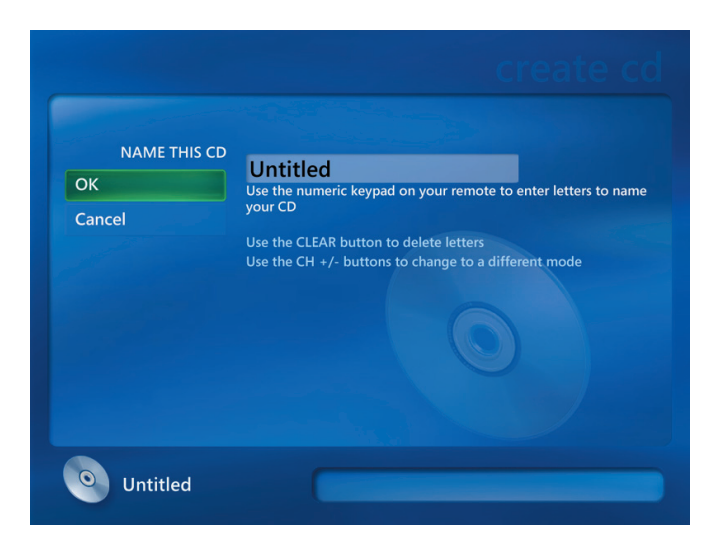

- **10** Select **Create CD**.
- **11** Select **Yes**.
- **12** Insert writable media, and then follow the onscreen instructions.

## **Working with Pictures**

Use the HP Image Zone Plus and My Pictures areas in Media Center to view and print your pictures.

## **HP Image Zone Plus**

HP Image Zone Plus is a software program located in your All Programs menu that works together with the HP Image Zone Plus area in Media Center. Both programs work together to organize, search for, and display your digital images. It is designed to organize your photos, scanned images, and video clips by date, keyword, or place. For more information about using HP Image Zone Plus, see ["Using HP Image](#page-49-0)  [Zone Plus in Media Center" on page 44.](#page-49-0)

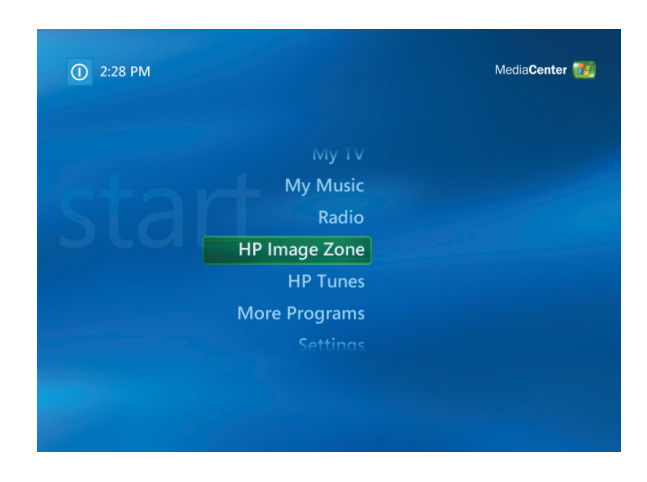

## **My Pictures**

With My Pictures, you can view and print your pictures from the folders you create in the My Pictures directory in Windows Explorer. For more information about using My Pictures, see ["Using My Pictures in](#page-57-0)  [Media Center" on page 52.](#page-57-0)

## **Working with Digital Images**

You can connect a digital image source, such as a digital camera or a digital video camera, directly to the HP Media Center PC or through a docking station. Most digital picture files you copy or download from the device appear in the My Pictures folder.

You can copy digital picture files from the memory cards used by digital cameras and other digital imaging devices by using the memory card reader (select models only).

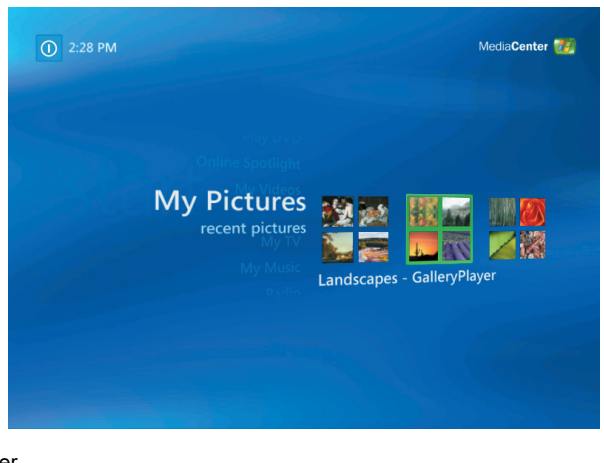

## <span id="page-49-0"></span>**Using HP Image Zone Plus in Media Center**

**For specific details on using the HP Image Zone Plus program, click the Help link in the control area of the program window.**

 $\sum_{i=1}^{n}$ 

Some tasks you must do in the HP Image Zone Plus program on your desktop with your keyboard and mouse, and some tasks you can do from within Media Center with your remote control. For example, you must add your pictures to the HP Image Zone Plus program on the desktop before you can access them in the HP Image Zone Plus area in Media Center.

#### **Creating your picture catalog in HP Image Zone Plus**

The first time you open the HP Image Zone Plus program, a message appears asking you if you want to create a catalog by indexing images in the My Pictures folder and its subfolders. This catalog allows you to search for your pictures by date, keyword, or place by using HP Image Zone Plus.

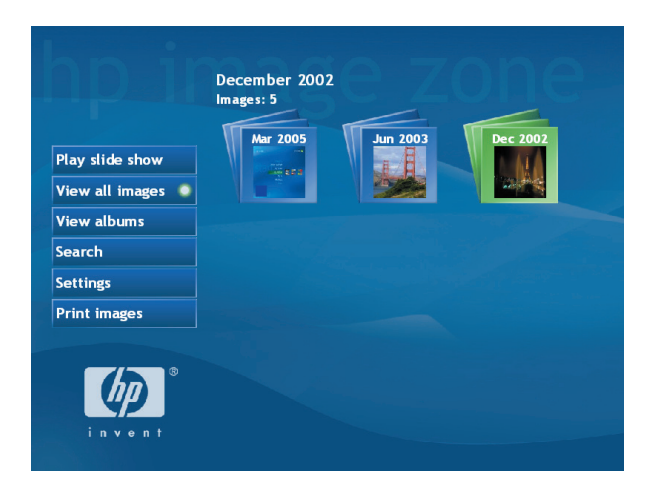

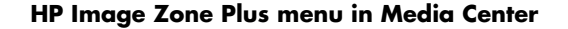

To create your picture catalog:

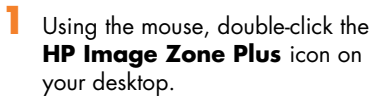

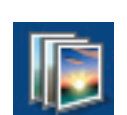

*Or*

Click **Start** on the taskbar, choose **All Programs**, **HP**, and then click **HP Image Zone Plus**. The HP Image Zone Plus window opens.

- **2** When the catalog message appears, click **OK** to index the images and place them in the HP Image Zone Plus catalog.
- **3** At the top of the gallery window, click the **My Images** tab (**A**), and then click the **Select All** check box below it to see all of the images in the catalog. You can also select a drive under the Folders Menu (**B**) to browse for images.

**4** Click **Help** at the bottom of the window for more information about creating your picture catalog in HP Image Zone Plus.

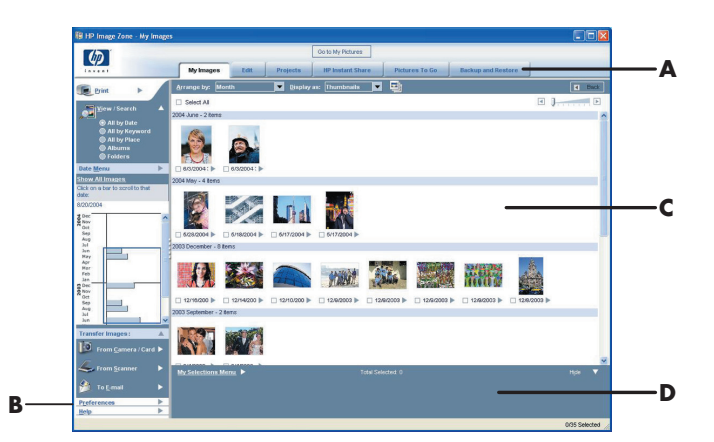

- **A Mode tabs to choose a work area**
- **B The Preferences button is used to customize HP Image Zone Plus and change some tab settings**
- **C Gallery of images**
- **D Selection tray displays images that you have selected**

 $\overleftrightarrow{\theta}$ 

**You can click**  *Go to My Pictures* **at the top of the HP Image Zone Plus window to open the My Pictures folder in Windows Explorer.**

#### **Creating albums**

You can organize your pictures into albums by using the HP Image Zone Plus program. After you create your picture albums in HP Image Zone Plus, you can then view them in Media Center.

To create an album:

- **1** Using the mouse, double-click the **HP Image Zone Plus** icon on your desktop.
	-
- 
- **2** Click the **My Images** tab.
- **3** Select the pictures that you want to place into an album.
- **4** Click the **Albums** drop-down arrow under View/Search.
- **5** Click **Albums**, and then select **New Album**.
- **6** To change the title of the album, just select it and type a title using your keyboard. You can now view your albums in Media Center when you open Media Center, select **HP Image Zone**, and then select **View albums**.

#### **Modifying a date assigned to your pictures**

Digital cameras and scanners assign a creation date to digital images. HP Image Zone Plus automatically recognizes this creation date and organizes your pictures by date.

To change a date:

- **1** Using the mouse, double-click the **HP Image Zone Plus** icon on your desktop.
- **2** Click the **My Images** tab, and then click **All by Date** under View/Search to organize your pictures by the current date and time assigned.
- **3** Select a picture or pictures to assign a new date.
- **4** Click **My Selections Menu** in the selection tray at the bottom of the window, and then choose **Set Image Date and Time**.
- **5** Select a date and time, and then click **Set**.

**After you create your picture albums in the HP Image Zone Plus program, you can view them in Media Center.**

 $\overleftrightarrow{\nabla}$ 

#### **Assigning a keyword to your pictures**

- **1** Using your mouse, double-click the **HP Image Zone Plus** icon on the desktop.
- **2** Click the **My Images** tab, and then click **All by Keyword**.
- **3** Select your picture by clicking it. You can select more than one picture, if desired.
- **4** Click **My Selections Menu** at the bottom of the window, choose **Keywords**, and then click **Assign to All (New Keyword)**.

**Assigning a place to your pictures**

- **1** Using your mouse, double-click the **HP Image Zone Plus** icon on the desktop.
- **2** Click the **My Images** tab, and then click **All by Place** under View/Search.
- **3** Select your picture by clicking it. You can select more than one picture, if desired.
- **4** Click the **Assign** button, make sure the Assign tab is selected.

**5** Select a keyword from the available keywords list, and then use the arrow button to add the keyword to the *Assign to all* box. Click **Assign**, and then click **OK**.

#### *Or*

Click **New**, type a keyword, and then click **OK**. The new keyword is added to the keyword list. Use the arrow button to add the keyword to the *Assign to all* box, and then click **OK** again.

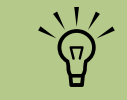

**You can assign more than one keyword. You can also edit or delete assigned keywords.**

- **5** Click the map to find your location. Each time you click the map, it zooms in closer. Use the arrow buttons surrounding the map to move around on the map.
- **6** When your location is in the center of the cross symbol, click **Assign**.
- **7** Click **OK**.
- **8** Click **Close**.

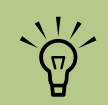

**There are two ways to move around the HP Image Zone Plus map: you can click and drag or point and click the small globe.**

#### **Searching for pictures in HP Image Zone Plus**

You can search for pictures by date, keyword, and place by using your remote control or mouse in Media Center. HP Image Zone Plus automatically organizes your pictures by date, based on the date assigned by the camera when the picture was taken or the date the picture was scanned.

- **Press the Media Center Start button (27** on the remote control.
- **2** Select **HP Image Zone**.

**3** Select the **Search** button.

**4** Select **By date**. Use the number keypad on the remote to enter the start and end date range. The date range of the pictures you selected is displayed in this window.

*Or*

Select **By keyword**. Select a keyword, and then press OK on the remote control.

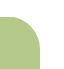

**You must open the HP Image Zone Plus program from the desktop to assign dates, keywords, and places to your pictures.**

 $\sum_{i=1}^{n}$ 

## *Or*

Select **By place**. Use the arrow buttons on the remote control to rotate the globe and numbers 1 through 5 to zoom in or out. When you have

picked a location, press OK. Locations that have pictures assigned to them will have a colored dot on the map.

## **Viewing Pictures in HP Image Zone Plus**

#### **Viewing a slideshow in HP Image Zone Plus**

When viewing images, you can view a slideshow of all your images, individual albums, or pictures selected from a search.

**1** Press the Media Center Start button **Alter** on the remote control.

## **2** Select **HP Image Zone**.

- **3** Select the pictures you want to view as a slideshow, and then press OK. If you do not select the pictures you want to view as a slideshow, Media Center displays all pictures.
- **4** Select **Play slideshow**, and then press OK on the remote control.
- **5** Use the media playback keys on the remote control or the controls that appear at the top of the window to control the playback of your slideshow.

#### **Viewing a slideshow with music in HP Image Zone Plus**

- **1** Select **My Music** on the Media Center Start menu.
- **2** Select the music you want, and then press OK on the remote control. If the music doesn't start automatically, press the Play button on the remote control.
- **3** To go back to the Media Center Start menu, press Start on the remote control.

#### **4** Select **HP Image Zone**.

- **5** Select the pictures, and then press OK.
- **6** Select **Play slideshow**, and then press OK. When Media Center switches to full-screen mode, the inset window disappears, but the music continues to play.

## **Editing Pictures in HP Image Zone Plus**

You can make changes to your pictures and video clips in HP Image Zone Plus. Some of the editing features include removing red eye, cropping or resizing images, rotating images, and adjusting the color, brightness, and sharpness of your images.

For more information about the editing tools, refer to the Help menu in the HP Image Zone Plus program.

#### **Using supported picture file types with HP Image Zone Plus**

HP Image Zone Plus supports the following types of image files, video files, and audio files:

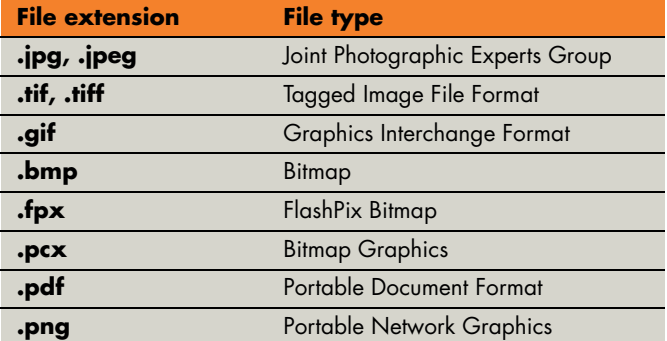

- Only supported image file types are displayed in My Pictures. Unsupported files are skipped in a slideshow.
- Corrupted and unsupported image file types display a generic image icon but cannot be displayed in Media Center.
- Some file types are supported only if appropriate filters and software are installed.

## **Printing Pictures in HP Image Zone Plus**

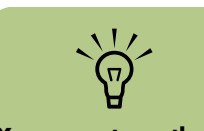

**You cannot use the Print button on the remote control in HP Image Zone Plus.**

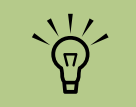

**Any images you have not organized and edited in HP Image Zone Plus will not be backed up.**

**1** Press the Media Center Start button  $\boxed{H}$  on the remote control.

## **2** Select **HP Image Zone**.

**3** Select the picture group you want to print from.

#### **4** Select **Print images**.

- **5** Select the picture you want to print.
- **6** Select **Print**. Follow any onscreen instructions.

You need to set up your printer before you can print from Media Center.

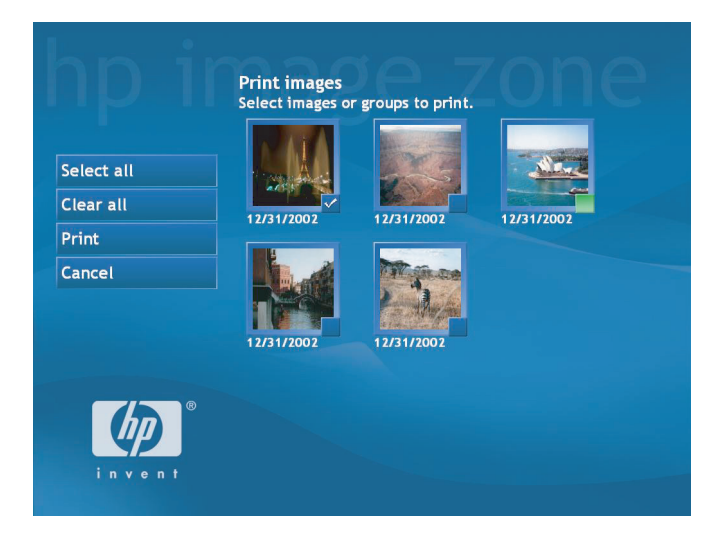

## **Creating a Backup Disc of Your Pictures**

Create an incremental backup disc of images you have put into HP ImageZone Plus:

- **1** Click **Start**, choose **All Programs**, **HP**, **HP ImageZone Plus**, and then click **HP ImageZone Plus** again.
- **2** Select the **Backup and Restore** tab, and then click **Backup** on the left side of the window.
- **3** Click **Start backup**.
- **4** Select **Full backup** or **Incremental backup**, and then click **Next**.
- **5** Select your media type and then select your drive from the drop-down list, and click **Next**.
- **6** Insert a blank disc, and then click **Write disc**.
- **7** Follow any onscreen instructions.

## **Burning a Label on a LightScribe Media Disc**

Creating a label with LightScribe is a separate process from recording data, music, or picture files onto a disc. Depending on the LightScribe software you use, you can create a label before or after you burn files onto the disc. Labels can be a simple title and contents list, or you can get more creative by adding backgrounds and images.

There are two ways to create a LightScribe disc label in HP Image Zone Plus. You can create a simple backup label or a more customized label. The backup label contains a disc title, the name of the person logged in, and the date and time the label is recorded, and takes about 3 to 7 minutes to print. A customized label can contain different formats and pictures and can take up to 40 minutes to print, depending on how much data is on the label. You can continue to work on your HP Media Center PC while LightScribe is burning the label. Both labels have a grayscale image similar to a black-and-white photograph.

#### **Creating a simple backup disc label with HP Image Zone Plus**

- **1** Click **Start**, choose **All Programs**, **HP**, **HP ImageZone Plus**, and then click **HP ImageZone Plus** again.
- **2** Select the **Backup and Restore** tab, and then click **Backup** on the left side of the window.
- **3** Click **Start backup**.
- **4** Select **Full backup** or **Incremental backup**, and then click **Next**.
- **5** Select your media type, make sure the Use LightScribe Media check box is selected, and then click **Next**.
- **6** Select the LightScribe drive from the drop-down list, and then click **Next**.
- **7** Insert a blank disc, and then click **Write disc**. If you want to create a LightScribe label for your backup disc, insert a LightScribe disc with the label side up.
- **8** After the backup is complete, turn your disc over with the label side facing down, and then click **Write Label**.
- **9** When the label is complete, click **Next**, and then click **Finish**.

#### **Creating a customized disc label with HP Image Zone Plus**

- **1** Click **Start**, choose **All Programs**, **HP**, **HP ImageZone Plus**, and then click **HP ImageZone Plus** again.
- **2** Select the **Backup and Restore** tab, and then click **Backup** on the left side of the window.
- **3** Click **Print LightScribe label**.
- **4** Insert disc, and click **OK**. The Sonic Express Labeler program opens.
- **5** Click **Disc Titles**, and then enter your text for Title and Subtitle.
- **6** Click **Tracks** to display the Edit Tracks window. Click **New** to display the Track window. Enter text for the information you want to include, and then click **OK**.
- **7** Click **OK** again when finished adding all the contents information.
- **8** Select a label template by clicking **Layout** and choosing a layout.

**9** Select a background, if desired, by clicking **Background**. Select one of the provided backgrounds or click **More** to find one of your own images to use as a background.

**10** When you are satisfied with the appearance of your label design, insert the LightScribe disc (label side down) into the disc drive tray, and then click **Print**.

- **11** From the Disc Label menu, select **LightScribe 12cm Disc**.
- **12** Select a contrast level, and then click **OK** to begin burning the label. The disc is ejected when the label is complete.

## <span id="page-57-0"></span>**Using My Pictures in Media Center**

My Pictures is a folder on your hard disk drive in the My Documents folder, and it is a Media Center menu item that allows you to view and search for your digital images by using the remote control or the keyboard and mouse.

It provides all the tools you need for viewing, organizing, editing, printing, sharing, and protecting your digital images.

MediaCenter

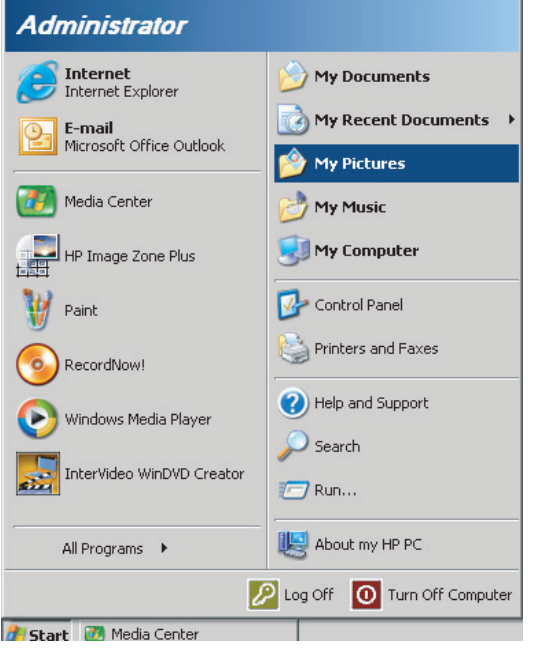

(D 2:28 PM **My Pictures** recent pictur Landscapes - GalleryPlayer the start  $-221$  Mg · 12 日 : <mark>\* 6575356</mark>0 228PM **My Pictures menu in Media Center**

**My Pictures folder in Windows Explorer**

## **Adding Pictures to My Pictures**

## **Adding picture files from your hard disk drive**

- **1** Press the Media Center Start button **A** on the remote control, and then select **My Pictures**.
- **2** Press the More information button on the remote control, and select **Add Pictures**.
- **3** Select **Add folders**, and then select **Next**.
- **4** Select **Add folders on this computer**, and then select **Next**.
- **5** Use the arrow buttons on the remote control to select a location. Press the OK button to expand a folder. When you find the folder that contains your picture folder, select it by making sure an arrow appears next to the folder. Repeat this step to add additional folders, and then select **Next**.
- **6** Select **Finish**.

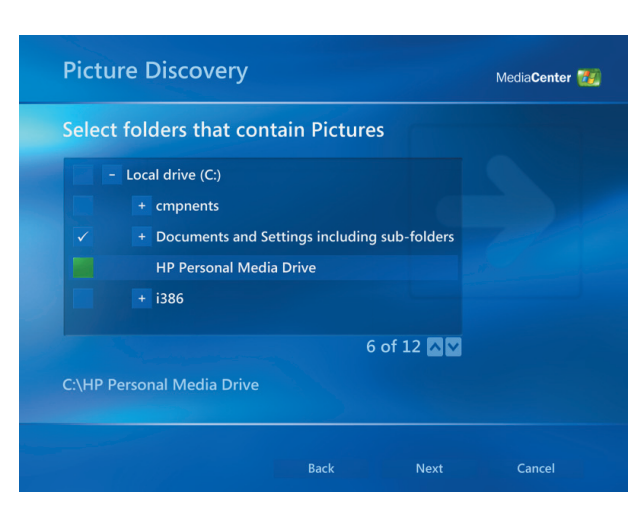

## **Viewing Pictures in My Pictures**

After you organize your pictures in the My Pictures folder in Windows Explorer, open Media Center to view your pictures:

- **1** Press the Media Center Start button  $\mathbb{Z}$  on the remote control.
- **2** Select **My Pictures**. The right side of the window shows a small picture image (thumbnail) and, if you've organized your pictures into folders, folder icons. The pictures are displayed just as you organized them in the My Pictures folder in Windows Explorer.
- **3** Use the arrow buttons on the remote control to move through your picture files and folder files, and select a picture.
- **4** Press OK to select a picture or folder to view. The selected picture opens in full-screen mode.

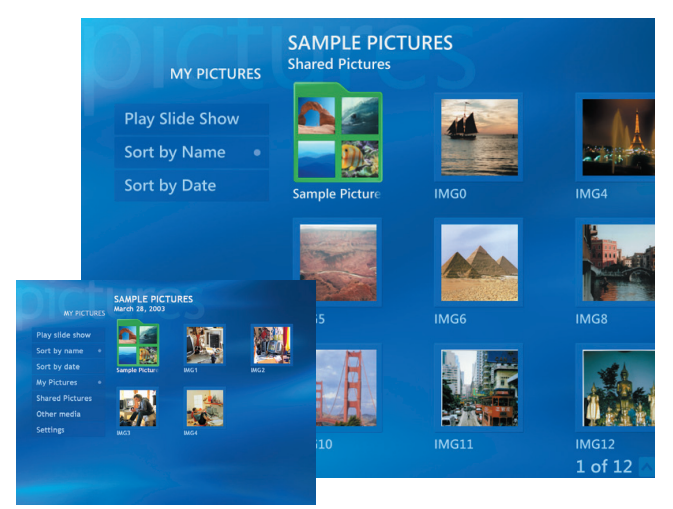

Press OK again to zoom in 150%; press OK again to zoom in 225%. Press the arrow buttons to pan across a picture. To return the picture to the original size, press OK a third time.

#### **Viewing pictures as a slideshow**

**Press the Media Center Start button <b>4**<sup>1</sup> on the remote control.

## **2** Select **My Pictures**.

- **3** Select the folder of pictures you want to view as a slideshow, and then press OK.
- Select **Play Slideshow**, and then press OK.
- **5** Press the More information button on the remote control, and then select **Picture Details**. The picture name, location, last modification date, and resolution appears, if available. i
- Press the Back button to go to a previous picture. Use the arrow buttons to display the next or previous pictures.

If you do not select the pictures you want to view as a slideshow, Media Center uses the first folder listed. If you have picture files that are not stored in folders you created, Media Center plays all files stored in the My Pictures folder.

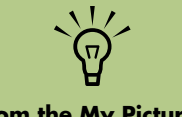

**From the My Pictures menu, you can select Settings to:**

- **Select a slide transition, a slide time delay, and a background color.**
- **Include picture folders you have created.**
- **Show captions.**
- **Display your pictures randomly.**

**Show song information during a slideshow.**

#### **Viewing a slideshow with music in My Pictures**

- **1** Select **My Music** on the Media Center Start menu.
- **2** Select the music you want, and then press OK on the remote control. If the music doesn't start automatically, press the Play button on the remote control.
- **3** Press the Media Center Start button **19** on the remote control to go back to the Media Center Start menu.

## **Using supported picture file types in My Pictures**

You can view the following types of image files in Media Center.

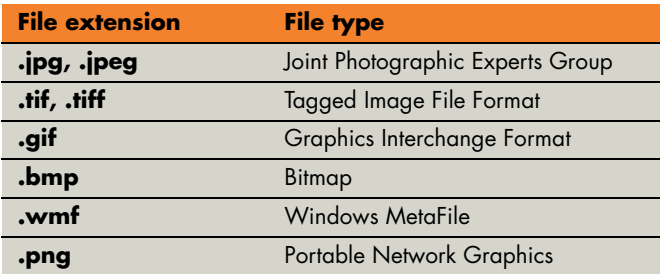

- Only supported image file types are displayed in My Pictures. Unsupported files are skipped in a slideshow.
- Folder icons appear even if the images inside them cannot be displayed.
- Corrupted and unsupported image file types display a generic image icon but cannot be displayed in Media Center.

**4** Select **My Pictures**.

music continues to play.

press OK.

**5** Select the folder of pictures, and then

**6** Select **Play SlideShow**, and then press OK. When Media Center switches to full-screen mode, the inset window disappears but the

■ Some file types are supported only if appropriate filters and software are installed.

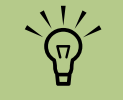

**If the message**  *Image cannot be displayed* **appears, the file may be corrupted or it may be an unsupported file type. You may need to edit your image with a photo editor and save it in a supported file format.**

## **Editing Pictures in My Pictures**

#### **Fixing red eye or contrast**

- **1** Press the Media Center Start button  $\boxed{49}$  on the remote control.
- **2** Select **My Pictures**.
- **3** Select the picture you want to edit.
- **4** Press the More information button on the remote control, and then select **Picture Details**.
- **5** Select **Touch Up**.
- **6** Select **Red Eye** or **Contrast**, and then press OK.
- **7** After you select the options you want to fix, select **Save**. The picture is displayed with the new settings.
- **8** Select **Yes** to save changes and replace the original picture file.

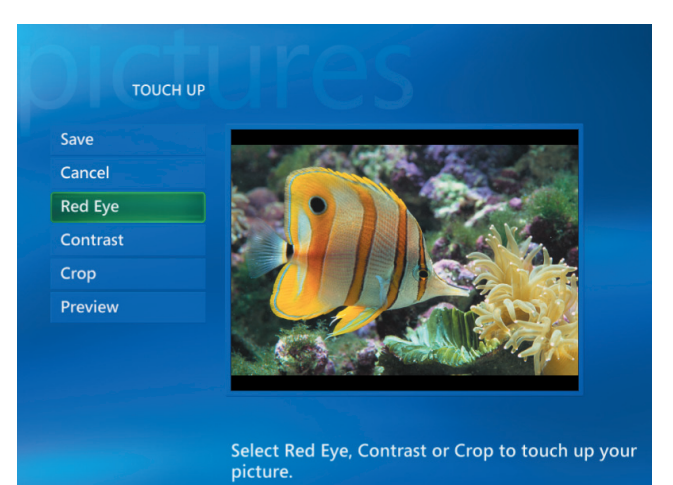

#### **Cropping pictures in My Pictures**

- **1** Press the Media Center Start button  $\mathbb{Z}$  on the remote control, and select **My Pictures**.
- **2** Select the picture you want to edit.
- **3** Press the More information button on the remote control, and then select **Picture Details**.
- **4** Select **Touch up**, and then select **Crop**.

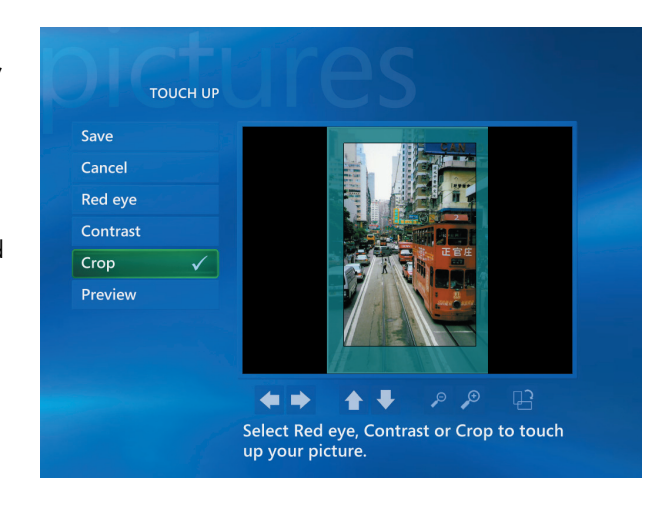

**5** Select the **arrows** under the picture to move the picture side to side or up or down. Select the **magnifying glass** to move the cropping tool in or out. Select the **rotate tool** to move the cropping tool to a vertical or horizontal position.

- **6** After you select the options you want to fix, select **Save**. The picture is displayed with the new settings.
- **7** Select **Yes** to save changes and replace the original picture file.

## **Rotating pictures**

If your picture appears horizontally or vertically and you want to change the orientation, you can change it in Media Center:

- **1** Press the Media Center Start button **CH** on the remote control.
- **2** Select **My Pictures**.
- **3** Select the picture you want to rotate.
- **4** Press the More information button on the remote control, and then select **Picture Details**.
- **5** Select **Rotate**, and then press the OK button on the remote control.

## **Printing Pictures in My Pictures**

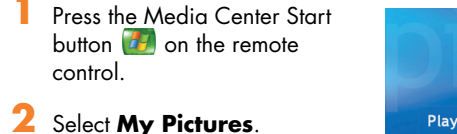

- **3** Select the picture you want to print.
- **4** Press the More information button on the remote control, and then select **Picture Details**.
- **5** Select **Print**, and then select **Print** again.
- **6** Follow any onscreen instructions.

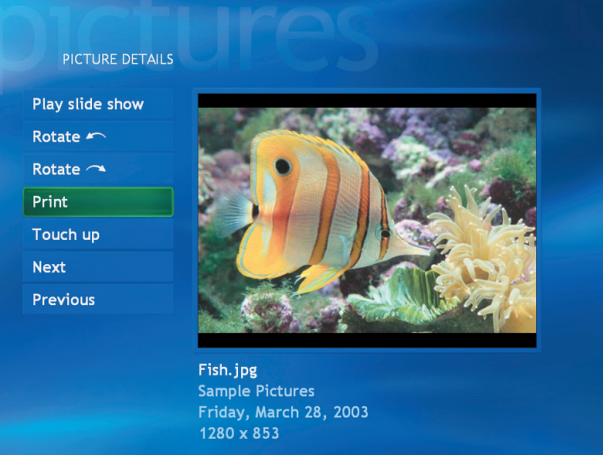

You may need to set up your printer before you can print from Media Center.

## **Copying Pictures to CDs and DVDs**

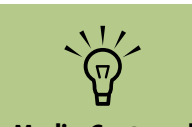

**In Media Center, all pictures are copied to CDs as .jpg files.**

You can copy your pictures to CDs and DVDs in Media Center or by using the RecordNow! program. Refer to ["Erasing Rewritable Discs Before](#page-72-0)  [Recording" on page 67.](#page-72-0) You can also create a LightScribe label for your CD or DVD if you have a LightScribe optical drive and you use LightScribe media discs. Refer to ["Disc Labeling with](#page-78-0)  [LightScribe" on page 73.](#page-78-0)

- Press the Media Center Start button **14** on the remote control.
- **2** Select **More Programs**.
- **3** Insert a writable disc into the drive.
- **4** Select **Create CD/DVD**.

**5** Select the Untitled area, and enter the name of your disc by using the numeric keys on the remote control, and then select **OK**. Use the Clear button to delete letters.

#### **6** Select **Pictures**.

- **7** Select the pictures you want to copy. A check mark appears next to a picture when you select it.
- **8** Select **View CD/View DVD**. From here you can delete a picture, add more pictures, or change the name of your disc.
- After you have selected all of your pictures, select **Create CD/Create DVD**.
- **10** Select **Yes**. Media Center displays a message when your disc has been created.

# **Playing Videos**

The My Videos window in Media Center makes it easy to play home video files you created or video files you downloaded from the Internet.

In My Videos you can:

- Play videos that are stored anywhere on your hard disk drive.
- Create a CD or DVD of your video files.
- View your videos in full-screen mode or from an inset window in Media Center.
- View small image (thumbnail) and title of video file.

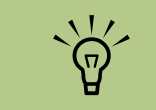

**Each user has a separate My Videos folder that can be opened only by that person. You can share videos with others by storing them in the Shared Video folder.**

## **Playing Digital Videos in Media Center**

After you organize your videos in the My Videos or Shared Video folder in Windows Explorer, open Media Center to watch your videos.

- **1** Press the Media Center Start button  $\mathbb{Z}$  on the remote control.
- **2** Select **My Videos**.
- **3** Select the video folder you want, and then press OK. The video folder opens, displaying a list of video files. You may need to use the scroll arrows at the bottom of the window to display all videos.
- **4** Select the video file, and press OK again. The video plays in full-screen mode. Use the mouse to resize the window if you want to watch your video while doing something else on your desktop.
- **5** To exit full-screen mode and return to the previous window, press Back on the remote control. Your video continues to play in the inset window.

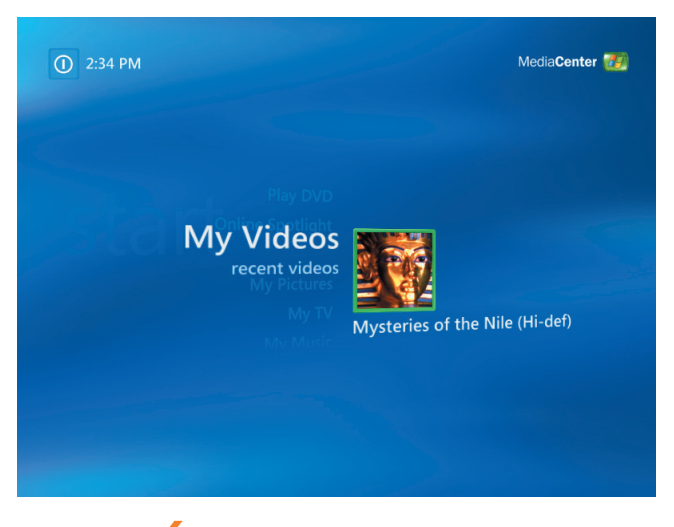

**6** When the video is finished, select **Restart**, and then press OK to replay the video, or select **Done** to close the file and return to the My Videos window.

## **Using Supported Video File Types**

You can view the following types of video files in Media Center. Other file types are supported if your HP Media Center PC has the correct software installed.

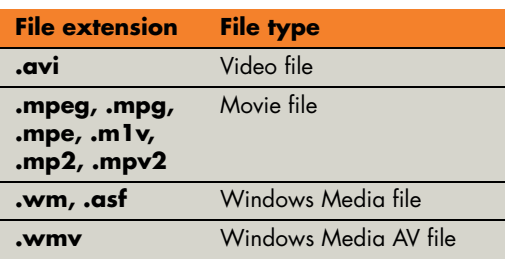

## **Transferring and Recording Video Files**

Once you capture your video by using video capture and editing software, you can use Media Center to find it and add it to your My Videos area.

#### **Recording an analog video file**

Refer to ["Before You Begin Capturing Video" on](#page-86-0)  [page 81](#page-86-0) for more information about capturing and recording videos to DVDs or CDs from an analog video camera.

#### **Recording a digital video file**

Refer to ["Before You Begin Capturing Video" on](#page-86-0)  [page 81](#page-86-0) and ["Creating a Video Project with](#page-91-0)  [Direct-to-Disc Wizard" on page 86](#page-91-0) for more information about recording videos to DVDs or CDs from a digital camera.

## **Creating a CD/DVD from Video Files**

To create a CD/DVD from your videos:

Press the Media Center Start button **A**<sup>4</sup> on the remote control.

#### **2** Select **More Programs**.

- **3** Insert a writable disc, and then select **OK**.
- **4** Select **Create CD/DVD**.
- **5** Select the **Untitled** text box, and enter the name of your disc by using the numeric keys on the remote control, and then select **OK**. Use the Clear button to delete letters.
- **6** Use the arrow buttons on the remote control to select **Video**, and then select **OK**.
- **7** Select the video file you want to copy, and then select **View CD/View DVD**.
- **8** Select **Add More** if you want to add additional video files to your disc.

**9** Select **View CD/View DVD** to check the contents of your disc before recording them.

**10** Select **Create CD**/**Create DVD** to begin recording the disc, and then select **Yes**.

**For more information**   $\overleftrightarrow{\nabla}$ **about supported video file types, refer to Media Center Help menu.**

# **Playing DVDs**

Watching DVDs in Media Center allows you to control the playback with your remote control. If you play your DVD in another program outside of Media Center, you will not be able to use the remote control.

## **Playing DVD Movies in Media Center**

- **1** Press the Media Center Start button on the remote control.
- **2** Insert the DVD into the drive. If you have other media playing, Media Center asks if you want to play the DVD. Select **Yes** or **No**. If you don't select an option, the DVD automatically plays in full-screen mode after a few seconds.

*Or*

If the DVD is already in the drive, select **Play DVD** from the Media Center Start menu. The DVD movie begins playing in full-screen mode.

- **3** If a DVD menu appears, use the remote control or the mouse to select the DVD menu items and control the DVD movie playback.
- **4** To stop playing the DVD, press Stop on the remote control.

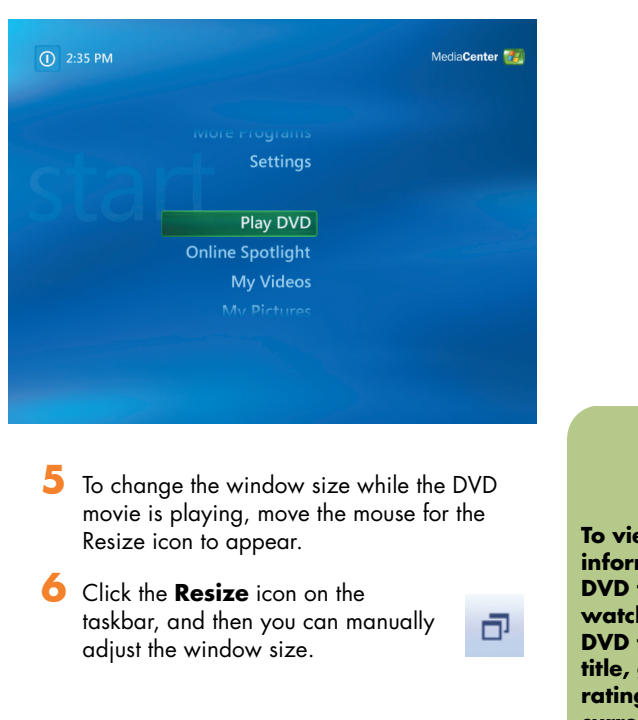

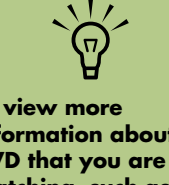

**information about a DVD that you are watching, such as the DVD title, chapter title, genre, parental rating, length, and current position, press the More information button on the remote control.**

## **Changing the DVD Movie Language**

To select DVD language settings for subtitles, closed captioning, and viewing the DVD:

- **1** In the Media Center Start menu, select **Settings**.
- **2** In the Settings window, select **DVD**.
- **3** In the DVD Settings window, select **DVD Language**.
- **4** Use the arrow buttons on the remote control to select (**+**) or (**–**). Press OK on the remote control to scroll through the languages available.
- **5** When you find the one you want, use the arrow buttons to select **Save**, and then press OK on the remote control.
- **6** To return to the main Settings window, press the Back button.

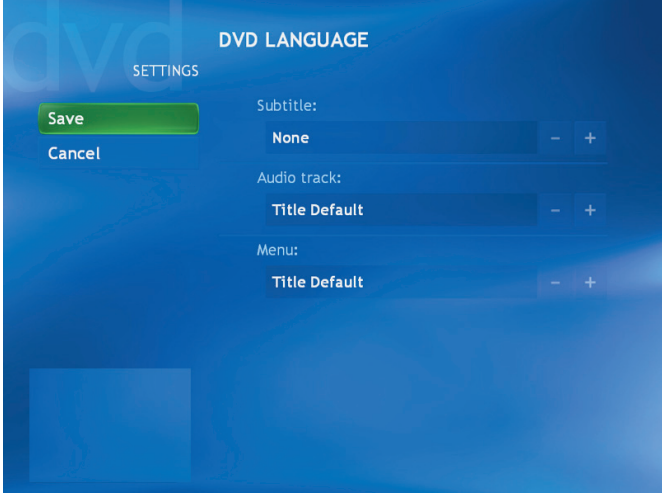

## **Changing DVD Audio Settings**

To select DVD audio settings for viewing the DVD:

- Press the Media Center Start button **TH** on the remote control.
- **2** Select **Settings**.
- **3** Select **DVD**.
- **4** Select **Audio**. The Audio Properties window opens.
- **5** Select **Configuration**, and then select your speaker and sound options. Select your speaker output and your channel mode, if applicable. Select **Save**.
- **6** Select **OK**.

## **Listening to FM Radio**

If your HP Media Center PC is equipped with a radio tuner input (FM Tuner In), Media Center can play FM radio. The Radio window in Media Center makes it easy to play FM radio stations using your remote control.

In Radio you can:

- Listen to FM radio stations.
- Set up presets of your favorite radio stations.
- Delete or organize your radio station presets.
- Use the time-shifting features: pause, rewind, and fast-forward up to 30 minutes of radio programs.

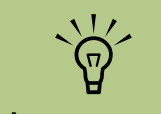

**right. Make sure you connect the FM radio antenna to the back of the HP Media Center PC before selecting an FM radio station. This antenna is for select models only.**

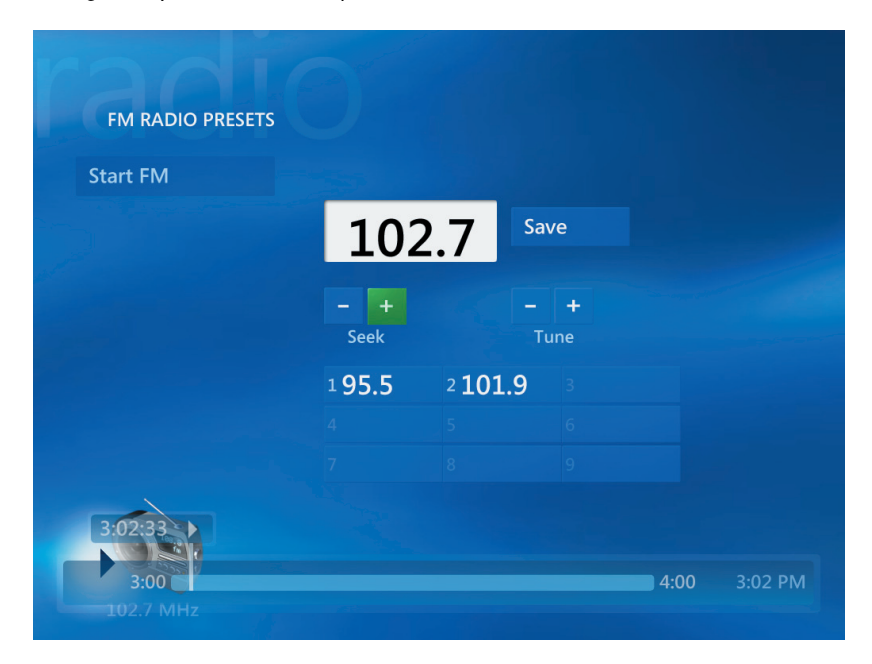

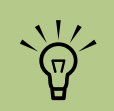

**You must go through the TV tuner setup wizard before you can play your radio stations.**

## **Playing FM Radio Stations**

- **1** Connect the FM radio antenna to the back of the HP Media Center PC, to the connector labeled FM Antenna In.
- **2** Press the Media Center Start button  $\mathbf{F}$  on the remote control.

## **3** Select **Radio**.

**4** Enter a radio station number by using the numeric keypad on the remote control or your keyboard.

#### *Or*

Select the **Seek** (**–**) or (**+**) buttons for Media Center to find the next playable station.

#### *Or*

Select the **Tune** (**–**) or (**+**) buttons to manually find a station.

- **5** If you want, select **Save** to save it as one of your nine preset stations.
- **6** Select **Start FM** to begin playing that station.

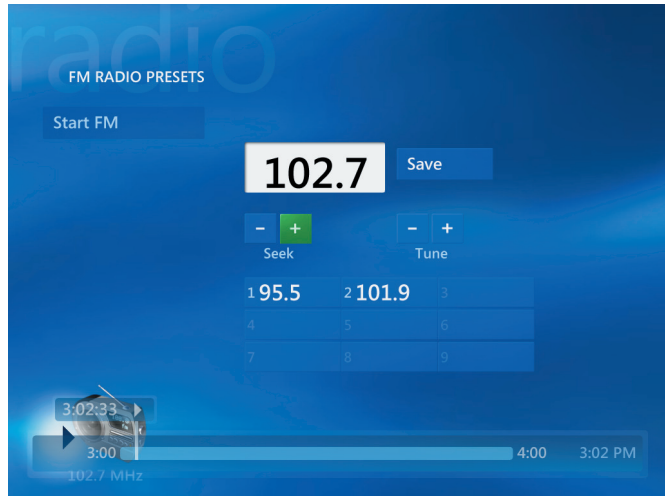

- **7** Use the playback controls on the remote control, such as Pause, Rewind, and Fast-Forward to control radio playback. If you press the Pause button, Media Center continues to record the program for up to 30 minutes. Press Play to resume listening to the program where you left off.
- **8** Select **Back** to return to the previous window.

## **Organizing Radio Station Presets**

- **1** Press the Media Center Start button  $\Box$  on the remote control.
- **2** Select **Settings**.
- **3** Select **Radio**.
- **4** Select the Up arrows and Down arrows next to each preset station to move it to a different position.

#### *Or*

Select the Delete icon (**X**) to delete a preset station.

*Or*

Select **Auto Sort** to sort your preset stations in numerical ascending or descending order.

- **5** Select **Save** to save your changes.
- **6** Select **Back** to return to the previous window.

## **Using the FM Radio and the TV Signal at the Same Time**

The FM radio signal and My TV input signal share a single tuner card. This means that you are unable to watch or record TV and listen to FM radio at the same time unless you have two TV tuners. When Media Center is scheduled to start a recording, a warning appears that says FM radio stops when the TV recording starts. If you do not select **Cancel recording**, then Media Center automatically stops radio and begins recording TV.

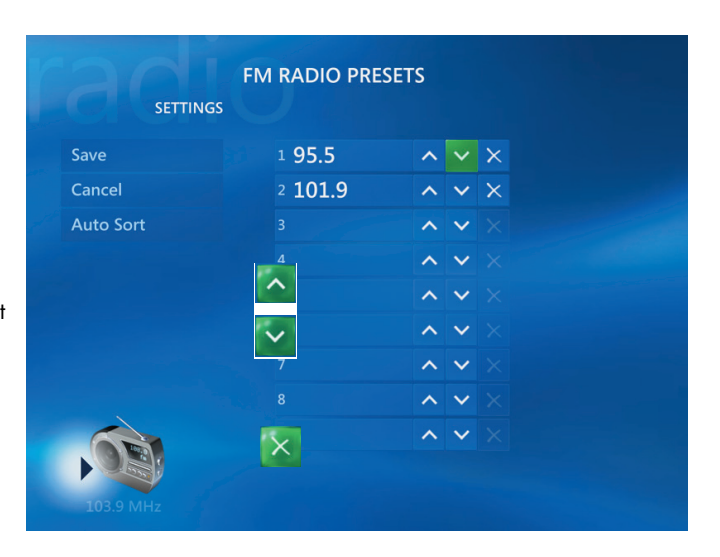

Microsoft Windows XP Media Center Edition 2005 Software Guide
# **Creating Audio and Data Discs**

#### **(Select models only)**

This chapter contains the procedures you must perform to record (or *burn*) music and data files to recordable CD and DVD discs. It also includes information about labeling your discs using the LightScribe labeling technology included on select models.

For information about recording video files to DVDs, see ["Sonic MyDVD Video Projects" on page 81.](#page-86-0)

Your HP Media Center PC may include one or more CD, DVD, or combination optical drives capable of recording. Additionally, your HP Media Center PC may include the following software programs for recording to CDs or DVDs:

- iTunes
- Windows Media Player
- Sonic MyDVD Plus (Select models only)
- Sonic DigitalMedia Plus
- Windows XP

These programs include features that enable you to copy, archive, and manage music and data files and then record the files to CDs or DVDs. You can also use iTunes or Windows Media Player to download and copy music files to a portable device or memory card.

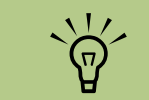

**IMPORTANT: HP supports the lawful use of technology and does not endorse or encourage the use of our products for purposes other than those permitted by copyright law.**

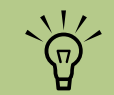

## **Erasing Rewritable Discs Before Recording**

Previously recorded files on rewritable discs must be erased before recording new files. CD-R, DVD+R, and DVD-R discs cannot be erased.

To erase a rewritable disc in Sonic DigitalMedia Plus:

- **1** Open the DigitalMedia Plus program by clicking **Start**, **All Programs**, **Sonic**, and then **DigitalMedia Home**.
- **2** Click **Tools** and then **Erase Disc**.

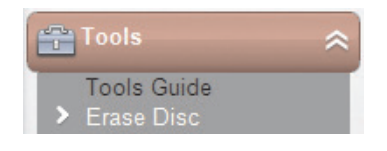

- **3** Insert the rewritable disc you want to erase.
- **4** Click the **Quick Erase** or **Full Erase** option, and then **Erase Disc**.

*Burn* **is an industry term used to describe the recording of information onto a DVD or CD. Optical recording uses a laser beam to place information onto the disc, thus the term**  *burning***.**

## **Working with Audio CDs**

Sonic DigitalMedia Plus enables you to create audio CDs that play in your car or home CD player, and on PCs. You can create two main types of music CDs:

■ **Uncompressed —** Typical CD format like you would purchase on a commercial CD. This type of CD will hold 10 to 20 songs depending on their length.

Uncompressed files can be burned on CD-Rs (which play in most home and car stereos, DVD players, and computers) or CD-RWs (which play only in some stereos, DVD players, and computers).

The procedure for creating this type of CD is described in ["Creating audio CDs" on page 69](#page-74-0).

■ **Compressed –** Files are burned to a disc using a compressed file format (MP3, WMA, or M4A). The smaller file format enables you to fit approximately ten times as many songs onto the disc (depending on length and format).

Compressed files can be burned to CD-Rs, CD-RWs, DVD+Rs, DVD+RWs, DVD-Rs and DVD-RWs (select models only). Compressed files can only be played on computers, CD players, or DVD players that support the *file format* you use to create the disc (MP3 is most commonly supported). For file format compatibility, check the documentation for the device where you intend to play the disc. You may hear a slight loss of sound quality using compressed audio files.

The procedure for creating this type of CD is described in ["Creating jukebox discs" on](#page-75-0)  [page 70](#page-75-0).

For more compatibility information, see ["Disc](#page-81-0)  [Features and Compatibility Table" on page 76.](#page-81-0)

Both Sonic programs create *closed-session* music CDs, which means you must record all music files on one CD in one recording session. Music files can be recorded repeatedly on a rewritable CD-RW disc, but all previously recorded files must be erased first. CD-R discs cannot be erased.

#### <span id="page-73-0"></span>**Verifying audio disc recorded without errors**

When copying or burning audio files to CD, it is recommended that you use Sonic DigitalMedia Plus because it includes a feature that confirms that your disc has been created without errors.

To check the status of the write verification feature in DigitalMedia Plus:

- **1** Open the DigitalMedia Plus program by clicking **Start**, **All Programs**, **Sonic**, and then **DigitalMedia Home**.
- **2** Click **Tools**, and then **Options**.

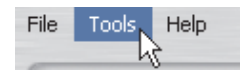

This data verification feature is enabled by default.

**3** In the Options window, click **Copy**.

- **4** Ensure the *Verify copied data discs* option is checked.
- **5** Click **OK**.

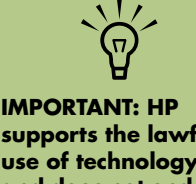

**supports the lawful use of technology and does not endorse or encourage the use of our products for purposes other than those permitted by copyright law.**

#### **Audio CD tips**

When recording music files, it is important to note that:

- To play your music CD in a home or car stereo, it needs to be recorded as a music CD in CD audio (CDA) format, not as a data CD.
- As you add music files in the recording session, DigitalMedia Plus calculates and displays the amount of recording time available to record additional music files.
- You can't record song titles unless you make an exact copy of a music CD in your collection.
- If your recording fails, manually select a slower recording speed, if available, each time you make a recording. Refer to the Help menu in your selected software program for more information about selecting a slower recording speed.
- If you try to record more than a standard CD can hold, a message displays warning you that all the tracks may not fit on your disc.

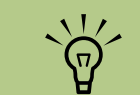

**right. IMPORTANT: HP supports the lawful use of technology and does not endorse or encourage the use of our products for purposes other than those permitted by copyright law.**

#### <span id="page-74-0"></span>**Creating audio CDs**

To create uncompressed audio CDs using Sonic DigitalMedia Plus:

- **1** Open the DigitalMedia Plus program by clicking **Start**, **All Programs**, **Sonic**, and then **DigitalMedia Home**.
- **2** Click the **Audio** tab and then **Audio CD**.
- **3** Do one or more of the following:
	- Click **Add Music** and navigate to music stored on your HP Media Center PC.
	- In the Quick Find panel, click **Scan** to automatically search your HP Media Center PC for songs.
	- Insert a CD and add songs from it.
- **4** Select the songs you want to record, and then click **Add**.
- **5** Click the **Burn** icon when you have added all the audio files to your music CD project.

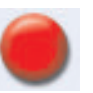

- **6** When prompted, insert a blank CD-R or CD-RW disc. If you want to play your music CD in your home or car stereo, use a CD-R disc. CD-RW discs may not play in some stereos.
- **7** Click **OK**.

You can get detailed online help by clicking the **Help** menu and then selecting **Help**.

#### <span id="page-75-0"></span>**Creating jukebox discs**

**DigitalMedia Plus** 

**scans for all audio files, even the sounds from your operating system. If you don't want to display some of these sounds, you can select the Options icon (wrench), and then select Audio. Select Hide Audio Files Shorter Than (in seconds), and then type the number of seconds, and click OK.**

 $\overleftrightarrow{\nabla}$ 

To create compressed (jukebox) music CDs or DVDs using Sonic DigitalMedia Plus:

- **1** Open the DigitalMedia Plus program by clicking **Start**, **All Programs**, **Sonic**, and then **DigitalMedia Home**.
- **2** Click the **Audio** tab, and then **Jukebox CD/DVD**.
- **3** Do one or more of the following:
	- Click **Add Music** and navigate to music stored on your HP Media Center PC.
	- In the Quick Find panel, click **Scan** to automatically search your HP Media Center PC for songs.
	- Insert a CD and add songs from it.
- **4** Select the songs you want to record, and then click **Add**.

**5** Click the **Burn** icon when you have added all the audio files to your music CD project.

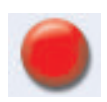

**6** When prompted, insert a blank disc (select models only).

DVD discs can store significantly more music files than a CD. Jukebox discs can only be played on computers, CD players, or DVD players that support the *file format* you use to create the disc (MP3 is most commonly supported).

For file format compatibility, check the documentation for the device where you intend to play the disc.

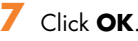

You can get detailed online help by clicking the **Help** menu, and then selecting **Help**.

### **Working with Data DVDs and CDs**

Unlike audio CDs and jukebox DVDs, data DVDs and CDs can be recorded in multiple sessions.

#### <span id="page-75-1"></span>**Verifying data disc recorded without errors**

When copying or burning data files to DVD or CD, it is recommended that you use Sonic DigitalMedia Plus because it includes a feature that confirms that your disc has been created without errors.

To check the status of the write verification feature in DigitalMedia Plus:

- **1** Open the DigitalMedia Plus program by clicking **Start**, **All Programs**, **Sonic**, and then **DigitalMedia Home**.
- **2** Click **Tools** and then **Options**.

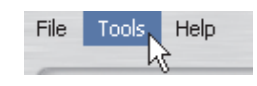

This data verification feature is enabled by default.

- **3** In the Options window, click **Data**.
- **4** Ensure the *Verify data written to the disc after burning* box is checked.
- **5** Click **OK**.

#### **Data disc tips**

When storing data files on a disc, it is important to note that:

- You can add new data files to a CD-R, DVD-R, or a DVD+R in a later recording session, until the disc is full. With DVD+R or DVD-R discs, insert your partially recorded DVD, click the **Wrench** icon to display the Options window, click **Data**, select the first **Write-Once DVD Compatibility** option, and then click **OK**.
- When you record files that have the same name as previously recorded files, Sonic DigitalMedia Plus updates the file and the previous version is overwritten.
- Sonic DigitalMedia Plus allows you to change the names of files you want to record and the files that were previously recorded.
- As you select data files to record to your disc, Sonic DigitalMedia Plus calculates and displays the amount of recording space used on your disc.
- If your recording fails, manually select a slower recording speed, if available, each time you make a recording. Refer to the Help menu in your selected software program for more information about selecting a slower recording speed.

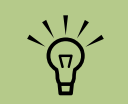

**An appendable disc can have additional files added to it, if there is disc space available. Recorded audio CDs are closedsession discs that are not appendable.**

#### **Creating data discs**

To create data CDs or DVDs using Sonic DigitalMedia Plus:

- **1** Open the DigitalMedia Plus program by clicking **Start**, **All Programs**, **Sonic**, and then **DigitalMedia Home**.
- **2** Click the **Data** tab, and then click **Data Disc**.
- **3** Do one or more of the following:
	- Click **Add Data** and navigate to files stored on your HP Media Center PC.
	- In the Quick Scan panel, select a type of file to search for, and then click **Scan** to automatically search your HP Media Center PC for the selected file type.
	- Insert a CD or DVD that contains the file you want to add.
- **4** Select the files you want to record, and then click **Add**.
- **5** To name your disc, click **Volume Label**, and then type a name over it. Sonic DigitalMedia Plus assigns a name based on the recording date if you do not type a name.
- **6** Click the **Burn** icon when you have added all the files to your data project.

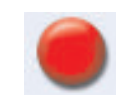

**7** When prompted, insert a blank or appendable disc (select models only).

DVD discs can store significantly more files than a CD.

**8** Click **OK**.

You can get detailed online help by clicking the **Help** menu and then selecting **Help**.

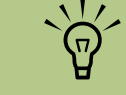

**You can rename your files in the file selection window by selecting and typing over the current name. This does not affect the original files on your hard disk drive.**

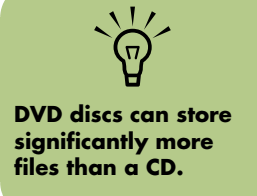

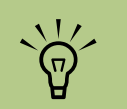

**IMPORTANT: HP supports the lawful use of technology and does not endorse or encourage the use of our products for purposes other than those permitted by copyright law.**

# **Copying a DVD or CD**

Sonic DigitalMedia Plus enables you to make copies of an existing music or data disc. You can configure Sonic DigitalMedia Plus to verify that:

- Data files have been copied without errors by performing the procedure described in ["Verifying data disc recorded without errors"](#page-75-1)  [on page 70](#page-75-1).
- Music files have been copied without errors by performing the procedure described in ["Verifying audio disc recorded without errors"](#page-73-0)  [on page 68](#page-73-0).

To make a copy of an existing music or data disc using Sonic DigitalMedia Plus:

- **1** Open the DigitalMedia Plus program by clicking **Start**, **All Programs**, **Sonic**, and then **DigitalMedia Home**.
- **2** Click the **Copy** tab, and then **Disc Copy**.
- **3** Insert the CD or DVD you want to copy.
- **4** Insert a blank DVD or CD into the drive.
- **5** Click the **Copy** icon.
- **6** Click **Done** when the recording is complete.

# **Archiving Files on a CD or DVD**

To make an archive file copy of files stored on your HP Media Center PC using Sonic DigitalMedia Plus:

- **1** Open the DigitalMedia Plus program by clicking **Start**, **All Programs**, **Sonic**, and then **DigitalMedia Home**.
- **2** Click the **Data** tab and then **Easy Archive**.
- **3** Select the path to the files that you want to archive (or click **Browse** to navigate to them).
- **4** Select the type of files you want to add to the archive, or select **All Files in the Selected Path**.
- **5** Place a check mark in the **Only Archive Files Changed Since** box, and select a date to limit the scan to files that have been changed since that date.
- **6** Click **Save**, enter a name for your archive, and then click **OK**.
- **7** Click the **Burn** icon.
- **8** When prompted, insert a recordable disc and then click **OK**.

If the files do not fit on one disc, you are prompted for additional discs.

**9** Click **Done** when recording is complete.

For additional information about saving archives on your hard disc drive, or scheduling automatic archives, see the online help.

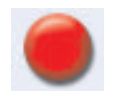

# **Working with Image Files**

The Sonic recording programs can convert all the files from a CD or DVD and convert them into a single .iso file, or a series of .gif files (none exceeding 2 GB) known as an *image file*. You can

#### **Creating an image file**

To make an image file using Sonic DigitalMedia Plus:

- **1** Open the DigitalMedia Plus program by clicking **Start**, **All Programs**, **Sonic**, and then **DigitalMedia Home**.
- **2** Click **Copy**, select **.iso** or **.gif** (if prompted for file type), and then click **Save Image**.

use the image file to reproduce the original disc. Image files are typically used when you need to make multiple copies of the same disc.

- **3** Insert the CD or DVD from which you want to make a image file.
- **4** Click **Browse** to select the location where the image file will be created.
- **5** Click the **Save Image** icon to create the image file.

**right. Your DVD Writer or CD**   $\overleftrightarrow{\theta}$ **Writer drive will not copy commercially available DVD movies. Most commercial DVDs are encoded to prevent unauthorized duplication.**

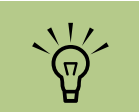

**LightScribe creates a grayscale image similar to a black and white photograph.**

#### **Burning from an image file**

To burn a CD or DVD from an image file using Sonic DigitalMedia Plus:

- **1** Open the DigitalMedia Plus program by clicking **Start**, **All Programs**, **Sonic**, and then **DigitalMedia Home**.
- **2** Click **Copy** and then **Burn Image**.
- **3** Click **Browse** to select the image file.
- **5** Click the **Burn Image** icon.

**4** Insert a recordable CD or DVD into the drive.

**6** Click **Done** when recording is complete.

## <span id="page-78-0"></span>**Disc Labeling with LightScribe**

LightScribe (select models only) is a direct disc labeling technology providing you a simple way to burn precise, silk screen-quality labels. It combines the CD or DVD drive of your HP Media Center PC with specially coated discs (sold separately) and enhanced disc-labeling software.

A LightScribe-enabled CD or DVD disc drive uses the optical laser in the drive to record a label onto a thin dye coating on the label side of the disc. There is no ink to smear or paper to curl, and there are no adhesives to loosen.

LightScribe media is identified by the LightScribe logo on the retail packaging and on the inner hub area of the disc itself. Your HP Media Center PC may come ready to work with many versions of LightScribe media (select models only); however, as new media versions are introduced you will need to update the driver software for your LightScribe-enabled CD or DVD drive. Get driver updates from the HP Support Web site: **<http://hp.com/support>**

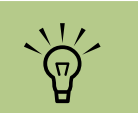

**You can open Express Labeler from within DigitalMedia Plus by clicking** *Tools***, and then** *Label Disc***.**

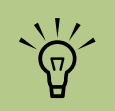

**LightScribe creates a grayscale (monochrome) image similar to a blackand-white photograph.**

#### **LightScribe requirements**

Burning a label with LightScribe requires three things:

- LightScribe-enabled DVD drive (select models only)
- Labeling software that supports LightScribe
- LightScribe discs (sold separately)

#### **Burning a LightScribe label with Sonic Express Labeler**

- **1** Click **Start**, **All Programs**, **Sonic**, and then click **Express Labeler**.
- **2** In the Step1: Select Project area, make sure that **Disc Label** is selected.
- **3** In the Step 2: Edit area:
	- **a** Click **Disc Titles** to display the Edit Disc Title window. Enter text for the title and subtitle.
	- **b** Click **Tracks** to display the Edit Track window. Click **New** to display the Track window. Enter text to identify the first track or file (you can optionally enter artist and date, or length), and then click **OK**.
	- **c** Repeat the previous step for each track or file on the disc.
- **d** Click the left or right arrows next to **Layout** and **Background** to select design elements for the disc. The selections you make are previewed in the disc window.
- **4** When you are satisfied with the appearance of your label, insert the LightScribe media disc (label side down) into the disc drive tray, and then click **Print**.
- **5** From the Disc Label menu, select **LightScribe 12cm disc**.
- **6** Click **OK** to begin burning the label.

The estimated time to complete the label displays, along with a progress bar to show you the time remaining. You can continue to work on your HP Media Center PC while LightScribe is burning the label.

#### **Burning a LightScribe label after burning with iTunes**

iTunes works with Sonic Express Labeler to allow you to burn labels on a LightScribe audio CD. The playlist you create in iTunes to burn a disc is automatically imported into Express Labeler so that this information is available for you to use on your LightScribe label. To use Express Labeler from iTunes, the music tracks in the playlist you are using must fit on a single CD.

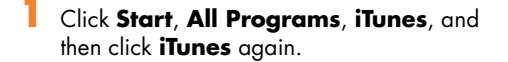

- **2** Burn an audio CD with iTunes. When the burning process is complete, click **Yes** on the Create LightScribe Label window.
- **3** In the Step 1: Select Project area, make sure that **Disc Label** is selected.

#### **4** In the Step 2: Edit area:

- **a** Click **Disc Titles** to display the Edit Text window. Enter text for the title and subtitle.
- **b** Click **Tracks** to display the Edit Track window. Click **New** to display the Track window. Enter text to identify the first track or file (you can optionally enter artist and date, or length), and then click **OK**.
- **c** Repeat the previous step for each track or file on the disc.
- **d** Click the left or right arrows next to **Layout** and **Background** to select design elements for the disc. The selections you make are previewed in the disc window.

When you are satisfied with the appearance of your label, insert the LightScribe media disc (label side down) into the disc drive tray, and then click **Print**.

- **5** From the Disc Label menu, select **LightScribe 12cm disc**.
- **6** Click **OK** to begin burning the label.

The estimated time to complete the label displays, along with a progress bar to show you the time remaining. You can continue to work on your HP Media Center PC while LightScribe is burning the label.

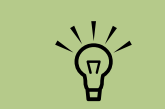

**LightScribe creates a grayscale image similar to a black-and-white photograph.**

#### **Using adhesive disc labels**

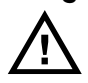

**WARNING: When labeling your CDs and DVDs, do not use sticky labels. They can cause the disc to play erratically. Instead, write on the disc with a felt-tip pen to label it.**

**Or, you can create a LightScribe label for your disc if you have a LightScribe optical drive and you use LightScribe media discs. Refer to ["Disc Labeling with LightScribe"](#page-78-0)  [on page 73](#page-78-0).**

## **Compatibility Information**

An important feature of a DVD Writer/CD Writer drive is its high level of compatibility with other optical drives and CD and DVD players:

- The CDs that you create play in most home and car stereos and in most computer DVD-ROM and CD-ROM drives.
- The DVDs that you create are compatible with some DVD video players and with most computer DVD-ROM drives.
- CD-R discs are more compatible with home and car stereos than CD-RW discs are.

Your DVD Writer/CD Writer drive is able to read from and record to almost every type of optical disc. Writing speed rates for the DVD Writer/CD Writer drive are fast, allowing quick recording times.

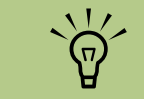

**CD-R discs are more compatible with home and car stereos than CD-RW discs.**

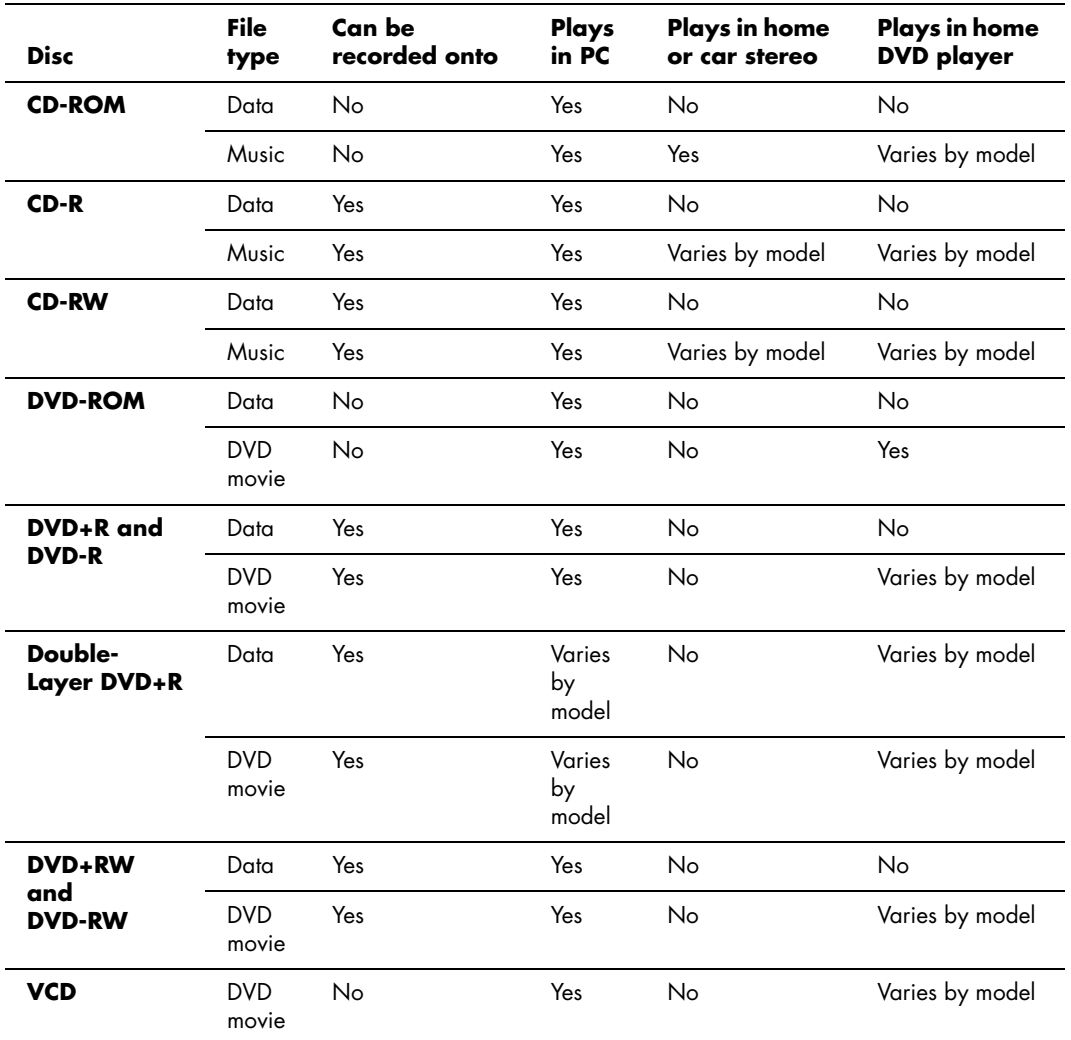

## <span id="page-81-0"></span>**Disc Features and Compatibility Table**

**NOTE:** Some HP Media Center PCs come with the Double-Layer DVD Writer. It supports single-layer and Double-Layer DVD media. Double-Layer technology gives you greater capacity and allows you to store up to 8 GB\* of data on double-layer DVD+R or DVD-R media.

Double-Layer is a new technology. Double-Layer media compatibility will vary widely with some home DVD players and DVD-ROM drives.

\*1 GB is defined as 1 billion bytes when referring to hard disk drive capacity. Actual formatted capacity is less.

For the latest disc compatibility information for your HP Media Center PC, go to the HP Support Web site at: **<http://www.hp.com/support>**

**Double-Layer DVD technology is supported by select models only.**

 $\sum_{i=1}^{n}$ 

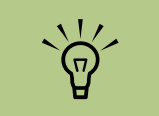

**The Sonic recording programs support the double-layer technology.**

# **Optical Drive Quick Reference Table**

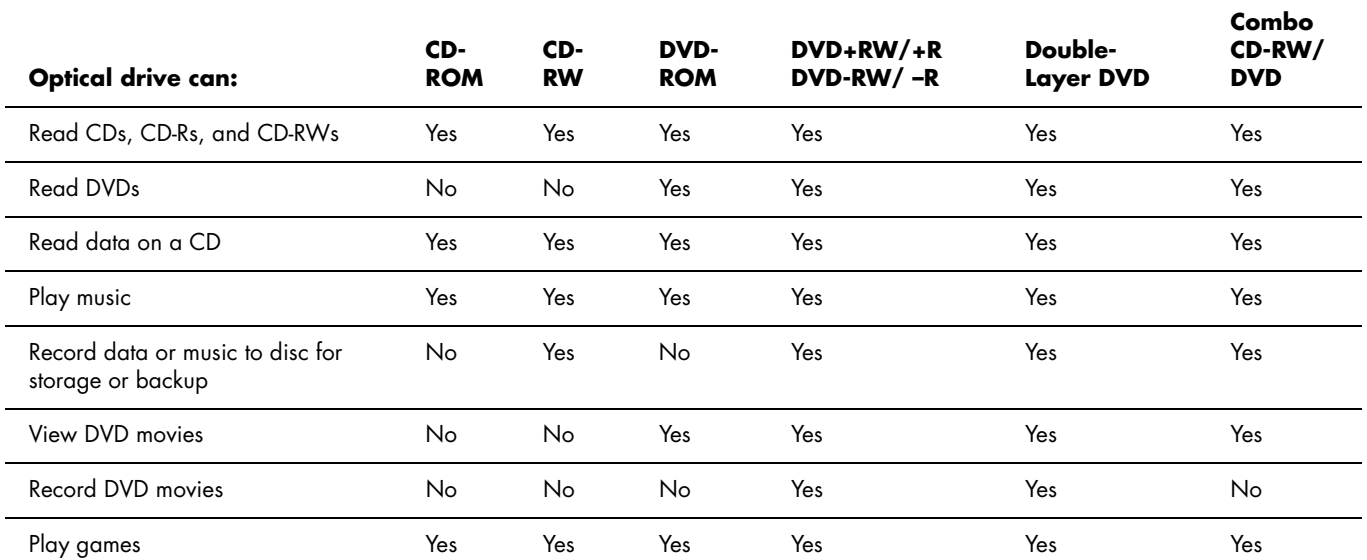

## **Software Quick Reference Table**

#### **(Select models only)**

Your HP Media Center PC includes a number of software programs that:

- Record and play CDs.
- Record data CDs.
- Import and edit video files.
- Record video CDs and DVDs.
- Organize digital media files.

The following table describes the functionality specific to each of these programs. Use it to determine which program to use to perform a task.

Note that some programs listed may not be included with your model, and that this is not a complete list of all included software.

To open any of these programs, click **Start** on the taskbar, choose **All Programs**, select the program folder (for example, **Sonic** ), and then click the program name to open the software.

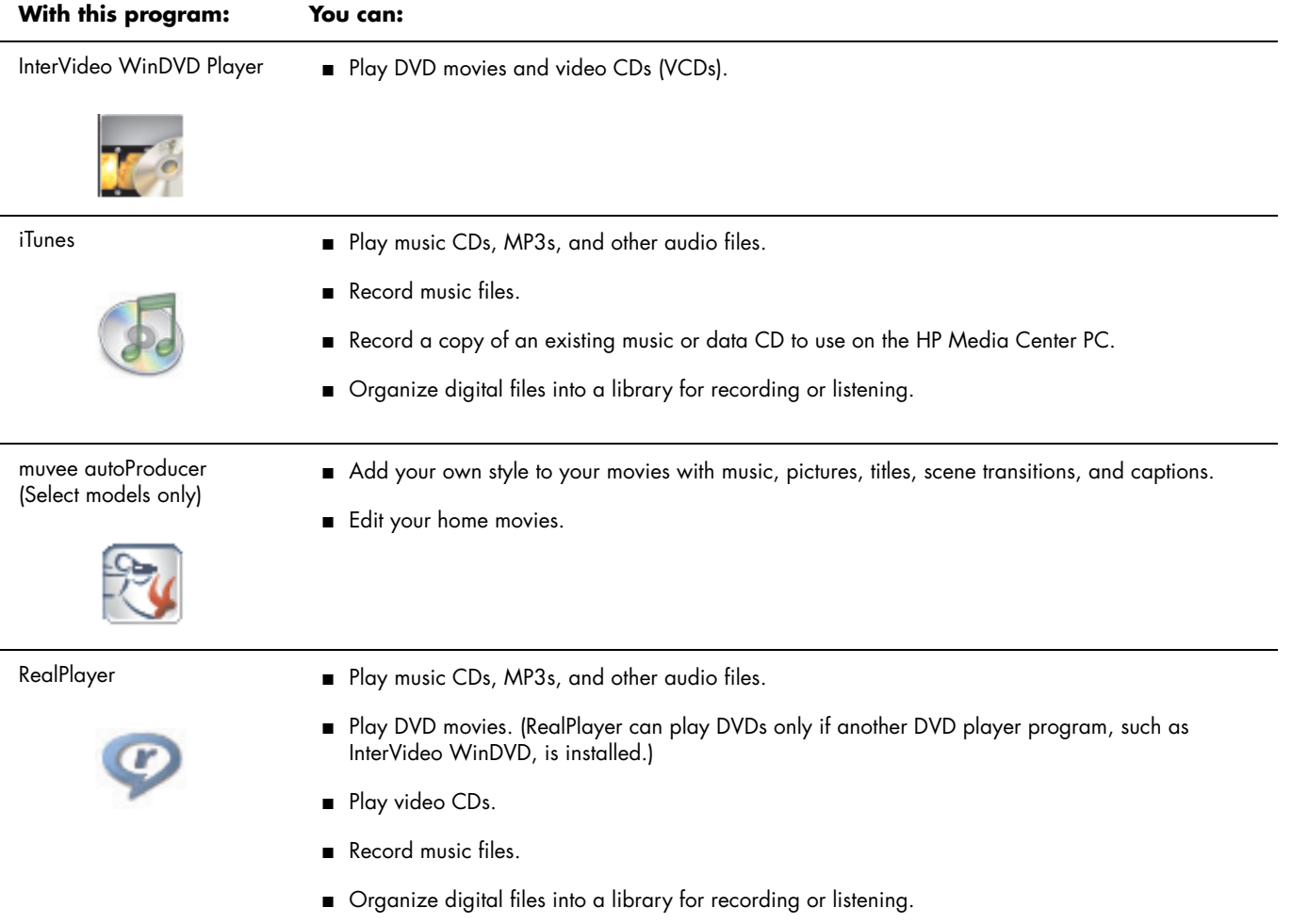

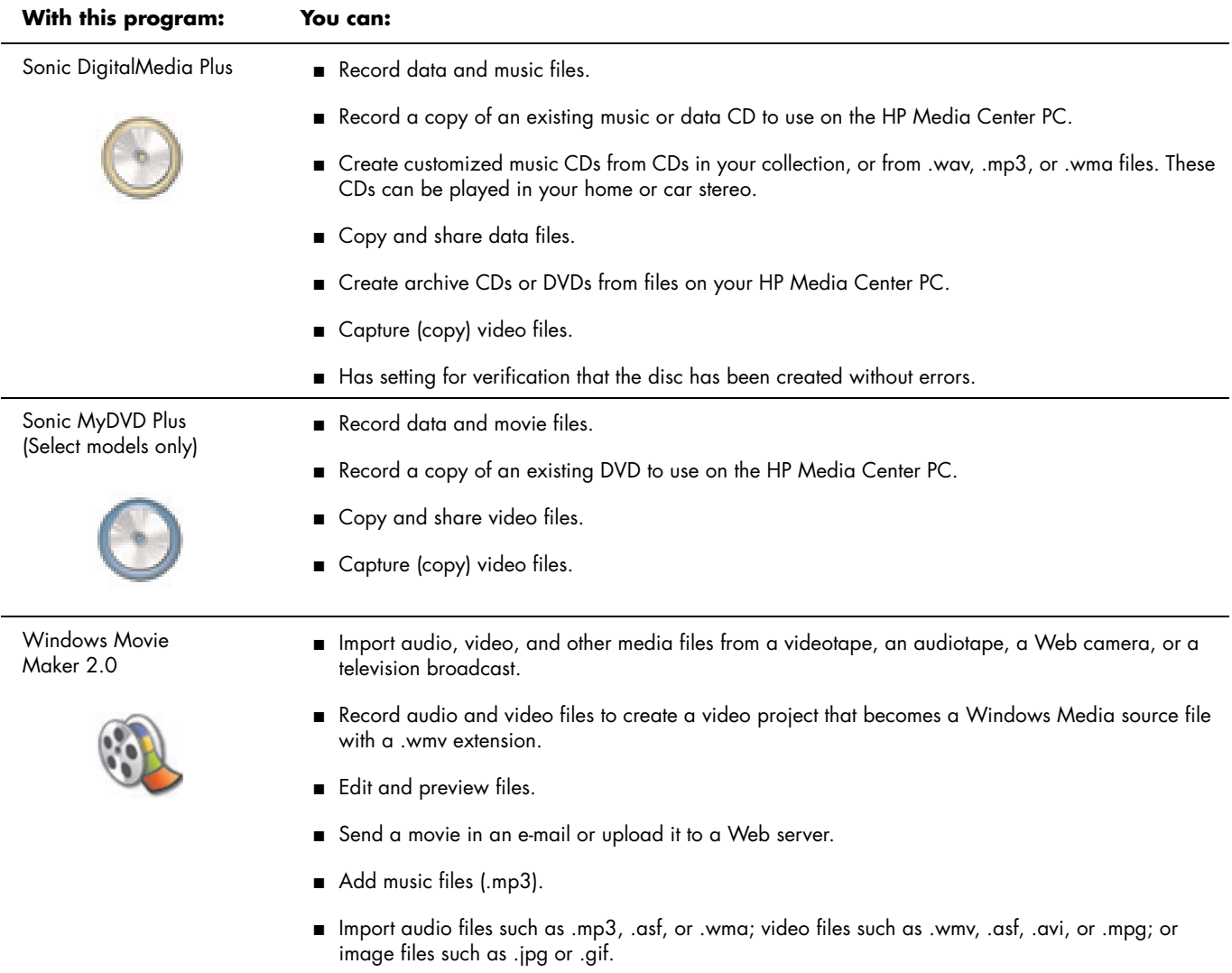

■ Create .avi and .wmv (Windows Media Video) files.

# **Creating Video Discs and Movies**

#### **(Select models only)**

Your HP Media Center PC may come with the following movie making programs (select models only).

- Sonic MyDVD
- Sonic DigitalMedia Plus (which includes MyDVD)
- Windows Movie Maker
- muvee autoProducer (select models only)

# **Before You Begin Capturing Video**

You can capture (copy) video files to your hard disk drive by using the Sonic MyDVD program. Among the devices supported by Sonic MyDVD are analog video devices, digital camcorders, and Web cameras. Use your composite or S-video inputs (input connectors vary by model) to capture video from a VCR or an analog video camera.

To capture video files, you need to:

**1** Connect your video source device according to the device's instructions.

# <span id="page-86-0"></span>**Sonic MyDVD Video Projects**

A Sonic MyDVD *video project* is a way to group, organize, store, play, and burn related video and still digital files. For example, if you went on a family vacation, you might have digital still and video images, and prints from a film camera. You can transfer all these images onto your PC and organize them into a project. (A scanner is required to transfer printed photos and is not included.)

Projects can remain on your PC for playback and as an archive, and they can be burned to a DVD or VCD disc.

- **2** Turn your device on and set it to playback mode.
- **3** Make sure Sonic MyDVD can detect your digital or analog device.
- **4** If your HP Media Center PC has multiple video devices connected, they all appear on the Capture screen. You must select the video source you would like to use.

For more information, click **Start**, **All Programs**, **Sonic**, and then **DigitalMedia Home**. When the program displays, click **Help** and then **Help**.

Sonic MyDVD enables you to create video projects using the following interfaces:

- Standard program interface (described beginning in ["Creating a Video Project" on](#page-87-0)  [page 82](#page-87-0)).
- Direct-to-Disc Wizards (described beginning in ["Creating a Video Project with Direct-to-Disc](#page-91-0)  [Wizard" on page 86](#page-91-0)).

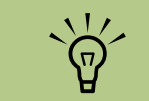

**right. IMPORTANT: HP supports the lawful use of technology and does not endorse or encourage the use of our products for purposes other than those permitted by copyright law.**

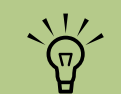

**You may need to turn your digital video device off and on again for the program to detect it.**

Note that the Direct-to-Disc Wizards do not include the editing features that are available from the standard interface. You can edit a project created with a wizard before burning it to a disc as described in:

- "Editing the style of a video project" on [page 84](#page-89-1).
- ["Editing movie files" on page 84](#page-89-2).

### <span id="page-87-0"></span>**Creating a Video Project**

To create a video project:

- **1** Click **Start**, choose **All Programs**, **Sonic**, and then **DigitalMedia Home**.
- **2** Click the **Video** tab to display the Video Guide.
- **3** Click **Create Project**, and then **DVD** or **VCD** depending on the type of project you want to create.

A project named Untitled DVD-Video or Untitled VCD-Video is created and displayed in the MyDVD project window.

**4** Click **File** and then **Save** to change the name your project from Untitled to a more descriptive name. After renaming your project, click **Save**.

Continue your project by performing the procedure described in one or more of the following sections:

- ["Adding files to a video project" on page 82.](#page-87-1)
- "Capturing video to a video project" on [page 83](#page-88-0).
- "Adding slideshows to a video project" on [page 83](#page-88-1).
- "Adding submenus to a video project" on [page 84](#page-89-0).

#### <span id="page-87-1"></span>**Adding files to a video project**

You can add files to your DVD or VCD video project from:

- An existing DVD or VCD.
- Video files already stored on your PC.
- Video capture from a digital video camera (as described in the next section).

To add files from a DVD, VCD, or from your hard disk drive:

- **1** Click **File**, **Open**, and then select a video project that you created as described in ["Creating a Video Project" on page 82](#page-87-0).
- **2** Click **Add Files**.
- **3** Navigate to the folder that contains the video files you want to add or to the media drive that contains the DVD or VCD.
- **4** Select the files you want to add, and then click **Open**. The files are added to the current project and displayed in the project window.

#### <span id="page-88-0"></span>**Capturing video to a video project**

You can capture live video or still images by connecting a Web camera or digital video camera to your PC's front-panel USB connector (select models only). The video capture is added to your video project and stored in a file on your hard disk drive.

To add a video capture to a video project:

- **1** Click **File**, **Open**, and then select a video project that you created as described in ["Creating a Video Project" on page 82](#page-87-0).
- **2** Connect your digital camera to the USB port.
- **3** Click **Capture Video** to display the Capture screen.

Sonic MyDVD displays the name of the capture device (your camera), the default Capture Type (audio and video), and the default Quality Setting (High Quality).

**4** Click **Record Settings** to edit any of these default settings.

- <span id="page-88-2"></span>**5** Optionally, set a Capture Length, chapter points, or scene detection. Click the corresponding **Help** icon to display the online help for each of these features.
- **6** Click one of the following:
	- **E** Grab Frame The image currently displayed in the Capture window is stored as a picture file (JPG, BMP, GIF, TIF, or PNG format).
	- **Start Capture** Starts a video capture (.mpg format). Click **Stop Capture** to manually stop the capture if you did not set a capture length [\(step 5\)](#page-88-2).
- **7** In the Save As dialog box, name the captured file and select the file format and the folder where you want to save it. Click **Save**.
- **8** Click **OK** to return to the project window.

The file is stored on your hard disk drive and added to the current project.

#### <span id="page-88-1"></span>**Adding slideshows to a video project**

You can create a *slideshow* (a series of still images displayed automatically) by adding existing still photos to your project or by capturing them with a connected digital video source.

To add a slideshow to a video project:

- **1** Click **File**, **Open**, and then select a video project that you created as described in ["Creating a Video Project" on page 82](#page-87-0).
- **2** Do one or more of the following:
	- Add existing picture files as described in ["Adding files to a video project" on](#page-87-1)  [page 82](#page-87-1).
- Capture still images as described in ["Capturing video to a video project" on](#page-88-0)  [page 83](#page-88-0).
- **3** Click **New Slideshow** to Add a Slideshow to the Video Project.
- **4** Click **Options** to set the slide duration, or to add a background audio track. Online help is available for these features by clicking the help icon.

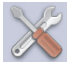

#### <span id="page-89-0"></span>**Adding submenus to a video project**

Each *project element* (video file, still picture file, and slideshow) that you add to the video project is represented in the main project window.

Each menu displays six items before a new menu is automatically created and linked to the previous menu by a **Next** button.

You can manually add submenus to a project and use them to organize topics associated with the theme of your project. For example, if the project is your child's soccer game, the video files of the game could be the main menu elements, and you could insert a submenu that contains interviews with your son and his teammates.

To add a submenu to a video project:

**1** Click **File**, **Open**, and then select a video project that you created as described in ["Creating a Video Project" on page 82](#page-87-0).

- **2** Click **New Sub-Menu**. A submenu called Untitled Menu 1 is added to the first menu that has less than six project elements.
- **3** Click the submenu name **Untitled Menu 1**, and type an appropriate name for the menu (for example, **Interviews** using the previous example).
- **4** Double-click the new submenu, and do one or more of the following:
	- Add existing picture files as described in ["Adding files to a video project" on](#page-87-1)  [page 82](#page-87-1).
	- Capture still images as described in ["Capturing video to a video project" on](#page-88-0)  [page 83](#page-88-0).

#### <span id="page-89-1"></span>**Editing the style of a video project**

You can change the style of a number of elements within your video project. The elements include:

- Background color and graphics on the menus and submenus.
- Button styles.
- Background music.
- Text format (font, color, and size).
- Import custom styles.

To edit the look of a video project:

- **1** Click **File**, **Open**, and then select a video project that you created as described in ["Creating a Video Project" on page 82](#page-87-0).
- **2** Click **Edit Style**.
	- **3** In the Edit Style dialog box, change

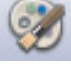

any of the previously mentioned elements, and then click **Apply To All Menus** or **Apply To This Menu**.

#### <span id="page-89-2"></span>**Editing movie files**

After you capture or import video files, you can edit them using Sonic MyDVD to:

- Add additional files.
- Add background music.
- Search for specific scenes.
- Delete scenes.
- Add transition effects between scenes.
- Superimpose colors, themes, and effects over video scenes.
- Superimpose text effects over video scenes.

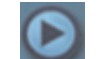

To edit your video files:

- **1** If your project is already open, click **Edit Movie** and skip to step 5.
- **2** Click **Start**, **All Programs**, **Sonic**, and then **DigitalMedia Home**.
- **3** Click the **Video** tab, and then **File**, **New Project** or the **Open Existing Project**.
- **4** In the Sonic MyDVD window, click **Edit Movie**.
- **5** If you have already captured video files for this project, they appear along the bottom as a *storyboard*. If you have video files on your hard disk drive you would like to add to this project, click **Add Files**.

**6** Click one of the four tabs (**Fades and dissolves**, **Filters**, **Text**, or **Themes and backgrounds**) next to the preview screen.

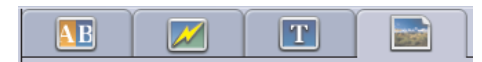

- **7** Drag and drop any of the effects over scenes (or between them for transitions) in the storyboard.
- **8** Click **OK** to save the edits.

For more information about any of the editing features, click **Help** and then **Sonic MyDVD Help** from within the Edit window.

#### **Burning a video project to disc**

After you are satisfied with the contents and style of your video project, you can burn it to a DVD or VCD disc as follows:

- **1** Click **File**, **Open**, and then select a video project that you created as described in ["Creating a Video Project" on page 82](#page-87-0).
- **2** Save the file if you have made changes.
- **3** In the **Quality** fields, set the recording quality and the DVD or VCD type:
	- The quality settings range from **HQ** (the highest quality, but uses the most disc space), to **EP** (lowest quality, but you can fit more files).

As you select different quality settings, the disc space remaining indicator displays how much blank space there is on the disc for this mode. ■ The DVD formats include 2xDVD **(8.5GB)** (Double-Layer), **DVD (4.7GB)** (the default setting), **DVD-RAM (2.6GB)**, and **DVD (1.4BGB)**.

Some of these formats may not be supported by your model of PC.

**4** Insert the selected type of disc into the appropriate drive tray, close it, and click **Burn**.

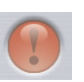

For detailed information about DVD and VCD recording quality and time, see:

- ["Video Quality and Disc Size" on page 87.](#page-92-0)
- ["DVD Recording Time" on page 87.](#page-92-1)

## <span id="page-91-0"></span>**Creating a Video Project with Direct-to-Disc Wizard**

Sonic MyDVD includes Direct-to-Disc Wizards that guide you through the steps you must complete to create a DVD or VCD *video project*. A video project is a way to group, organize, store, play, and burn related video and still digital files.

- **1** Connect your digital camcorder or Web camera to your HP Media Center PC.
- **2** Click **Start**, choose **All Programs**, **Sonic**, and then **DigitalMedia Home**.
- **3** Click the **Video** tab and then **Direct-to-Disc**.
- **4** Click **DVD** or **VCD** depending on the type of project you want to create. The Direct-to-VCD or Direct-to-DVD Wizard displays.
- **5** Click **Edit Style**, and edit any of the following elements:
	- Background color and graphics on the menus and submenus
	- Button styles
	- Background music
	- Text format (font, color, and size)
	- Custom styles

Alternately, you can click **No Menus** if you do not want to be able to select from multiple files in the project.

- **6** Type a name for your project in the project name field.
- **7** Click one of the following:
	- **Record to DVD** (or **Record to VCD** if you are creating a VCD project) **—** Select the device, number of copies, and write speed.
- **Record to hard disk —** The video capture is stored by default in the My DVDs folder. Click **Location** if you want to select a different folder.
- **8** Click **Next**. The Capture screen displays.

Make sure the output from your digital camcorder appears in the Preview window. If it does not, double-check your connections and make sure your camera is in playback mode.

- **9** Click **Record Settings** to edit any of the default settings.
- <span id="page-91-1"></span>**10** Optionally, set a capture length, chapter points, or scene detection. Click the corresponding **Help** icon to display the online help for each of these features.

**11** Click one of the following:

- Grab Frame The image currently displayed in the Capture window is stored as a picture file (JPG, BMP, GIF, TIF, or PNG format).
- **Start Capture** Starts a video capture (.mpg format). Click **Stop Capturing** to manually stop the capture if you did not set a capture length [\(step 10\)](#page-91-1).
- **12** A confirmation message displays stating the disc or file was created successfully. Click **OK**.

Note that the Direct-to-Disc Wizards do not include the editing features that are available from the standard interface. You can edit a project created with a wizard before burning it to a disc as described in:

- "Editing the style of a video project" on [page 84](#page-89-1).
- ["Editing movie files" on page 84](#page-89-2).

# <span id="page-92-0"></span>**Video Quality and Disc Size**

Sonic MyDVD includes four DVD video quality (bit-rate) settings, and a Fit-to-DVD option that can be applied to a video project or to individual movie files. The DVD quality settings are:

- **HQ** (High Quality) Best audio and video quality, but requires the most disc space per second of video. Good choice for video files that contain high-speed action (for example, motor sports).
- **SP** (Standard Play) Good audio and video quality with most video sources.
- **LP** (Long Play) **—** Fits approximately twice as much video onto a DVD as HQ. Not recommended when the original video is low-quality or noisy.
- **EP** (Extended Play) Fits the most video onto a DVD, but video quality is low. Not recommended unless the original video is very good quality.
- **Fit-to-DVD** As you add more content to the project, MyDVD reduces the project quality automatically to fit the selected disc size. Fit-to-DVD is the default setting for new projects.

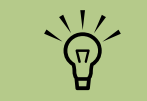

**right. You can record the same file on a disc at each different speed to compare the results.**

# <span id="page-92-1"></span>**DVD Recording Time**

The following table lists the approximate DVD-Video recording time for different disc sizes at different video quality settings (your DVD recorder may not support all these disc sizes).

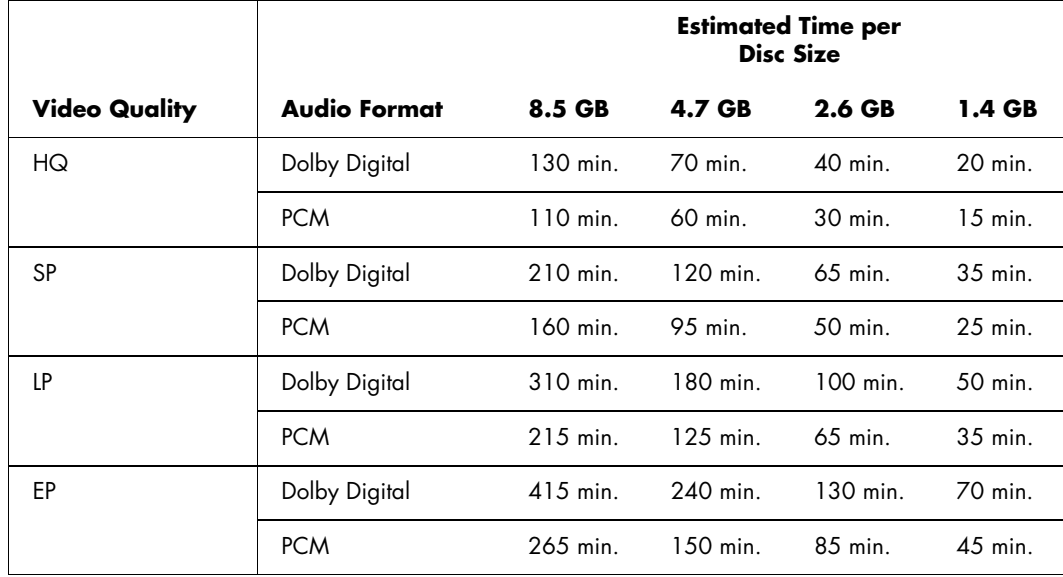

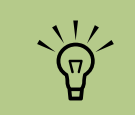

**VCDs have a fixed bit-rate which delivers one quality level. You can fit approximately one hour of video on a VCD (the recording time is reduced if you use animated menu buttons or backgrounds).**

- The video quality depends on your PC's speed and graphics processing abilities. Some PCs may be unable to capture video at the HQ setting.
- These are estimated recording times. The maximum duration is reduced if you use animated menu buttons or backgrounds.
- To choose the audio format, see "Changing the audio format (DVDs only)" in the online help.
- Your version of MyDVD may not support Dolby Digital audio. See the online Help for details.

# **Creating Movies Using muvee autoProducer**

### **(Select models only)**

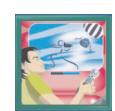

Creating personalized and professional-looking video movies is simple with muvee autoProducer, a software program on your PC.

# **Basic Steps to Make a Movie**

The basic steps to produce a movie with muvee autoProducer are:

- **1 Capture digital video:** Capture live or recorded video to your hard disk drive directly from a compatible digital video camcorder (only from the desktop muvee autoProducer version).
- **2 Add videos and pictures:** Select video and picture files from your PC folders. You can easily add videos and still images to your movie production.

You can use these video and still image file types in your movie project:

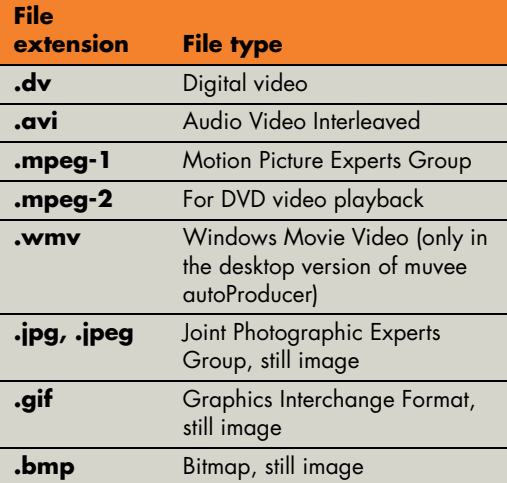

**3 Add music:** Select music files on your PC to add to your movie soundtrack.

You can use these music file types in your movie project:

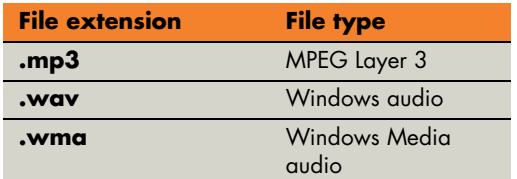

- **4 Select a style:** Apply a movie style editing template for different effects and picture transitions in your movie.
- **5 Add captions:** Personalize your movie with opening titles and closing credits.
- **6 Make the movie:** Automatically analyze the videos, pictures, music, movie style, and captions you added to your movie and save your movie to your PC hard disk drive, CD, or DVD.
- *P* **Burn to disc:** You can burn a video to DVD, VCD, or SVCD only from the desktop muvee autoProducer version.

The following sections contain detailed instructions.

#### **Locating the two versions of muvee autoProducer**

You can access two versions of muvee autoProducer (select models only):

#### **Desktop**

Click **Start** on the desktop taskbar, and select **All Programs**, **muvee Technologies**, **muvee autoProducer**, and then **muvee autoProducer** to open muvee autoProducer. This version of muvee has more features, such as video capture and disc recording.

[See "Using muvee autoProducer" on page 91.](#page-96-0)

*Or*

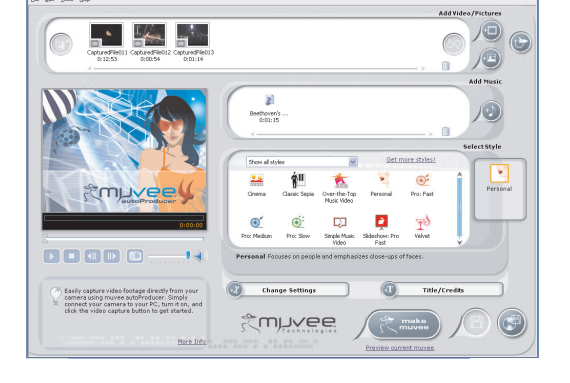

#### **Media Center**

In Media Center, select **More Programs** and then **Make muvee** to open the muvee autoProducer unPlugged program. Use your remote control from within Media Center to personalize your video files.

[See "Using muvee in Media Center" on](#page-103-0)  [page 98.](#page-103-0) 

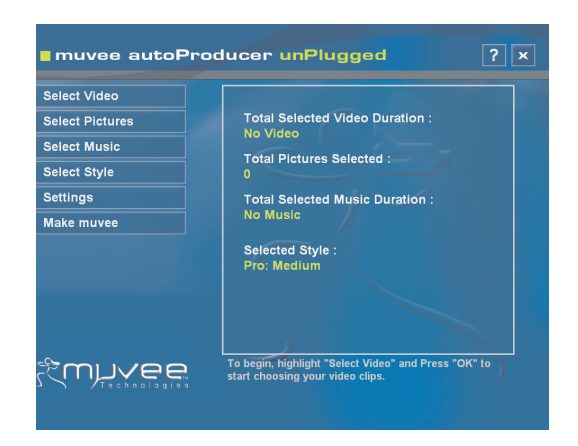

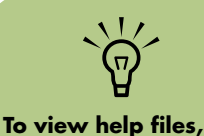

**press the F1 function key on the keyboard.** 

**To view help files,**   $\sum_{i=1}^{n}$ **select the ? and then press OK on the remote control.**

# <span id="page-96-0"></span>**Using muvee autoProducer**

#### **Getting started**

To open muvee autoProducer (select models only):

- **1** Click **Start** on the taskbar.
- **2** Select **All Programs**, **muvee Technologies**, **muvee autoProducer**, and then **muvee autoProducer** to open muvee autoProducer.

**3** Open a project by selecting, from the File menu, either **New Project** or **Open Project**.

**4** Select one of the button options:

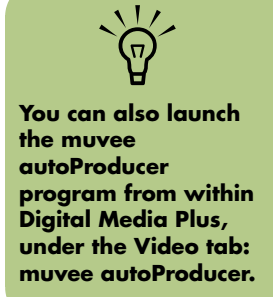

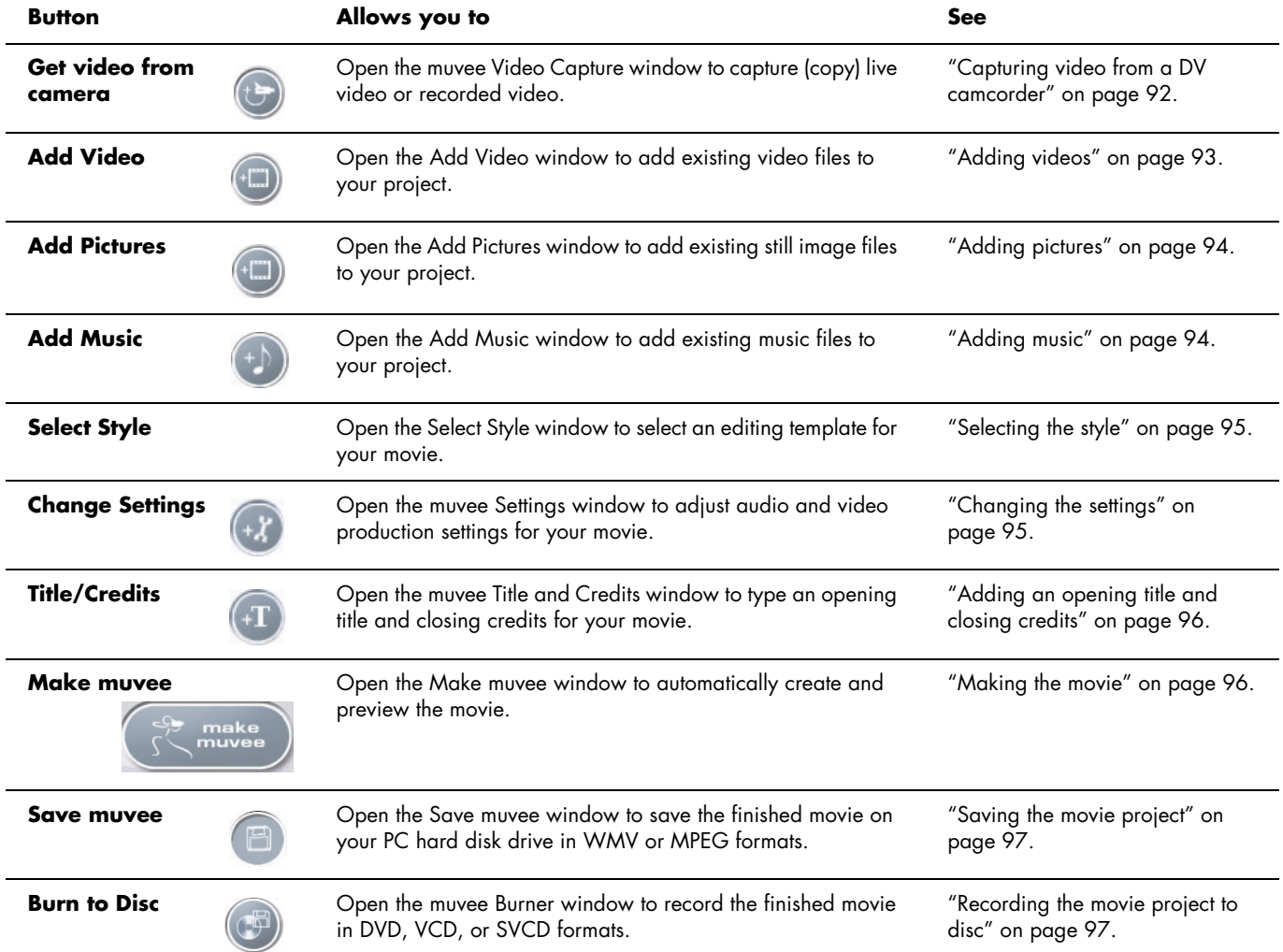

#### <span id="page-97-0"></span>**Capturing video from a DV camcorder**

You can capture (copy) digital video files to your hard disk drive by using muvee autoProducer either:

- **Live** (known as *camera mode*) using a compatible DV camcorder. [See "Capturing](#page-97-1)  [live video from a DV camcorder" on page 92.](#page-97-1)
- *Or*
- **Recorded** (known as *VCR mode*) using a recorded tape in your DV camcorder. [See](#page-97-2)  ["Capturing recorded video from a DV](#page-97-2)  [camcorder" on page 92.](#page-97-2)

Captured video files are automatically added to your movie project. To remove the file from your movie project, select the video file in the list of Captured Video Files, and then click the **trash can** icon.

When capturing video, it is important to be aware of the amount of free space available on your PC hard disk drive. Capturing video can use a large amount of disk space. The amount of free disk space displays on the Capture Video window in muvee autoProducer while you are capturing video.

#### <span id="page-97-1"></span>**Capturing live video from a DV camcorder**

Capturing live video in camera mode allows you to create a video file without even having a tape in the camcorder.

To capture (copy) live video to your hard disk drive using muvee autoProducer:

- **1** Connect your DV camcorder to the FireWire (IEEE 1394) port on your PC.
- **2** Turn on the camcorder and set to VCR mode. Refer to the instructions in the manufacturer's documentation.
- **3** Click the **Get Video from Camera**  button.
- **4** Click the **Start Capture** button to begin capturing the live image directly to your hard disk drive.
- **5** Click the **Stop Capture** button to stop capturing.
- **6** Click **Capture Folder** to specify a folder for the captured video file.
- **7** Click **Filename** to specify a file name for the captured video file.

Click the **Done** button to automatically add captured video files to your movie project.

#### <span id="page-97-2"></span>**Capturing recorded video from a DV camcorder**

For best results with muvee autoProducer, capture only video footage that you are most interested in using in your movie project.

To capture camcorder (copy) recorded video to your hard disk drive:

- **1** Connect your DV camcorder to the FireWire (IEEE 1394) port on your PC.
- **2** Turn on the camcorder and set to VCR mode. Refer to the instructions in the manufacturer's documentation.

**3** Click the **Get Video from Camera**  button.

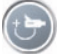

- **4** Click the **Play** button on the screen to begin viewing the video.
- **5** Click **Start Capture** when you see the start of the video footage you want to use in your movie project.
- **6** Click **Stop Capture** to stop capturing.
- **7** Repeat steps 5 and 6 to capture additional sections of video footage.
- **8** Click **Capture Folder** to specify a folder for the captured video file.
- **10** Click the **Done** button to automatically add captured video files to your movie project.
- **9** Click **Filename** to specify a file name for the captured video file.

#### <span id="page-98-0"></span>**Adding videos**

To add video files to your movie production on the desktop:

- **1** Select the **Add video** button in the video/pictures area. The Add Picture window opens.
- **2** Browse the folders.
- **3** Select existing video files on your hard disk drive, if desired for your movie:
	- Add up to three video files.
	- Select multiple video files by pressing and holding Ctrl on your keyboard while selecting the files.
- **4** Adjust the order of the video files by selecting and then dragging and dropping the file. Select the clip, and click the **trash can** icon to remove a video clip from the production.
- **5** You can mark specific scenes in a video clip to include or leave out of your final movie, with the magicMoments feature in muvee autoProducer.

To select video scenes with magicMoments:

- **a** Select a video file in the Select Video/Pictures window, and then click the **magicMoments** button. The magicMoments window opens.
- **b** Click the **Play** button to start viewing the video.

**c** Use the magicMoment controls to mark video scenes to include and exclude:

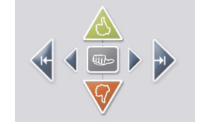

- Click and hold down the **green thumbs-up** button to mark scenes that must be included in the movie.
- Click and hold down the **red thumbsdown** button to mark scenes that must be left out of the movie.
- Click or hold down the **gray thumb** button to undo one second of a selected scene. Shift and click to undo scenes that were marked with the thumbs-up or thumbs-down buttons.
- Click or hold down the **arrow** buttons to navigate backward and forward through the video footage.

Video footage left unmarked is still analyzed when you make the movie and may be included in the final version of the movie.

For best results with the production of your movie:

- Keep each magicMoment to less than 10 seconds.
- Keep the total duration of magicMoments to less than 50 percent of the duration of your movie. It is recommended to select only a few scenes.
- **d** Click **OK** when you finish marking scenes. The window closes. Note that the video clip is marked on the lower left side.

#### <span id="page-99-0"></span>**Adding pictures**

To add still image files to your movie production on the desktop:

- **1** Select the **Add Pictures** button in the Video/Pictures area. The Add Picture window opens.
- **2** Browse the folders, as required.
- **3** Select existing still image files on your hard disk drive, if desired for your movie.
	- Add up to 50 .jpg, .gif, or .bmp picture files.
- Select multiple picture files by pressing and holding Ctrl on your keyboard while selecting the files.
- **4** Adjust the order of the picture files by selecting and then dragging and dropping the picture file. Select the picture, and click the **trash can** icon to remove a picture from the production.
- **5** Select the **Rotate Image Clockwise** button to rotate still images.

#### <span id="page-99-1"></span>**Adding music**

To add music files to your movie production soundtrack on the desktop:

- **1** Select the **Add Music** button in the music area. The Add Music window opens.
- **2** Browse the folders, as required.
- **3** Select existing music files on your hard disk drive, if desired for your movie:
	- Add up to three .mp3, .wav, or .wma files.
- Select multiple music files by pressing and holding Ctrl on your keyboard while selecting the files.
- **4** Adjust the order of the music files by selecting and then dragging and dropping the file. Select the music, and click the **trash can** icon to remove a music clip from the production.

#### <span id="page-100-1"></span>**Selecting the style**

The muvee autoProducer program comes with a set of style templates for setting the pace, scene transition effects, and caption fonts. The style you use also affects how muvee autoProducer combines the video, picture, and music files in your movie project to produce the final movie.

For example, using the Cinema style results in a movie that is moderately paced, color enhanced, and uses a wide-screen format.

To select a style, just click on a style from the list. A sample of the style displays in the preview window.

#### <span id="page-100-0"></span>**Changing the settings**

You can adjust audio and video production settings for your movie:

- **1** Select the **Change Settings** button. The muvee Settings window opens.
	-
- **2** Select the **Duration** tab to set the length of your video production and preferences. Click one of the following duration settings:
	- **Fit to music.** The produced version may reuse or drop some video and pictures.
	- **Best fit for videos and pictures.** The produced version may repeat or trim music.
	- **User Defined.** Select the duration in minutes and seconds.
		- If the duration of your music is longer than the duration of video and pictures, place a check in the *Allow video and pictures to repeat* check box to repeat video clips and pictures for the full duration of your music files.
		- If the total duration of your video and picture files is longer than the duration of your music, place a check in the *Allow Music to repeat* check box to repeat music for the duration of the video clips.

**3** Select the **Video** tab to set the video and *still image* preferences. Click one of the following settings:

■ **Style default**. Use the selected style to sequence *still images and video clips*.

- **Keep shots in sequence.** Use the sequence of still images and video clips in the *Add Video/Pictures* window.
- **Shuffle shots.** Move the slider bar to determine the frequency of sequencing *still images and video clips.*
- Place a check in the *Interleave pictures* check box to blend pictures with video at intervals.
- **4** Select the **Audio** tab to set the sound preferences. Click one of the following settings:
	- **Use all music.** Select this style to use the sequence of sound files in the *Add Music* window.
	- **smartJoin™ multiple music files.** Select this style to automatically remove silence between music tracks.
	- **Normalize music.** Select this style to automatically adjust audio playback volume to the same level.
	- Move the slider bar to adjust the *Sound mix level* of the music and original soundtrack.
- **5** Click **OK** when you are finished adjusting the settings for your movie project.

*Or*

Click **Cancel** to not change any settings.

#### <span id="page-101-0"></span>**Adding an opening title and closing credits**

You can personalize your movie project by adding an opening title and closing credits:

- **1** Click the **Title/Credits** button. The muvee Title and Credits window opens.
- **2** Click the **Title tab**:
	- **a** Select a **Title effect** from the drop-down window.
	- **b** Type the text you want to appear at the start of your movie in the **Enter your title here** box.
	- **c** Click the **Use font** button to select the font, style, size, color, and effects from the Font window.
	- **d** Select a background image for the title.

**3** Click the **Credits tab**:

- **a** Select a **Credits effect** from the drop-down window.
- **b** Type the text you want to appear at the end of your movie in the **Enter your credits here** box.
- **c** Click on the **Use font** button to select the font, style, size, color, and effects from the Font window.
- **d** Select a background image for the ending credits.
- **4** Click **Apply**.
- **5** Click **OK** to close the muvee Title and Credits window.

#### <span id="page-101-1"></span>**Making the movie**

After you have added at least one video or picture file to your movie project, you can have muvee autoProducer make the movie.

The muvee autoProducer program makes a movie by combining the video, picture, and music files you have selected, along with the style of movie, and puts together all of these pieces into a professionallooking movie with just a few steps.

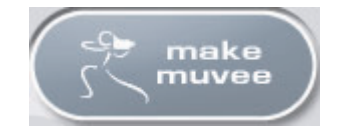

To make a movie:

- **1** Click the **make muvee** button. Click **OK** as required.
- **2** After making a movie you can preview the movie in the muvee autoProducer Preview window. Use the controls in the Preview window to play, pause, and stop the movie preview:
	- Each time you make a change to a movie project, you need to click the **make muvee** button again to add that change to your movie.
	- You can revise and preview the movie as often as you want to experiment with different styles and the content of the movie.

#### <span id="page-102-0"></span>**Saving the movie project**

Once you are satisfied with the look of your movie project, you are ready to save it.

You can save the movie to a file on your hard disk drive or create a VCD or DVD disc.

- **1** Click the **Save muvee** button. The Save muvee window opens.
- **2** Choose the movie file type to save to your hard disk drive:
	- **Computer Playback**
	- **E-mail**
	- **DV (camcorder)**
	- **DVD**
	- **VCD (video CD)**
	- **SVCD**
	- **Web Streaming**

Change the video and audio settings of the movie file type as required (advanced users only).

**3** Click the **Save** button.

**4** Enter a name for the output movie. Select a folder on your hard disk drive, as required. The movie saves.

- You can watch the preview as it saves.
- **5** Click the **Save** button.
- **6** Click **Yes** to preview the output file in Windows Media Player.

#### <span id="page-102-1"></span>**Recording the movie project to disc**

To create a DVD, VCD, or SVCD disc:

- **1** Click the **Burn to Disc** button. The muvee Burner window opens.
- **2** Type the disc title.
- **3** Select the video(s) to burn to the disc:
	- Select the order of the chapters.
	- Add or delete videos, as required.
- **4** Select the disc menu theme from the drop-down list.
- **5** Select the disc.
- **6** Select the video(s) to burn to the disc type: DVD, VCD, or SVCD.
- **7** Click **Burn Now** to begin burning your movie to disc.
- **8** Click **OK** when the recording is complete. Close the muvee Burner window.

## <span id="page-103-0"></span>**Using muvee in Media Center**

#### **Getting started in Media Center**

To open muvee autoProducer unPlugged in Media Center:

**1** Press the Media Center Start button **27** on the remote control to open Media Center.

If you were working in muvee and closed the program, muvee will reload your previous session settings. Select a button to continue with the previous session or select New Session to start a fresh session.

**2** Select **More Programs**, and then select the **Make muvee** icon. The main window displays with video production information on the current project.

**3** Select a button option to produce your video, and follow the onscreen instructions:

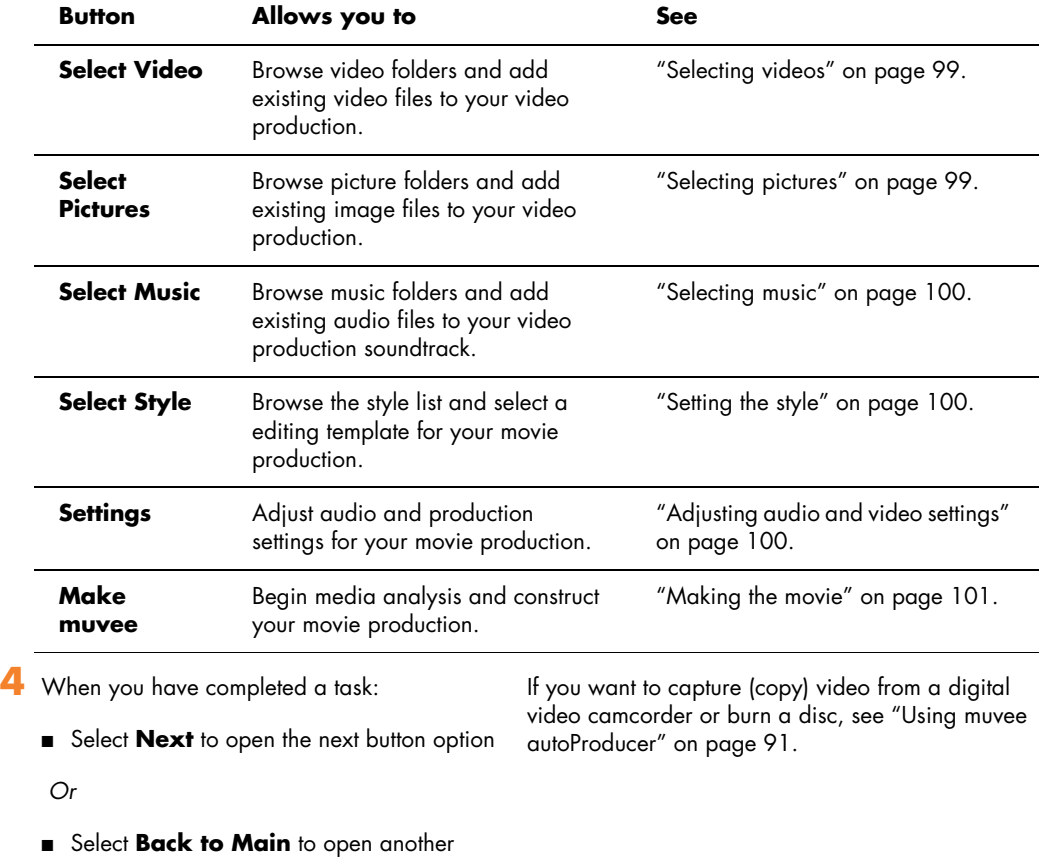

button option.

#### <span id="page-104-0"></span>**Selecting videos**

To add video files to your movie production:

- **1** Select the **Select Video** button to browse through video folders on your PC for video files to use in your movie production.
- 2 Select a folder with pictures in it, using the arrow buttons on the remote control:
	- Select the **My Videos** button to access the My videos folder and subfolders.

*Or*

■ Select the **Shared Videos** button to access the Shared videos folder and subfolders.

*Or*

■ Select the folder with the green Up arrow to browse folders.

**3** Navigate using the arrow buttons, and press OK on the remote control to add a video file to the Selected Videos list. You may select up to three video files in any .dv, .avi, .mpeg-1, or .mpeg-2 format combination.

- 4 Adjust the order of the video clips by selecting and then using the **Move Up** and **Move Down** buttons. Select the **Delete** button to remove a video clip from the production.
- **5** Click **Next** to confirm your video selection and proceed to the next step.

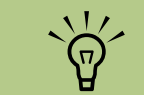

**right. Click** *Select All*  **to choose all video files in a folder. Click** *Clear All* **to remove all video files from the Selected Videos column.**

#### <span id="page-104-1"></span>**Selecting pictures**

To add still image files to your movie production:

- **1** Select the **Select Pictures** button to browse through picture folders on your PC for video files to use in your movie production.
- **2** Select a folder with pictures in it, using the arrow buttons on the remote control:
	- Select the My Pictures button to access the My pictures folder and subfolders.

*Or*

■ Select the **Shared Pictures** button to access the Shared pictures folder and subfolders.

*Or*

- Select the folder with the green up arrow to browse folders.
- **3** Navigate using the arrow buttons, and press OK on the remote control to add a picture file to the Selected Pictures list. You may select up to 50 still image files in any .jpg, .gif, or .bmp format combination.
- **4** Adjust the order of the pictures by selecting and then using the **Move Up** and **Move Down** buttons. Select the **Delete** button to remove a picture from the production.
- **5** Click **Next** to confirm your picture selection and proceed to the next step.

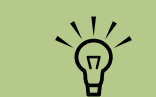

**Click** *Select All*  **to choose all picture files in a folder. Click** *Clear All* **to remove all picture files from the Selected Pictures column.**

#### <span id="page-105-0"></span>**Selecting music**

To add music to your movie soundtrack:

- **1** Select the **Select Music** button to browse through folders on your PC for music files to use in your movie production.
- **2** Select a folder with music in it, using the arrow buttons on the remote control:
	- Select the **My Music** button to access the My Music folder and subfolders.

*Or*

■ Select the **Shared Music** button to access the Shared music folder and subfolders.

*Or*

- Select the folder with the green up arrow to browse folders.
- **3** Navigate using the arrow buttons on the remote control and press OK to add a music file to the Selected Music list. You may select up to three music files in any .mp3, .wma, or .wav format combination.
- **4** Adjust the order of the music clips by selecting and then using the **Move Up** and **Move Down** buttons. Select the **Delete** button to remove a music clip from the production.
- **5** Click **Next** to confirm your music selection and proceed to the next step.

#### <span id="page-105-1"></span>**Setting the style**

The muvee autoProducer program comes with a set of style templates for setting the pace, scene transition effects, and caption fonts. The style you use also affects how muvee autoProducer combines the video, picture, and music files in your movie project to produce the final movie.

To select a style:

- **1** Select the **Select Style** button.
- **2** Select a style from the list, based on the description of the style displayed.

For example, using the Cinema style results in a movie that is moderately paced, color enhanced, and uses a wide-screen format.

**3** Select **Next** to confirm your style selection and proceed to the next step.

#### <span id="page-105-2"></span>**Adjusting audio and video settings**

You can adjust audio and video production settings for your movie:

- **1** Select the **Settings** button.
- **2** Select **Audio** to adjust the sound mix level of the music and original soundtrack and check music clip preferences.
- **3** Select **Production** to check production preference settings:
	- If the duration of your music is longer than the duration of video and pictures, place a check in the *Allow video and pictures to be*

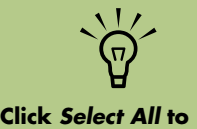

**choose all music files in a folder. Click** *Clear All* **to remove all music files from the Selected music column.**

*repeated* check box to repeat video clips and pictures for the full duration of your music files.

- If the total duration of your video and picture files is longer than the duration of your music, place a check in the *Allow Music to be repeated* check box to repeat music for the duration of the video clips.
- Place a check in the *Keep video and pictures in sequence* check box to maintain the selected sequence.
- **4** Select **Next** to confirm your settings and proceed to the next step.

#### <span id="page-106-0"></span>**Making the movie**

After you have added at least one video or picture file to your movie production, muvee autoProducer can make the movie.

Each time you make a change to a movie project, you need to click the **make muvee** button again to add that change to your movie.

To make a movie:

- **1** Select the **make muvee** button.
- **2** Select the duration for your movie by clicking:
	- **Automatic** to allow muvee autoProducer to set the movie duration.

*Or*

- **Manual** to allow you to set the of the movie in minutes and seconds.
- **3** Select **Next** to start the process of creating your movie. Muvee analyses your video and music.
- **4** After making a movie, you can preview the movie in the muvee autoProducer Preview window. Use the controls in the preview window to rewind, play, stop, and forward the movie.

You can revise and preview the movie as often as you want to experiment with different styles and the content of the movie.

The muvee autoProducer program makes a movie by combining the video, picture, and music files you have selected along with the style of movie, and constructs a professional-looking movie with just a few steps.

- **5** Click the **Save** button if you have completed all changes and if you are satisfied with the look of your movie project:
	- **a** Select a file type: mpeg-2 or Windows Media Format (.wmf).
	- **b** Type the movie file name using your remote control or your keyboard.
	- **c** Click the **Continue** button to save the movie to your hard disk drive. The movie is saved on your hard disk drive.

To create a CD or DVD disc in muvee autoProducer unPlugged, copy the saved file using the Windows desktop.

## **Upgrading muvee autoProducer**

You can purchase an upgraded version of muvee autoProducer with the following enhancements:

- MPEG-4, DivX, .MOV (Quicktime) video format support
- Tiff audio format support
- Ability to include up to 75 video and audio clips in your movie production
# **Using an HP Personal Media Drive**

The HP Personal Media Drive is sold separately. It can be used as an internal or external USB hard disk drive designed to quickly and easily increase your storage capacity and to transfer media files such as digital photos, music, videos, and other important files from one PC to another. You can also use the HP Personal Media Drive to back up other drives on your HP Media Center PC.

The HP Personal Media drive is designed to:

- Work with the HP Media Center PC and other PCs that have a USB port.
- Store large media files and personal files.
- Transfer files between PCs.
- Play media files.
- Back up your files.

For more information about using your HP Personal Media Drive with Media Center, refer to the documentation on the HP Support Web site at:

**http://www.hp.com/support**

<span id="page-108-1"></span>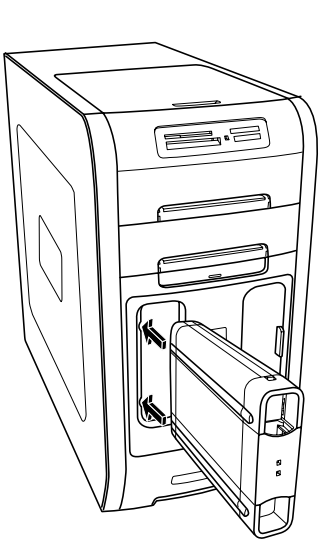

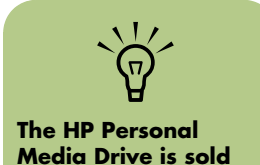

**separately.**

#### <span id="page-108-0"></span>**Setting Up the HP Personal Media Drive to Work with Media Center**

When you complete this setup procedure, you are able to easily access content — such as music, photos, videos, and recorded TV programs from customized folders — on your HP Personal Media Drive.

Once you complete the setup wizard, you can drag and drop your music, video, pictures, and recorded TV files from your primary hard disk drive to personalized folders in the HP Personal Media Drive for backup or storage. You can also use your remote control to access these files from within Media Center.

- **1** Insert the HP Personal Media Drive Installation CD that came with your HP Personal Media Drive.
- **2** When the menu of installation options appears, select the items you want to install by placing a check in the check box next to the choices. Make sure you place a check next to HP Media Center Setup Utility, and then click **Install**.
- **3** Insert your HP Personal Media Drive into the drive bay or connect it to a USB port, and then click **Continue**.
- **4** Follow the onscreen instructions to complete the setup wizard, and then restart the PC.

### **Locating the Drive After Installation**

After you install the HP Personal Media Drive into the HP Media Center PC, you can find the drive in My Computer. The HP Media Center PC automatically assigns a drive letter which may change unless you assign a drive letter. See ["Assigning a Drive Letter to the HP Personal Media](#page-109-0)  [Drive" on page 104](#page-109-0).

- **1** Click **Start** on the taskbar.
- **2** Click **My Computer**.
- **3** Select your drive under *Hard Disk Drives*. The default name is HP Personal Media Drive.

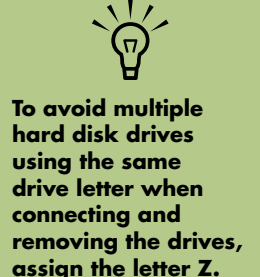

### <span id="page-109-0"></span>**Assigning a Drive Letter to the HP Personal Media Drive**

You can permanently assign a drive letter to avoid the letter changing when you connect and disconnect this drive and other devices. Also, it is easier for a software program to locate files on the HP Personal Media Drive if a drive letter is assigned. Some programs may not be able to find files if the drive changes letters every time you connect it.

To assign a drive letter:

**1** Click **Start**.

- **2** Right-click **My Computer**.
- **3** Select **Manage**, and then click **Disk Management**.
- **4** Right-click **HP Personal Media Drive**.
- **5** Select **Change Drive Letter and Paths**. HP recommends that you pick the drive letter **Z**.
- **6** Click **Change** and select a letter, and then apply the changes by clicking **OK**.

#### **Viewing and Storing Files**

The recommended way to transfer files to the HP Personal Media Drive is to drag them from your local hard disk drive to your HP Personal Media Drive.

If you want the files that are stored on your HP Personal Media Drive to appear in Media Center, you must drag them to the correct media folders,

such as My Personal Videos and My Personal Pictures on your HP Personal Media Drive. These media folders appear after you complete the procedure, ["Setting Up the HP Personal Media Drive](#page-108-0)  [to Work with Media Center" on page 103.](#page-108-0)

# **Playing Media Files**

You can play all kinds of media from an HP Personal Media Drive:

- **1** Click **Start** on the taskbar.
- **2** Click **My Computer**.
- **3** Double-click the **HP Personal Media Drive** icon to locate your media file.
- **4** Double-click the file. Most media files open in Windows Media Player.

### **Playing Music Files**

You can play all kinds of music stored on the HP Personal Media Drive. If you want the music files that are stored on your HP Personal Media Drive to appear in the Media Center My Music window, you must complete the procedure ["Setting Up the HP](#page-108-0)  [Personal Media Drive to Work with Media Center"](#page-108-0)  [on page 103](#page-108-0).

When you disconnect the drive, your music files may still appear in the Windows Media Player Library and Media Center My Music window. To refresh your HP Media Center PC, open and close Windows Media Player or Media Center. If that doesn't work, restart the HP Media Center PC.

## **Viewing Picture Files**

You can view your pictures stored on an HP Personal Media Drive. If you want the picture files that are stored on your HP Personal Media Drive to appear in the Media Center My Pictures window, you must

complete the procedure ["Setting Up the HP Personal](#page-108-0)  [Media Drive to Work with Media Center" on](#page-108-0)  [page 103](#page-108-0).

# **Playing Video Files**

You can view your videos stored on an HP Personal Media Drive. If you want the video files that are stored on your HP Personal Media Drive to appear in the Media Center My Videos window, you must complete the procedure ["Setting Up the HP Personal](#page-108-0)  [Media Drive to Work with Media Center" on](#page-108-0)  [page 103](#page-108-0).

When you disconnect the drive, your video files may still appear in the Media Center My Videos window. To refresh your HP Media Center PC, open and close Media Center.

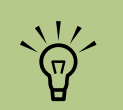

**You need to close Media Center before removing or before connecting your HP Personal Media Drive for the stored TV files to update properly.**

## **Watching TV Programs Stored on the HP Personal Media Drive**

To play back recorded TV files stored on your HP Personal Media Drive, you must:

- **1** Connect your HP Personal Media Drive to the HP Media Center PC with the power turned off.
- **2** Turn on the HP Media Center PC and open Media Center.

#### **3** Click **Settings**, **TV**, **Recorder**, **Recorder storage**.

**4** Under *Record on drive* select the **HP Personal Media Drive**, select **Save**, and then select **Yes**. A Recorded TV folder is created and placed in your HP Personal Media Drive. Recorded TV shows must be placed in this folder to access them with Media Center.

- **5** Under *Record on drive*, select your local hard disk drive, select **Save**, and then select **Yes**.
- **6** Move or copy your recorded TV programs to the Recorded TV folder on your HP Personal Media Drive. Now you can view your stored TV programs in Media Center, or you can double-click the file and view the show in Windows Media Player.
- **7** Close Media Center before disconnecting the drive.

When you connect your drive, stored TV files appear a few seconds after you open Media Center.

# **About Recording TV to the HP Personal Media Drive**

The HP Media Center PC was set up to record TV shows to your local hard disk drive when using Media Center. It is possible to change the recording pathway to an HP Personal Media Drive, but several errors can occur if the drive is unexpectedly or improperly removed.

It is recommended that you record TV shows to your local hard disk drive and then copy the files over to your HP Personal Media Drive.

If you decide to change your recording path to the HP Personal Media Drive, consider the following:

■ The TV recording path does not default back to your local hard disk drive after the HP Personal Media drive is disconnected. This means scheduled recordings may not be recorded. The recording error *Low Disk Space* may occur, and then your program will not be recorded. See ["Changing Disk Allocation" on](#page-114-0)  [page 109](#page-114-0) for more information about fixing this error.

- When the drive is disconnected, the disk allocation for Recorded TV shows reverts to 10%, and your recorded programs can be lost if you have selected the "Keep until space is needed" setting in My TV. See ["Changing](#page-114-0)  [Disk Allocation" on page 109](#page-114-0) for more information about changing the allocation.
- If you disconnect the drive while live TV is active, a video error can occur.
- Recorded TV shows are not updated in Media Center when the drive is removed.
- <span id="page-111-0"></span>■ The drive may be assigned a different drive letter which prevents Media Center from recognizing the recording path or the stored Recorded TV files.

When you set the TV recording pathway to your HP Personal Media Drive, Media Center stores the recording buffer data for pausing live TV on your drive. This means that if live TV is playing, you won't be able to remove the drive safely.

To avoid this scenario, change the recording pathway back to your local hard disk drive, and then restart the HP Media Center PC before disconnecting the HP Personal Media Drive.

#### **Recording TV programs to the HP Personal Media Drive**

- **1** Change your recording pathway to your HP Personal Media Drive. See ["Changing the](#page-112-0)  [TV recording path to the HP Personal Media](#page-112-0)  [Drive" on page 107.](#page-112-0)
- **2** Open Media Center.
- **3** Record TV programs. See ["Recording TV from](#page-29-0)  [the Guide" on page 24.](#page-29-0) Your programs are recorded to the HP Personal Media Drive.
- **4** Before disconnecting the drive:
	- Make sure there are no scheduled recordings or recordings in progress to avoid losing data.
- Change the recording pathway back to your local hard disk drive. See ["Changing](#page-113-0)  [the TV recording path to the local hard disk](#page-113-0)  [drive" on page 108](#page-113-0).
- **5** Close Media Center.
- **6** Restart your HP Media Center PC. You must perform this last step, or errors can result when recording to your drive.
- **7** Disconnect your HP Personal Media Drive safely. See ["Disconnecting the HP Personal](#page-113-1)  [Media Drive Safely" on page 108.](#page-113-1)

#### <span id="page-112-0"></span>**Changing the TV recording path to the HP Personal Media Drive**

If you decide to change your recording path to record directly to your HP Personal Media Drive, Media Center creates a Recorded TV folder on your drive:

- **1** Assign a drive letter to your HP Personal Media Drive. See ["Assigning a Drive Letter to](#page-109-0)  [the HP Personal Media Drive" on page 104.](#page-109-0)
- **2** Open Media Center.
- **3** Select **Settings**, **TV**, **Recorder**, and then **Recorder storage**.
- **4** Under *Record on Drive*, select (**+**) to select the **HP Personal Media Drive**. You can also set the disk allocation and recording quality settings in this window.

HP recommends that you know the drive letter assigned and the storage amount of your HP Personal Media Drive.

- **5** Click **Save**, and then click **Yes**.
- **6** Close Media Center.
- **7** Restart the HP Media Center PC.

To change the TV recording path back to your local hard disk drive, follow this procedure and select your hard disk drive in step 4.

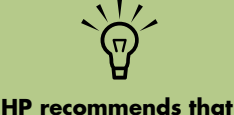

**you record TV programs directly to your local hard disk drive and then transfer your recorded programs to the HP Personal Media Drive, if desired.**

#### <span id="page-113-0"></span>**Changing the TV recording path to the local hard disk drive**

To change the Media Center TV recording path to your local hard disk drive:

 Open Media Center. Select **Settings**, **TV**, **Recorder**, and then **Recorder storage**. You can also set the disk allocation and recording quality settings in this window. Select your local hard disk drive (**C:**). Click **Save**, and then click **Yes**. Close Media Center. Restart the HP Media Center PC.

## <span id="page-113-1"></span>**Disconnecting the HP Personal Media Drive Safely**

You can safely remove the drive when it is not active. When the amber activity light is blinking, the drive is active, saving or transferring data. Removing the drive while the light is blinking may cause data loss or damaged files.

To disconnect your HP Personal Drive safely:

- **1** Close Media Center and all other programs that may be accessing your HP Personal Media Drive. Make sure the activity LED is off.
- **2** Double-click the **Safely Remove**  V. **Hardware** icon in the system tray at the bottom of the desktop. If this icon is hidden, click the arrows on the taskbar to display it. The Safely Remove Hardware window opens.
- **3** Double-click **USB Mass Storage Device** to locate your HP Personal Media Drive. USB *Mass Storage Device* may be listed twice. One may contain a memory card reader or other mass storage drives.
- **4** Select your device that is labeled *HP Personal Media Drive*, and then click **OK**. This name of the drive may appear as *Generic Volume*  followed by the assigned drive letter. A *Safe to Remove Hardware* message appears in the system tray at the bottom of your desktop, letting you know that your drive is safe to disconnect.
- **5** Click **Close**.
- **6** Disconnect the drive from the HP Media Center PC.

# <span id="page-114-0"></span>**Changing Disk Allocation**

If you experience a *Low Disk Space* error message, and you want to change the disk allocation to a higher percentage for your HP Personal Media Drive:

- **1** Open Media Center.
- **2** Select **Settings**, **TV**, **Recorder**, and then select **Recorder storage**.
- <span id="page-114-1"></span>**3** Change the disk allocation percentage setting by selecting the (**+**) or (**–**) option.

# **Updating Recorded TV List after Removing the HP Personal Media Drive**

If you want to update your Recorded TV list after removing the drive:

**1** Close Media Center.

**2** Open Media Center.

**3** If this does not update the files, restart the HP Media Center PC.

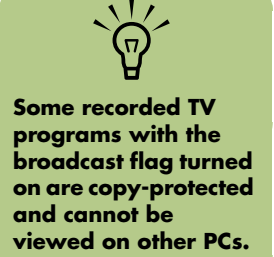

### **System Requirements to View Recorded TV Programs on Other PCs**

To play back recorded TV files (.dvr-ms files) that were recorded on your HP Media Center PC on another non-Media Center PC, the PC must have the following items installed:

- Windows XP operating system
- Windows XP Service Pack 1
- Windows Media Player 9 or later
- Software to play DVDs
- The audio and video codec file allows Windows Media Player to play recorded TV programs (.dvr-ms files). You can find this file in Windows Update. Click **Start**, choose **All Programs**, and then click **Windows**

**Update**. You can also go to the Windows Web site and search for this code file (Q810243).

If you want more information about this file you can go to the Microsoft Web site at:

#### **<http://www.microsoft.com>**

# **Index**

## **A**

adding [CD tracks to the music library 38](#page-43-0) music files to the music library [from the hard disk drive 37](#page-42-0) [adhesive disc labels 75](#page-80-0) [appending discs 71](#page-76-0) [archive files 72](#page-77-0)

#### **B**

bit-rate [DVDs 87](#page-92-0) [VCDs 87](#page-92-1) [Burn to Disc 97](#page-102-0) burning [audio and data files 67](#page-72-0) CDs [archive files 72](#page-77-0) [closed-session 68](#page-73-0) [copying 72](#page-77-1) [data files 71](#page-76-1) [image files 73](#page-78-0) [jukebox 69](#page-74-0) [tips about 69](#page-74-1) [verifying no errors 68,](#page-73-1) [70](#page-75-0) [data discs 68,](#page-73-1) [70](#page-75-0) DVDs [archive files 72](#page-77-0) [bit-rate 87](#page-92-0) [Fit-to-DVD setting 87](#page-92-2) [image files 73](#page-78-0) [overview 85](#page-90-0) [quality settings 87](#page-92-0) [verifying no errors 68,](#page-73-1) [70](#page-75-0) [video quality 87](#page-92-0) [labels, LightScribe 73](#page-78-1) multiple sessions [recording CDs and DVDs 70](#page-75-1) [tips, data discs 71](#page-76-0) [VCDs 85](#page-90-0) [video projects to disc 85](#page-90-0) buttons [remote control 10](#page-15-0)

# **C**

[camcorder capture 92](#page-97-0) capturing video [in video projects 83](#page-88-0) [requirements 81](#page-86-0) CDs [archive files 72](#page-77-0) burning tips [audio discs 69](#page-74-1) [data discs 71](#page-76-0) [closed-session 68](#page-73-0) [compressed 69](#page-74-0) [copying 72](#page-77-1) [creating a music CD in My Music 42](#page-47-0) [data 71](#page-76-1) [erasing rewritable 67](#page-72-1) [image files 73](#page-78-0) [jukebox 69](#page-74-0) [playing in My Music 40](#page-45-0) [verifying data integrity 68,](#page-73-1) [70](#page-75-0) [closed-session burning 68](#page-73-0) [compressed CDs 69](#page-74-0) [copying CDs and DVDs 72](#page-77-1) [copying pictures to CD 58](#page-63-0) creating [CDs 67,](#page-72-2) [73](#page-78-2) [compressed CDs 69](#page-74-0) [data CDs and DVDs 71](#page-76-1) [DVDs 73,](#page-78-2) [85](#page-90-0) [image files 73](#page-78-0) [jukebox CDs 69](#page-74-0) [music CDs 69](#page-74-0) [music library 37](#page-42-1) [VCDs 85](#page-90-0)

#### **D**

data [burning in multiple sessions 70](#page-75-1) [CDs and DVDs 71](#page-76-1) files [archiving 72](#page-77-2) [burning tips 71](#page-76-0) [verifying integrity 71](#page-76-2)

desktop [switching from Media Center 5](#page-10-0) DigitalMedia Home [adding files, adding files, video projects 82](#page-87-0) [Direct-to-Disc wizards \(MyDVD\) 82,](#page-87-1) [86](#page-91-0) discs [drive compatibility 75](#page-80-1) [erasing rewritable 67](#page-72-1) [features and compatibility 76](#page-81-0) labeling [adhesive 75](#page-80-0) [after burning with iTunes 74](#page-79-0) [with LightScribe 74](#page-79-0) [driver updates, LightScribe 73](#page-78-3) [DV camcorder capture 92](#page-97-1) DVD movies changing [audio settings 62](#page-67-0) [language 62](#page-67-1) playing [in Media Center 61](#page-66-0) [DVDs 97](#page-102-1) [archive files 72](#page-77-0) [burning to disc 85](#page-90-0) [copying 72](#page-77-1) [data 71](#page-76-1) [data discs, burning tips 71](#page-76-0) [erasing rewritable 67](#page-72-1) [image files 73](#page-78-0) [quality settings 85](#page-90-0) [recording time 87](#page-92-3) [supported formats 84](#page-89-0) [verifying data integrity 68,](#page-73-1) [70](#page-75-0)

## **E**

editing [pictures 56](#page-61-0) [video files \(MyDVD\) 84](#page-89-1) [erasing rewriteable discs 67](#page-72-3) [error messages 6](#page-11-0) [common recording errors 27](#page-32-0) [image cannot be displayed 49,](#page-54-0) [55](#page-60-0) [Low Disk Space 106,](#page-111-0) [109](#page-114-1)

errors [reducing recording speed 69](#page-74-2) [verifying data integrity of data discs 68,](#page-73-2) [70](#page-75-2)

#### **F**

[file formats, video 83](#page-88-1) file type [.avi 89](#page-94-0) [.bmp 89](#page-94-1) [.dv 89](#page-94-2) [.gif 89](#page-94-3) [.jpg 89](#page-94-4) [.mp3 89](#page-94-5) [.mpeg-1 89](#page-94-6) [.mpeg-2 89](#page-94-7) [.wav 89](#page-94-8) [.wma 89](#page-94-9) [.wmv 89](#page-94-10) [DivX 102](#page-107-0) [MOV \(Quicktime\) 102](#page-107-1) [MPEG4 102](#page-107-2) [Tiff 102](#page-107-3) files [adding to partially recorded discs 71](#page-76-0) [archive 72](#page-77-0) [image 73](#page-78-0) [M4A 68](#page-73-3) [MP3 68](#page-73-3) [supported video formats 83](#page-88-1) [verification of data 71](#page-76-2) [verify integrity of backups 71](#page-76-2) [WMA 68](#page-73-3) files types [compressed audio 68](#page-73-3) [FireWire 92](#page-97-2) [Fit-to-DVD setting \(MyDVD\) 87](#page-92-2) [FM radio, see radio](#page-68-0)

#### **G**

[Guide, see Television Program Guide](#page-22-0)

# **H**

[HP Image Zone Plus 44](#page-49-0) [HP Personal Media Drive 103](#page-108-1) HP Tunes [creating a queue list 34](#page-39-0) [playing CDs 33](#page-38-0) [using iTunes with Media Center 29,](#page-34-0) [30](#page-35-0)

#### **I**

[image files 73](#page-78-4) [Internet radio 63](#page-68-0) [iTunes 34](#page-39-1) [adding music from a CD 32](#page-37-0) [adding music from the Internet 32](#page-37-1) [adding music from your hard disk drive 32](#page-37-2) [adding music to library 32](#page-37-3) [changing music information 33](#page-38-1) [creating a playlist 34](#page-39-2) [creating music CDs 34,](#page-39-3) [35](#page-40-0) [features 78](#page-83-0) [labeling with LightScribe 74](#page-79-0) [supported file types 33](#page-38-2)

# **J**

[jukebox CDs 69](#page-74-0)

# **K**

[keep video and pictures in sequence 101](#page-106-0)

# **L**

label burning a disc label 51 labeling discs [adhesive labels 75](#page-80-0) [burnt with iTunes 74](#page-79-0) [with LightScribe 73](#page-78-1) **LightScribe** [backup disc 50](#page-55-0) [compatible media 73](#page-78-5) [disc labeling 73](#page-78-6) [driver updates 73](#page-78-3) [labeling iTunes discs 74](#page-79-0) [requirements 74](#page-79-1)

### **M**

[M4A files 68](#page-73-3) [Manual, muvee 101](#page-106-1) Media Center [navigating 5](#page-10-1) [playing DVDs 61](#page-66-0) [resizing window 5](#page-10-2) [Start menu 4](#page-9-0) [toolbars 5](#page-10-3) [using muvee autoProducer 98](#page-103-0) [using with another program open 5](#page-10-4) Media Center, what you can do [in My Music 29](#page-34-1) [in My Pictures 43](#page-48-0) [in My TV 13](#page-18-0) [in My Videos 59](#page-64-0) [in Radio 63](#page-68-0) [memory card reader 43](#page-48-1) [movie making programs 81](#page-86-1) [MP3 files 68](#page-73-3) music [burning CD 34](#page-39-4) [music CD tips 69](#page-74-1) Music Library [adding CD tracks 38](#page-43-1) [creating 37](#page-42-1) muvee autoProducer [add music 91](#page-96-0) [add pictures 91,](#page-96-1) [94](#page-99-0) [add title and credits 91,](#page-96-2) [96](#page-101-0) [add video 91,](#page-96-3) [93](#page-98-0) [allow music to repeat 95](#page-100-0) [allow video and pictures to repeat 95](#page-100-1) [basic steps to create a movie 89](#page-94-11) [burn movie to disc 91](#page-96-4) [change settings 95](#page-100-2) [copying a movie to disc 97](#page-102-2) [features 78](#page-83-1) [get video from camera 91](#page-96-5) [getting started 91,](#page-96-6) [98](#page-103-1) [making a movie 96,](#page-101-1) [101](#page-106-2)

[opening the desktop version 90](#page-95-0) [opening the Media Center version 90](#page-95-1) [preview movie 91,](#page-96-7) [96](#page-101-2) [Preview window 101](#page-106-3) [rotate images clockwise 94](#page-99-1) [save movie 91,](#page-96-8) [97](#page-102-3) [select style 91,](#page-96-9) [95,](#page-100-3) [100](#page-105-0) [setting the duration of video 95](#page-100-4) [upgrading 102](#page-107-4) [using 89](#page-94-12) [using the magicMoments feature 93](#page-98-1) muvee autoproducer [unPlugged Media Center version 98](#page-103-2) [My Music 29,](#page-34-1) [100](#page-105-1) [copying music to CD 42](#page-47-0) [creating a queue list 40](#page-45-1) [deleting music from the My Music library 38](#page-43-2) [finding and playing an album 41](#page-46-0) [playing a song 40](#page-45-2) [playing an album 40,](#page-45-0) [41](#page-46-1) [playing music 39](#page-44-0) [playing songs chosen randomly by Media](#page-45-3)  Center 40 [supported file types 39](#page-44-1) [My Pictures 43,](#page-48-2) [99](#page-104-0) [editing pictures 56](#page-61-0) [printing pictures 56](#page-61-0) [rotating pictures 57](#page-62-0) [turning captions on or off 54](#page-59-0) [types of files it can display 49,](#page-54-0) [55](#page-60-0) [viewing a slideshow with music 49,](#page-54-1) [55](#page-60-1) [viewing pictures 54](#page-59-1) [viewing pictures as a slideshow 54](#page-59-2) [My TV 13](#page-18-1) [advanced recording options 24](#page-29-1) [icons 24](#page-29-2) [manually downloading the Guide 19,](#page-24-0) [20,](#page-25-0) [21](#page-26-0) [play recorded TV programs 27](#page-32-1) [recording TV from the Guide 24](#page-29-3) [recording TV manually 25](#page-30-0) [recording TV programs 24](#page-29-4) [searching for TV programs 22](#page-27-0) [sorting shows 27](#page-32-1)

[Television Program Guide errors 18](#page-23-0) [time shifting 15](#page-20-0) [using the remote control 15](#page-20-1) [watching TV programs 14](#page-19-0) [My Videos 59,](#page-64-0) [99](#page-104-1) [organizing and storing videos 59](#page-64-1) [playing digital videos 59](#page-64-2) [sorting videos 60](#page-65-0) [MyDVD](#page-86-2) *see:* Sonic MyDVD

## **O**

online help [Sonic recording programs 83](#page-88-2) [optical drive quick reference 77](#page-82-0) organizing [radio stations presets 65](#page-70-0)

# **P**

pictures [copying to CDs and DVDs 58](#page-63-1) [editing 56](#page-61-0) [printing 56](#page-61-0) [rotating 57](#page-62-1) playing [digital music files 39](#page-44-2) [digital videos 59](#page-64-2) [DVDs in Media Center 61](#page-66-0) [music CDs in Media Center 39](#page-44-3) [songs in My Music 40](#page-45-4) playing song [Buy Music option 41](#page-46-2) [Visualize option 41](#page-46-3) playlist [creating in iTunes 34](#page-39-5) [creating in My Music 41](#page-46-4) [production settings, muvee autoProducer 100](#page-105-2) [Production, muvee 100](#page-105-3) [Program Guide, see Television Program Guide](#page-22-0)

# **Q**

[quality settings, recording DVDs 85](#page-90-0) queue list [creating in My Music 40](#page-45-1)

## **R**

radio [connecting antenna to PC 63](#page-68-0) [getting reception 63](#page-68-0) [Radio window 63](#page-68-0) [organizing pre-set radio stations 65](#page-70-1) [playing FM stations 63](#page-68-0) [playing radio in Media Center 63](#page-68-0) [recording radio programs 65](#page-70-2) [RealOne Player, features 78](#page-83-2) [recorded TV 27](#page-32-1) recording [CDs, VCDs, and DVDs](#page-92-4) see: burning [DVDs 89](#page-94-13) [options in My TV 24](#page-29-3) [radio programs 65](#page-70-3) time [DVDs 87](#page-92-3) [for each disc size 87](#page-92-3) [VCDs 87](#page-92-1) [TV shows 24](#page-29-4) [how to stop recording 24](#page-29-5) recording TV shows [making sure a show is being recorded 24](#page-29-6) [manually 25](#page-30-0) [single shows or series, canceling 24](#page-29-7) [using the Guide 24](#page-29-8) [when two are scheduled for the same time 24](#page-29-9) remote control [buttons 10,](#page-15-1) [11](#page-16-0) [using in My TV 16](#page-21-0) [rewriteable discs, erasing 67](#page-72-3) [rotating pictures 57](#page-62-1)

#### **S**

[searching for programs 22](#page-27-1) [Select All 99](#page-104-2) [Select Style 100](#page-105-4) [Selecting music 100](#page-105-5) [Selecting pictures 99](#page-104-3) [Selecting videos 99](#page-104-4)

settings [background color 7](#page-12-0) [calibration settings 7](#page-12-1) [for phone call notification 7](#page-12-2) [for sound 7](#page-12-3) [general 7](#page-12-4) [Internet connections 7](#page-12-5) [parental controls 7](#page-12-6) [remote control and remote sensor 7](#page-12-7) [Settings, muvee 100](#page-105-6) [Shared Music 100](#page-105-7) [Shared Pictures 99](#page-104-5) [Shared Video folder 59](#page-64-0) [Shared Videos 99](#page-104-6) slideshow [displaying information about pictures 54](#page-59-3) [viewing pictures 54](#page-59-4) [viewing with music 54](#page-59-5) [slideshows in MyDVD 83](#page-88-3) software programs [iTunes 78](#page-83-0) [movie making 81](#page-86-1) [Sonic Digital Media Plus 81](#page-86-3) [Windows Movie Maker 2.0 79](#page-84-0) [WinDVD Player 78](#page-83-3) [Sonic Digital Media Plus](#page-86-4) *see:* Sonic MyDVD Sonic MyDVD [default verify data setting 68,](#page-73-4) [70](#page-75-3) [Direct-to-Disc wizards 82,](#page-87-1) [86](#page-91-0) [editing video files 84](#page-89-1) [erasing discs 67](#page-72-3) [online help 83](#page-88-2) [verifying data feature 70](#page-75-4) video [projects 81](#page-86-5) [quality 87](#page-92-0) [settings \(quality\) 87](#page-92-5) sorting TV shows [by category 27](#page-32-1) [by date 27](#page-32-1) [by name 27](#page-32-1) Start menu [Media Center 3](#page-8-0)

[still image files 99](#page-104-7) [storing data files 71](#page-76-2) [style 100](#page-105-8) [sub-menus in video projects 84](#page-89-2) supported [DVD formats 84](#page-89-0) [video file formats 83](#page-88-1) [SVCD 97](#page-102-4)

#### **T**

Television Program Guide [filter categories 19](#page-24-1) [no data available 18](#page-23-1) [recording TV programs 24](#page-29-9) [searching for TV programs 22](#page-27-2) [setting up a download method 19](#page-24-0) [using the More information button 19](#page-24-2) [viewing 18](#page-23-2) troubleshooting [image not displayed in My Pictures 49,](#page-54-0) [55](#page-60-0) [radio reception 64](#page-69-0) [unable to get correct Television](#page-11-0)  Program Guide 6

#### TV

[copying TV shows to CDs or DVDs 89](#page-94-13) [playing recorded TV shows 27](#page-32-0) [searching for shows by category 23](#page-28-0) [time shifting 15](#page-20-1) [using digital video recorder while watching 15](#page-20-0) [watching 14](#page-19-1)

#### **U**

[updates, LightScribe drivers 73](#page-78-3) [user interfaces 81](#page-86-2)

#### **V**

[VCDs 97](#page-102-5) [bit-rate 87](#page-92-1) [burning 87](#page-92-1) [recording time 87](#page-92-1) [verify copied data setting 71](#page-76-2) video [capturing 81,](#page-86-0) [83,](#page-88-0) [86](#page-91-1) [DVD recording times 87](#page-92-5) editing [files \(MyDVD\) 84](#page-89-1) projects [background music 84](#page-89-3) [burning to disc 85](#page-90-0) [button styles 84](#page-89-3) [capture length 83](#page-88-4) [capturing video 83](#page-88-0) [chapter points 83](#page-88-4) [custom styles 84](#page-89-3) [Direct-to-Disc wizards 86](#page-91-2) [editing 84](#page-89-3) [files \(adding\) 82](#page-87-0) [MyDVD 81](#page-86-5) [scene detection 83](#page-88-4) [searching for scenes 84](#page-89-0) [slideshows 83](#page-88-3) [sub-menus 84](#page-89-2) [supported file formats 83](#page-88-1) [text formatting 84](#page-89-3) [transition effects 84](#page-89-0) [user interfaces 81](#page-86-2) [quality settings \(MyDVD\) 87](#page-92-5) [supported DVD formats 84](#page-89-0) video capture [live 92](#page-97-3) [recorded video 92](#page-97-4) video editing [getting started with muvee](#page-96-6)  [autoProducer 91,](#page-96-6) [98](#page-103-1) video movies [sorting 60](#page-65-0)

#### **W**

Windows Media Player [setting as default player 33,](#page-38-2) [39](#page-44-4) [types of files 33,](#page-38-2) [39](#page-44-1) [Windows Movie Maker 2.0, features 79](#page-84-0) [WinDVD Player, features 78](#page-83-3) [WMA files 68](#page-73-3)